# APLICACIONES **WEB**

Sistemas microinformáticos y redes

Ilerna

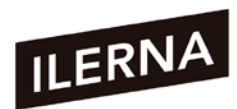

ILERNA, centro autorizado con código 25002775 (Lleida), 28077294 (Madrid) y 41023090 (Sevilla)

www.ilerna.es

© Ilerna Online S.L., 2021

Maquetado e impreso por Ilerna Online S.L.

© Imágenes: Shutterstock

Impreso en España - Printed in Spain

Reservados todos los derechos. No se permite la reproducción total o parcial de esta obra, ni su incorporación a un sistema informático, ni su transmisión en cualquier forma o por cualquier medio (electrónico, mecánico, fotocopia, grabación u otros) sin autorización previa y por escrito de los titulares del copyright. La infracción de dichos derechos puede constituir un delito contra la propiedad intelectual.

**Ilerna Online S.L.** ha puesto todos los recursos necesarios para reconocer los derechos de terceros en esta obra y se excusa con antelación por posibles errores u omisiones y queda a disposición de corregirlos en posteriores ediciones.

3.ª edición: abril 2021

## ÍNDICE

#### Aplicaciones web

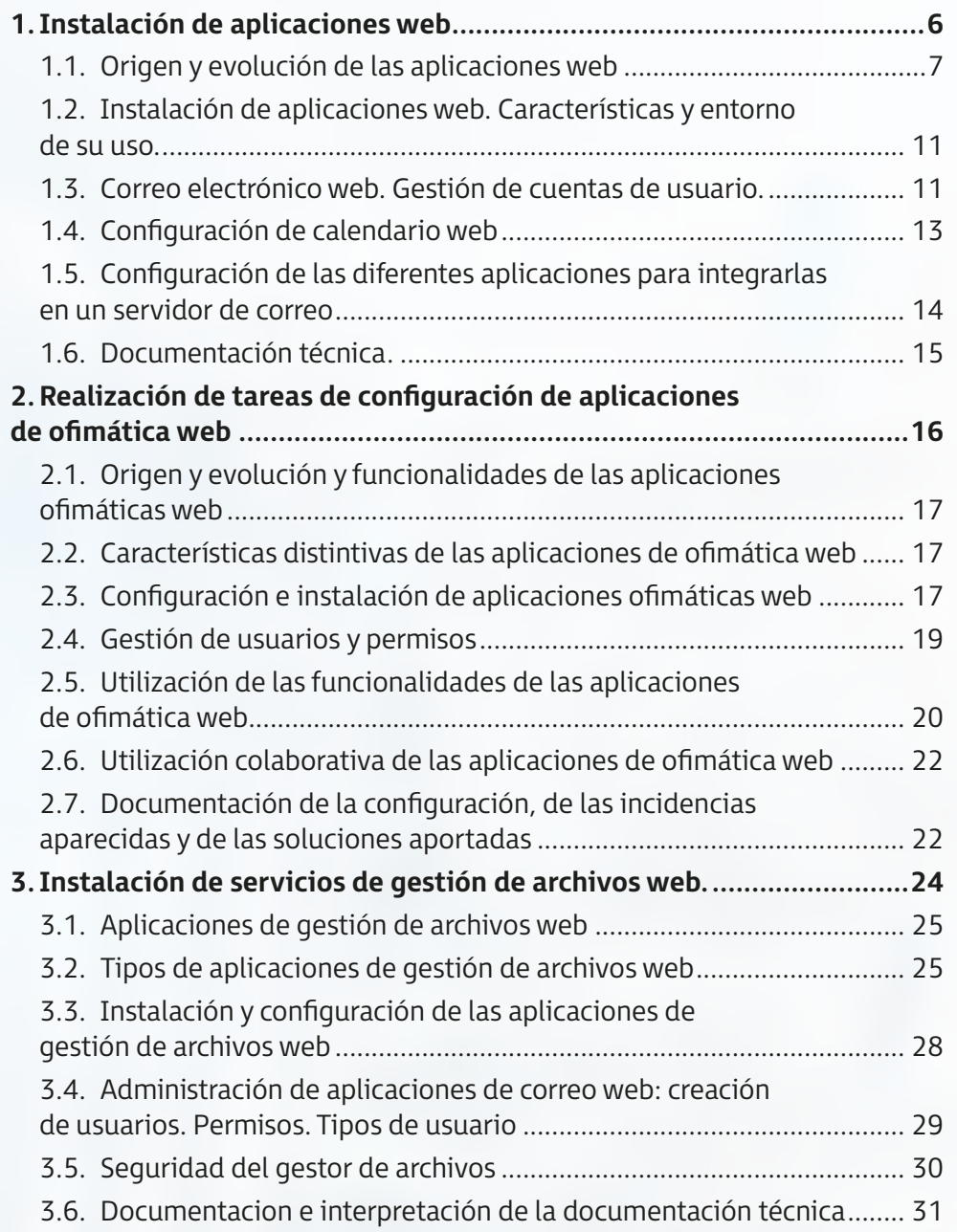

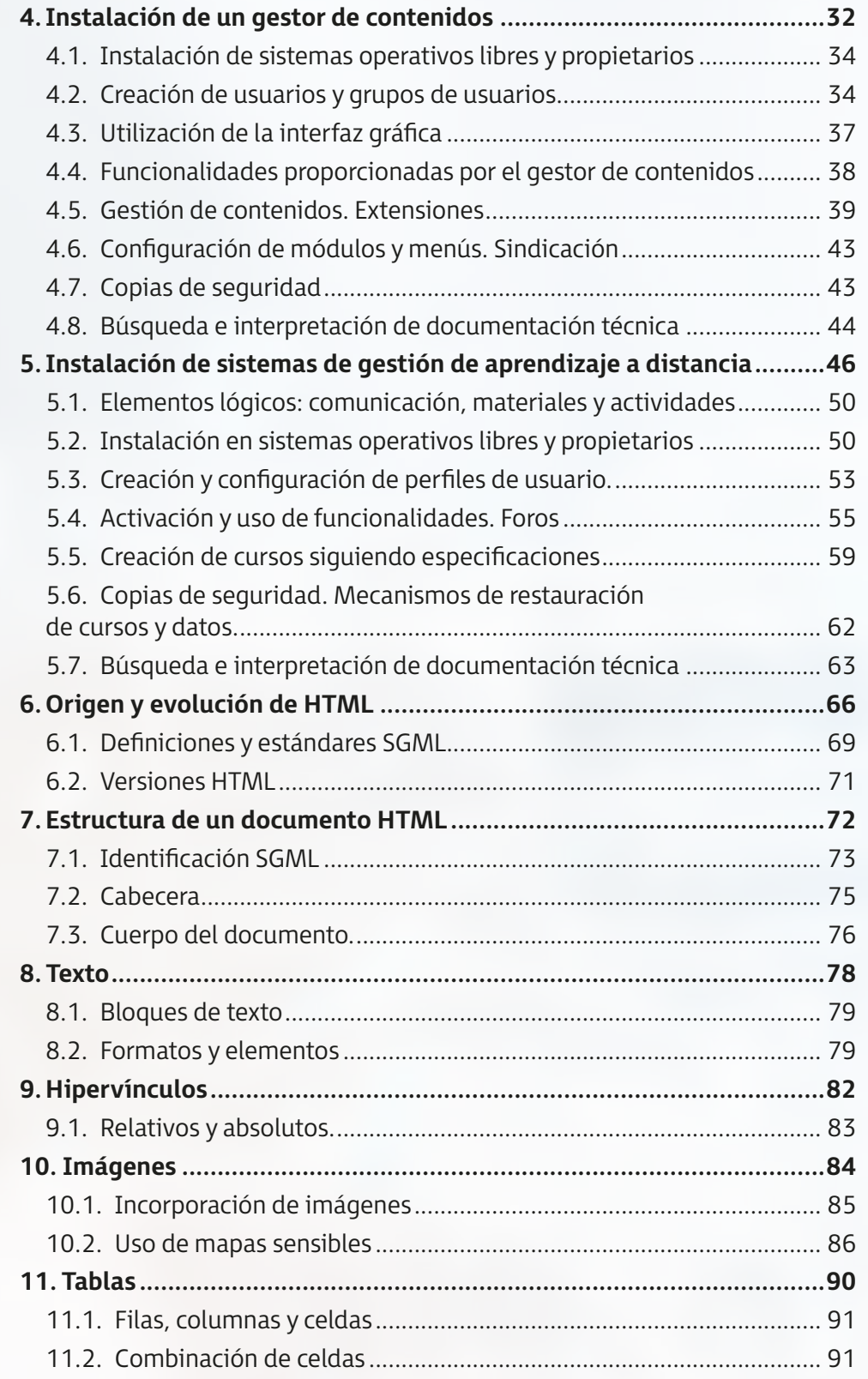

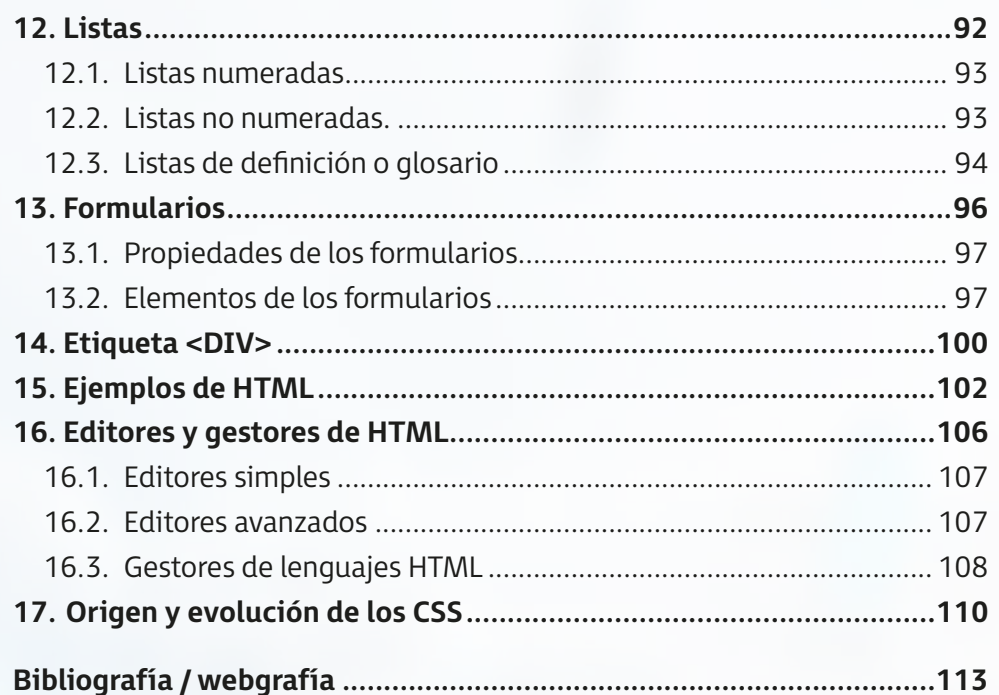

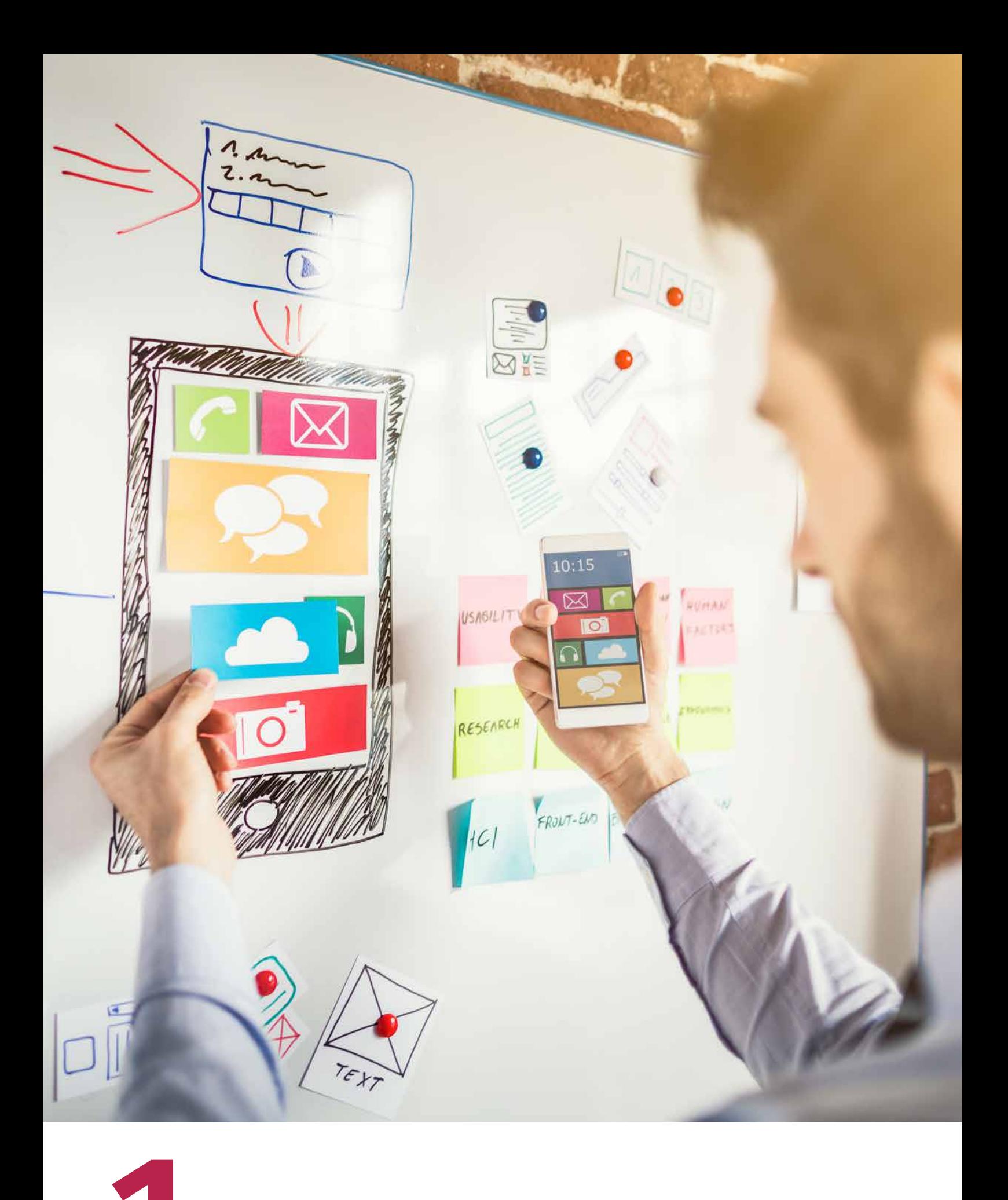

**INSTALACIÓN DE APLICACIONES WEB** 

### **1.1. Origen <sup>y</sup> evolución de las aplicaciones web**

#### **Aplicaciones web**

En un equipo local, para trabajar y realizar tareas específicas con él debemos disponer de unos programas instalados. De esta forma, podríamos realizar tareas de escritura de documentos si tuviéramos una aplicación instalada de procesador de texto como **Microsoft Word** u **OpenOfficeWriter**. O, si quisiéramos navegar por internet, deberíamos tener instalado un navegador web.

Podemos extrapolar este concepto anterior a la red de ordenador. Por tanto, **las aplicaciones no van a estar instaladas en forma local**, **sino en el servidor de la red**. En este sentido, es recomendable que tener el servicio de **servidor web** instalado para que, de esta forma, podamos acceder a la aplicación desde cualquier equipo.

A estas aplicaciones instaladas en el servidor las denominamos **aplicaciones web** y las podemos utilizar en **internet** a través de un navegador web, para conseguir los servicios oportunos.

Estas aplicaciones web han ido facilitando considerablemente la forma de trabajar con internet. Lo han logrado llevando el contenido de las páginas con texto estático hacia uno bastante más visible e interactivo.

Este concepto de aplicación web fue inventado en 1987 por Larry Wall cuando internet todavía no era accesible para todos los públicos. Pero, a partir de 1994, el programador Rasmus Lerdorf lo puso a disposición del lenguaje PHP y fue entonces cuando este concepto tomó mucha más importancia.

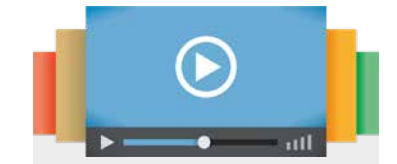

**Evolución de la web** [youtu.be/VMfEK5xeTO0](https://www.youtube.com/watch?v=VMfEK5xeTO0)

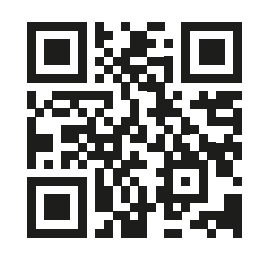

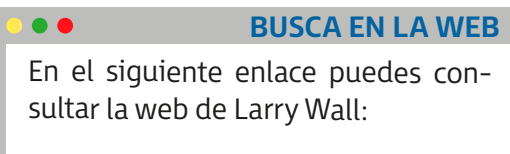

<http://www.wall.org/~larry/>

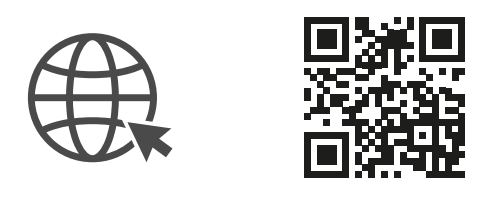

Un año después, en 1996, los desarrolladores Sabeer Bhatia y Jack Smith pusieron en marcha el servicio de correo, denominado Hotmail, que permitía (por primera vez) que el público en general pudiera acceder y realizar consultas sin necesidad de desplazarse.

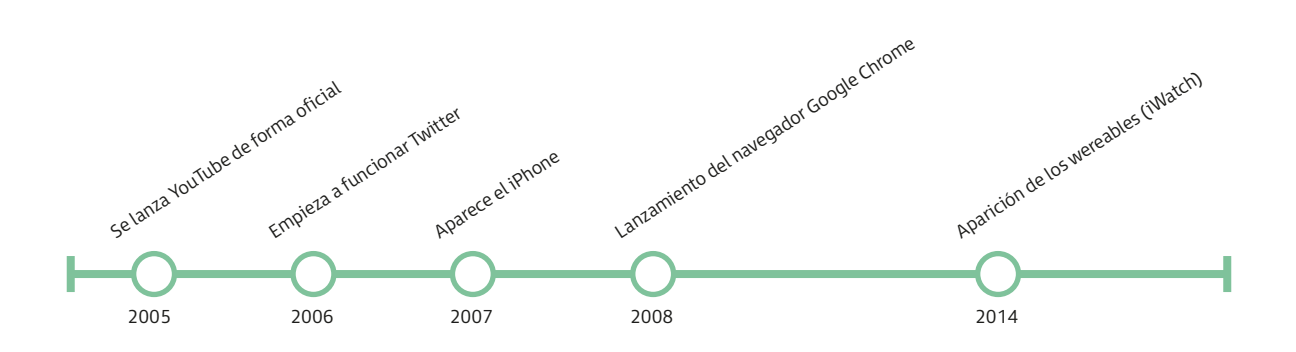

Existen numerosas aplicaciones web, de diferentes tipos, como los gestores de correo, wikis, blogs, entre otros.

Cuando trabajamos con gestores de contenido (CMS), podemos limitar el acceso al contenido. Este acceso puede ser:

- **Público**: cualquier usuario puede acceder al contenido.
- **Restringido**: dependiendo del tipo de usuario, tendrá acceso a un determinado contenido.

Por otro lado, podemos destacar las siguientes características de las aplicaciones web:

- Fácil acceso ya que cuentan solo con un navegador web.
- Independencia del sistema operativo.
- Fácil actualización y mantenimiento.

#### **Protocolos web**

El principal protocolo utilizado en la web es el **HTTP** (*hypertext transfer protocol*). Es el método más común de intercambio de información en la *world wide web* (www) y a través de él se transfieren las paginas de HTML.

Por tanto, el hipertexto es el contenido de la web y el protocolo de transferencia, a través del cual se envían las peticiones de acceso y respuesta a una web.

Las aplicaciones se encargan de establecer de forma dinámica una serie de páginas web en formato estándar como pueden ser HTML o XHTML, soportados por los navegadores web comunes.

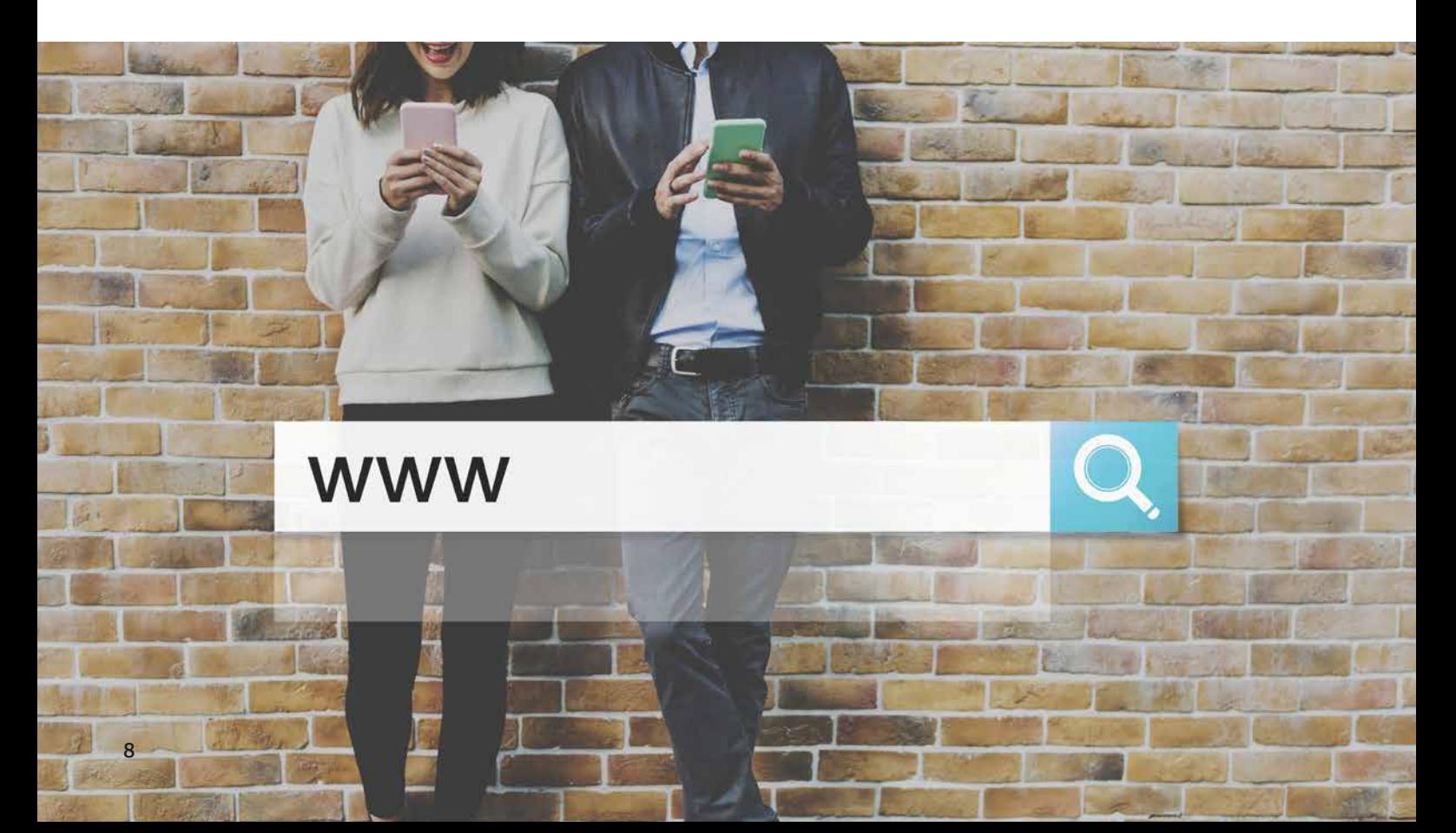

Algunos servicios y protocolos que podemos encontrar en internet son:

- Envío de correo electrónico (SMTP)
- Transmisión de archivos (FTP y P2P)
- Conversaciones en línea (IRC)

#### **Estáticas vs dinámicas**

Las **páginas web estáticas** son aquellas que muestran información al navegante, de tal forma que este se limita a conseguirla sin necesidad de interactuar con la página web visitada.

Las **páginas web dinámicas** contienen elementos que permiten que exista una comunicación activa entre usuario y aplicación. En este caso, el contenido comienza a generarse a partir de lo que el usuario introduce de ella.

#### **Desarrollos de aplicaciones web**

Debido a la creación de internet, apareció un gran número de posibilidades para acceder a la información desde casi cualquier lugar.

En un primer momento, se empezó a trabajar con la arquitectura cliente-servidor, que es una aplicación distribuida en la que las diferentes tareas se reparten entre los distintos proveedores de recursos o servicios. El cliente realiza la petición a otro programa y es el servidor el que debe darle respuesta.

- **Web 1.0.**
- **Web 2.0.**

Es un estado de la *world wide web* en el que las páginas han sido diseñadas con un estilo distinto a las que componían el estado anterior (Web 1.0).

#### **CONCEPTO**

La **web 2.0** o **web social** representa el desarrollo que han tenido las aplicaciones tradicionales hacia las aplicaciones web que están más enfocadas al usuario.

Esta web 2.0 se considera más una forma de entender y de trabajar que una tecnología en sí. Es una serie de aplicaciones que ofrece a los diferentes usuarios la posibilidad de escribir en internet (blogs, wikis, etc.) y compartir sus producciones (vídeos, fotos, etc.).

Las principales **características** de esta web 2.0 son:

- Se considera la web como una **plataforma**.
- Los diferentes efectos ocasionados en la red los traslada la arquitectura de **participación de usuarios**.
- Este proceso de **innovación** surge a través de una serie de características distribuidas por desarrolladores independientes.
- El principal fin de esta cadena es **adaptar distintos softwares**.
- **La web 3.0**

También conocida como la **web semántica**. Se encuentra en pleno desarrollo y su tarea principal es analizar con detalle las diferentes tareas de los usuarios.

Es una web más "inteligente", ya que permite realizar búsquedas más cercanas al lenguaje cotidiano.

En este caso, la información va a disponer de contenido semántico asociado y la web va a contar con la posibilidad relacionar conceptos de fuentes diferentes para deducir información mediante una serie de reglas asociadas al contenido.

Las tecnologías principales que permiten el desarrollo de la web 3.0 son, entre otras:

- **RDF** (*resource description framework*): su función principal es convertir los recursos en diferentes expresiones, siguiendo la estructura sujeto, predicado y objeto.
- **RDF Schema**: estudio que se encarga de proporcionar los elementos básicos del vocabulario.
- **OWL** (*web ontology language*): lenguaje cuya función principal es la de publicar y compartir una serie de datos utilizando ontologías en la www a fin de conseguir facilitar el modelo que se ha construido en RDF y codificado en XML.
- **XML** (*extensible markup language*): es un lenguaje estándar que permite intercambiar información entre diferentes plataformas.

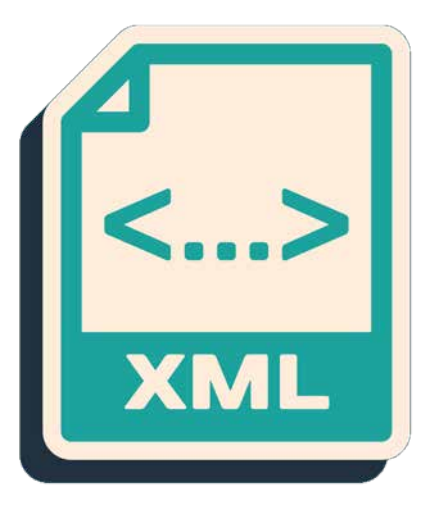

### **1.2. Instalación de aplicaciones web. Características <sup>y</sup> entorno de uso**

Las aplicaciones y servicios web ofrecen la posibilidad de publicar diferentes tipos de contenidos (blogs, wikis, foros, etc.). Para llevar a cabo la gestión de estos contenidos, los servidores web necesitan establecer una conexión con los servidores de base de datos, donde se encuentra almacenada toda la información. Esta conexión se establece mediante un interprete de lenguaje de programación como **Python**, **PHP**, **Perl**.

Cuando llevamos a cabo un proceso de instalación, debemos seguir una serie de pasos:

- 1. **Ejecutar el fichero** que hemos descargado previamente. Debe ejecutarse de forma automática. Si nos pide el idioma en el que queremos iniciar la instalación, marcamos el que corresponda.
- 2. Seleccionamos *Siguiente*. Y, si el caso lo requiere, podemos elegir la **carpeta de destino** en la que se va a instalar el programa.
- 3. A continuación, *Install* para continuar. Seguidamente, seleccionamos *Finish* para finalizar el proceso de ejecución.

#### **Características**

- Permiten una comunicación más fluida y dinámica en cuanto a la estructura cliente-servidor.
- Ofrecen la posibilidad de mantenimiento y actualización a través de internet.
- Generan una serie de páginas dinámicas en un formato estándar como HTML o XHTML, soportado por los navegadores web más comunes.
- Utilizan lenguajes interpretados como JavaScript para añadir diferentes elementos dinámicos a la interfaz de usuario.

### **1.3. Correo electrónico web. Gestión de cuentas de usuario**

El correo electrónico es una de las herramientas más importantes que, hoy en día, utiliza un gran número de personas.

Mediante el correo electrónico podemos comunicarnos con amigos, compañeros o familia, simplemente con un ordenador y conexión a internet. Es uno de los servicios más demandados cuando trabajamos online.

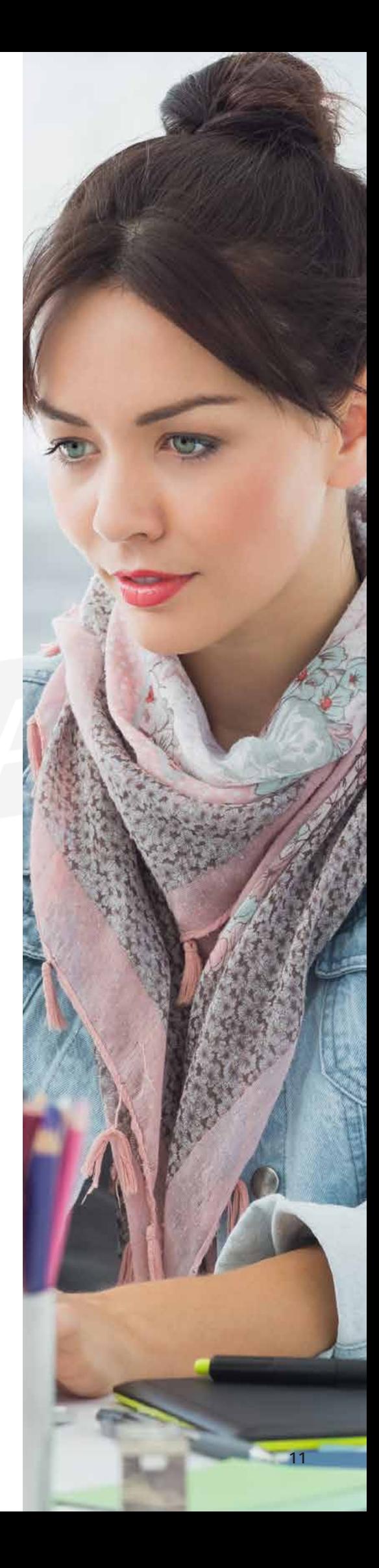

Entre sus **ventajas** principales podemos encontrar que es:

- Inmediato y que se recibe al poco tiempo de enviarlo.
- Cómodo, ya que permite enviar un correo desde cualquier sitio.
- Dinámico, porque también cuenta con la posibilidad de recibir correos mediante el ordenador.

Las cuentas de correo electrónico se utilizan como si tuviésemos un apartado de correos tradicional. Imaginemos que existen varias compañías que prestan estos servicios de correo a los diferentes usuarios. En el caso en el que quisiéramos abrir uno, necesitamos, previamente, elegir una compañía. Una vez que elijamos la compañía, necesitamos una dirección de correo que nos permita comunicarnos.

Una vez que tenemos asignada una cuenta de correo, ya podemos comunicarnos online, sin necesidad de desplazarnos.

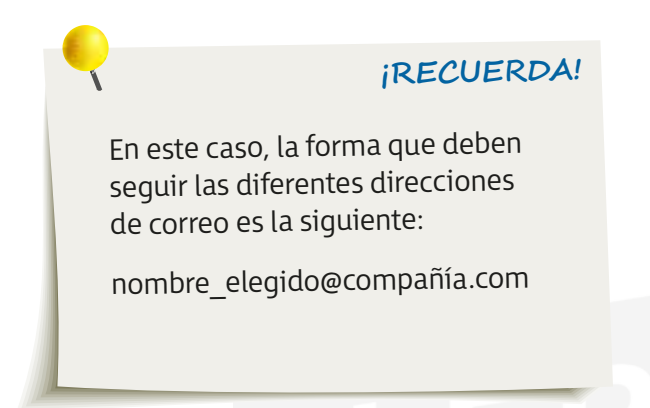

Vamos a realizar los pasos correspondientes para crear una cuenta de correo electrónico. En este caso, vamos a utilizar como compañía **Gmail**.

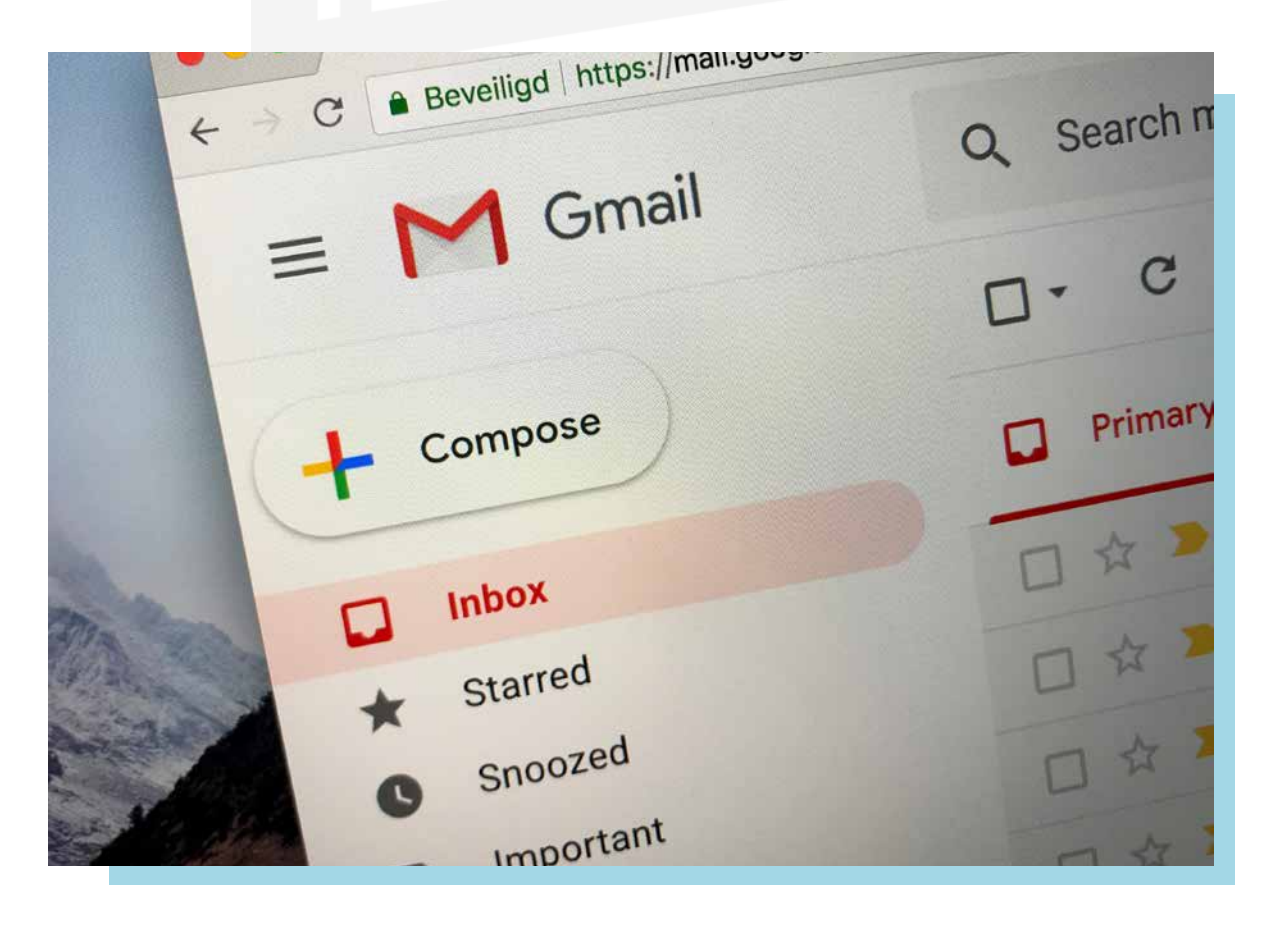

### **1.4. Configuración de calendario web**

El calendario web cuenta con cuatro entradas diferentes:

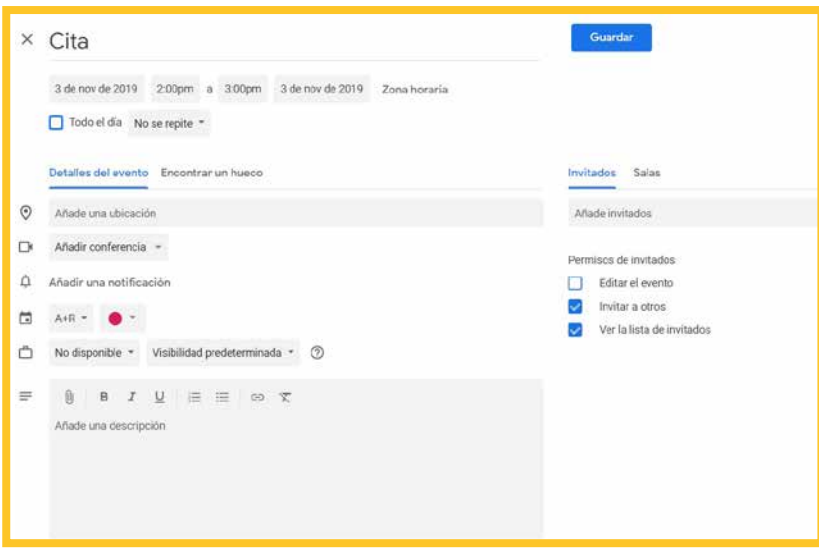

- **Cita**: es una función en la que la única persona que participa es el usuario, por lo que no es necesario que se reserve ningún tipo de recurso.
- **Reunión**: es necesario que participen diferentes personas y una de ellas tiene que ser la encargada de poner en marcha la reunión. Es conveniente que haya asignado un día y una hora determinada para hacerla.
- **Evento**: un evento puede tener una duración de un día completo o incluso de varios días.
- **Tarea**: en una tarea específica es conveniente que participe solo el usuario. En este caso, no hace falta programar ninguna hora.

#### **Configuración del calendario web**

Para realizar la configuración del calendario, vamos a poner un ejemplo.

Veamos la configuración para una semana laboral con sus días no laborables en España junto con su zona horaria.

- 1. Ejecutamos el menú *Herramientas* / *Opciones*.
- 2. Y hacemos clic en *Opciones de calendario*.
- 3. Marcamos las casillas correspondientes a los días laborables: *lunes*, *martes*, *miércoles*, *jueves*, *viernes*.
- 4. Se abre una lista desplegable *Primer día de la semana*. Ya aparece, por defecto, *lunes*.
- 5. A continuación, se muestra otra lista desplegable *Primera semana del año* y seleccionamos la correspondiente.
- 6. En las listas desplegables que se ajustan a las horas de inicio y fin de la jornada laboral, seleccionamos también las que se correspondan con el horario.
- 7. Es conveniente que seleccionemos las festividades predefinidas en la parte de *Opciones de calendario*. Y, a continuación, *Agregar días no laborables*. Activamos la casilla de *España* y *Aceptar*.
- 8. En *Opciones avanzadas*, seleccionamos *Zona horaria* y comprobamos que los cambios se han realizado de forma correcta. Y, por último, *Aceptar*.

### **1.5. Configuración de las diferentes aplicaciones para integrarlas en un servidor de correo**

En este capítulo estamos tratando las distintas aplicaciones que podemos utilizar en el servidor de correo. Venimos utilizando un servidor de correos gratuito como es Google. En este caso, además de un servidor de correo podemos tener distintas aplicaciones, pero en el mismo Gmail (servidor de correo de google) están integradas las de *Contactos* y *Tareas* disponibles.

En el apartado de *Correos*, podemos gestionar todos los que nos llegan. Bandeja de entrada, bandeja de salida, elementos enviados, papelera, etc. son las carpetas más elementales de los programas de correos. Además, podemos crear nuestras propias carpetas para tener más organizadas nuestras conversaciones, separadas por temáticas o asuntos.

Otros de los apartados con el que también cuenta el gestor de correo es el listín telefónico: en *Contactos*, tendremos disponibles todos aquellos con los que alguna vez hemos mantenido una comunicación por mensaje electrónico.

Por otra parte, en el caso de Google, si tenemos un teléfono con sistema operativo Android, tenemos la posibilidad de enlazar nuestro listín telefónico con los contactos web y viceversa. De esta forma, disponemos de toda la información enlazada y, por tanto, nos facilitará las tareas empresariales y personales desde cualquier dispositivo con la misma naturaleza operativa.

En el apartado de *Contacto*, contamos con una solicitud de registro bastante completa en que tenemos, además de la información personal básica, el almacenamiento de varios teléfonos: correos electrónicos, fotografías e incluso direcciones web o blogs personales.

Para crear grupos de usuarios y así poder enviar un email de forma masiva, podemos crear una **etiqueta** por grupo.

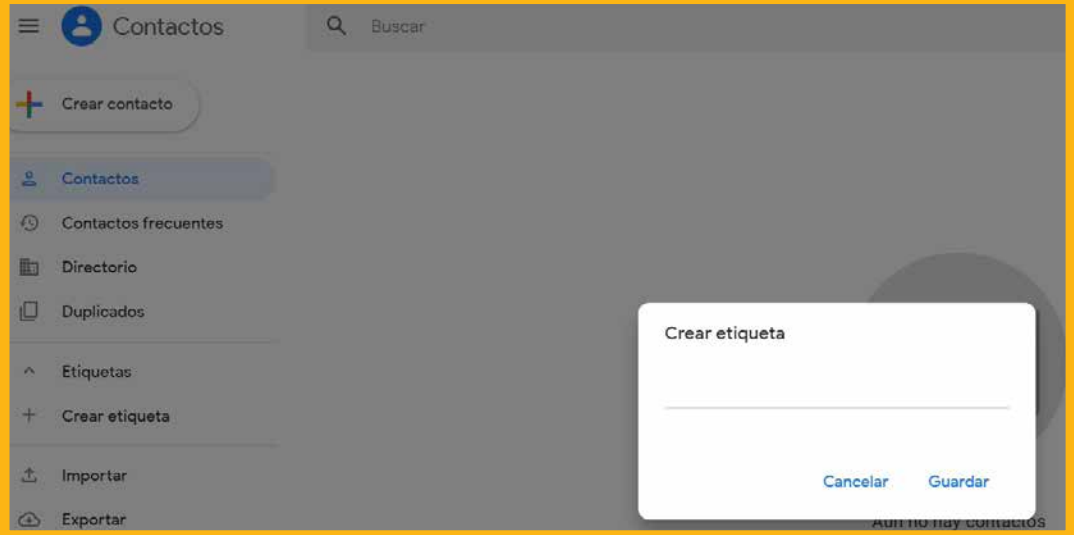

Por último, en el apartado de *Tareas* podemos planificar, junto con el calendario, un recordatorio de las acciones para un día, semana, mes o año. Con esta aplicación, y desde Gmail, tenemos disponible en una sola aplicación (pero integradas en varias) toda la gestión de las tareas diarias, además de la persona con la que debemos de comunicarnos para llevarla a cabo si se diera el caso. Y otra de las ventajas que presenta este gestor de correo es la versatilidad de estar disponibles en varias plataformas, tales como web, *tablet* o móvil; es decir: multiplataforma.

En contraposición, hay que mencionar el inconveniente que presenta este tipo de aplicaciones. En este sentido, debemos tener muy presentes los rasgos relativos a la seguridad en todos los dispositivos en los que tenemos acceso al gestor de correo. De esta forma, no podemos tener un descuido ya que, si nos suplanta la identidad una persona no autorizada, esta tiene acceso a todas las herramientas anteriormente mencionadas.

### **1.6. Documentación técnica**

Realizar un documento en el que recojamos todo el proceso que hemos visto hasta hora deja constancia de:

- Pasos previos.
- Configuraciones para instalar y utilizar las aplicaciones web.
- Pasos para comprobar que el proceso está funcionando correctamente.

#### **¡RECUERDA!**

Sobre todo, cabe resaltar que en el proceso de configuración hemos dejado constancia de las opciones que hemos seleccionado y las razones que nos han llevado a tomar tal decisión.

Este documento debe seguir como herramienta de consulta para futuras ampliaciones o incidencias ocasionadas.

Otros posibles administradores pueden utilizar este tutorial como ayuda para comprender todo el proceso y el estado en el que se encuentran el servidor y la red de comunicaciones.

Cuando aparecen las incidencias en el equipo servidor, podemos ayudarnos de este documento para buscar una solución; y, si el proyecto está totalmente actualizado, podemos ver cómo se solucionaron algunos incidentes parecidos anteriormente.

La realización de este documento se puede hacer mediante una aplicación informática que facilite la recogida de las incidencias.

Actualmente, existe en la red una gran variedad de foros expertos, e incluso las propias distribuidoras poseen comunidades de ayuda al usuario. De esta forma, los incidentes se pueden solventar exponiéndolos en el foro para que algún experto nos responda o consultando los temas de conversación para ver si alguien ha estado en la misma situación que nosotros.

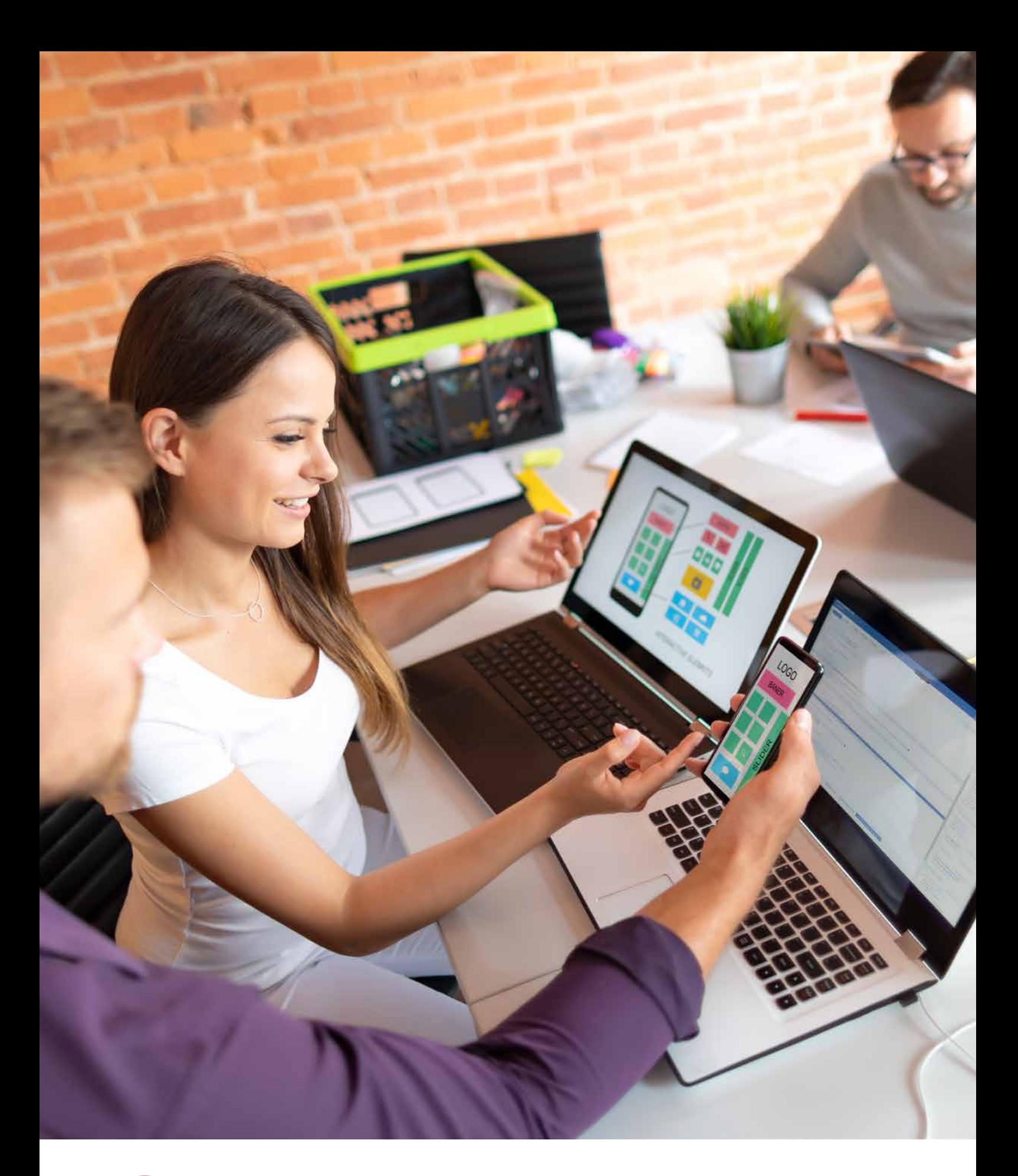

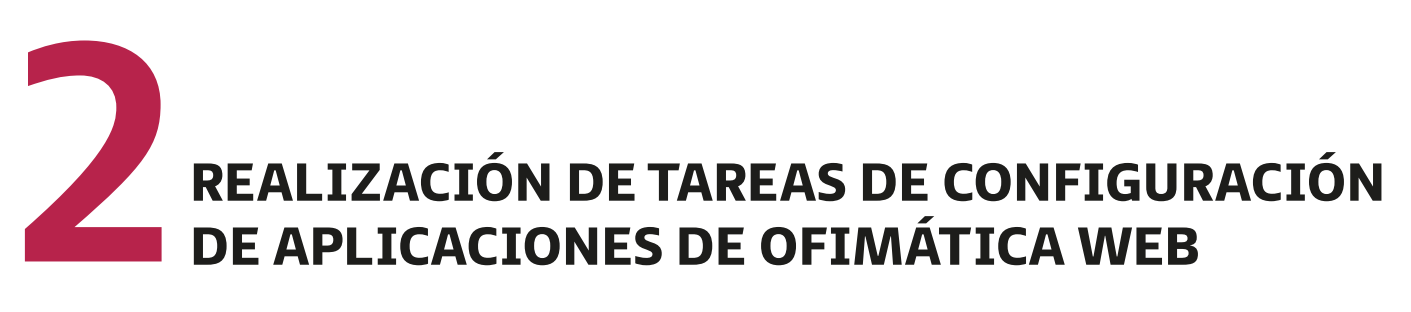

Para realizar tareas cotidianas en la oficina, utilizamos un paquete que consta de varios programas informáticos y que facilita las operaciones habituales de la empresa.

Estos paquetes ofimáticos presentan la ventaja de agrupar en una sola aplicación varios programas, pero a su vez tienen el inconveniente de tener que realizarse en el equipo local. En este apartado veremos cómo se pueden gestionar y utilizar las aplicaciones ofimáticas alojadas en un servidor web para acceder a ellas desde cualquier lugar conectados a internet.

### **2.1. Origen, evolución <sup>y</sup> funcionalidades de las aplicaciones ofimáticas web**

Podemos definir **aplicaciones ofimáticas** como conjunto de técnicas, programas y herramientas empleadas para realizar funciones que optimicen, automaticen y mejoren las tareas de la empresa.

Estas herramientas permiten idear, crear y tratar la información necesaria en la oficina mediante una conexión local o web.

El origen de estas aplicaciones ofimáticas está en la necesidad de realizar las tareas de procesamiento de texto, hojas de cálculo y bases de datos de una forma automática, ya que hasta su aparición se realizaba de forma manual.

### **2.2. Características distintivas de las aplicaciones de ofimática web**

Las aplicaciones ofimáticas web presentan unas características que las distinguen de los paquetes ofimáticos locales y hacen que su utilización entre los usuarios aumente.

- No necesitan de instalación por parte del usuario, por lo que no ocupan memoria en el disco duro y son fáciles de utilizar. En esto, se asemejan mucho a las aplicaciones ofimáticas locales.
- La **gratuidad** de la mayoría de estas aplicaciones web es una razón de peso para que las utilicen bastantes usuarios. Además, los requisitos mínimos que necesitan son pocos, dado que solo precisan una conexión a internet.
- Estos tipos de programas ofimáticos están más sujetos a virus informáticos que los programas locales, y los archivos no vamos a tenerlos en nuestro equipo a menos que nos lo descarguemos. Hacemos usos de los gestores de archivos para almacenar los archivos en la nube.

### **2.3. Configuración <sup>e</sup> instalación de aplicaciones ofimáticas web**

Para este apartado nos vamos a centrar en las aplicaciones ofimáticas que deja a nuestra disposición la plataforma de Google. Este producto se llama **Google Docs**.

Dentro de este paquete ofimático, contamos con documentos, hojas de cálculo, presentaciones, correos, entre otros.

Para configurar este tipo de aplicaciones solo hay que crear una cuenta, cumplimentando una solicitud con los datos personales, un usuario y una contraseña que nos permita el acceso de una forma individual e intransferible.

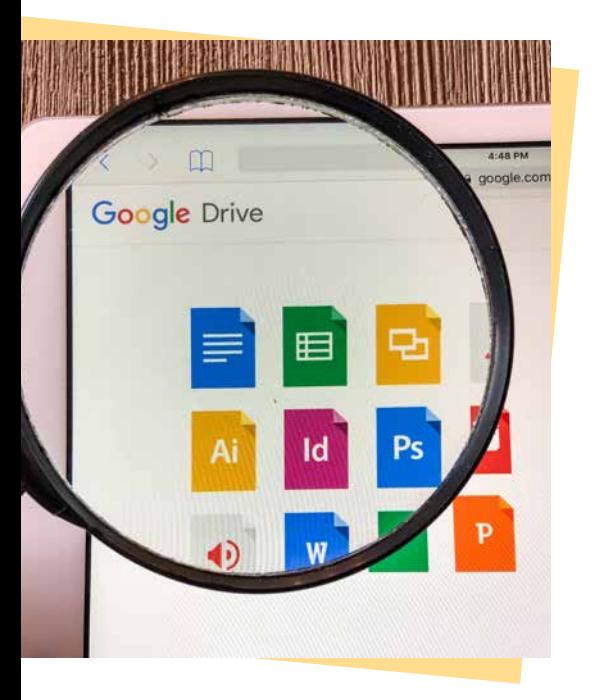

Una vez dentro del portal de herramientas de Google, con un simple acceso a la ofimática, ya estará preparada para su uso, sin necesidad de licencia.

#### **Características de Google Drive / Docs**

- Permite editar documentos de manera colectiva en tiempo real.
- Permite trabajar con la herramienta Hangouts: chat en directo.
- Soporta varios formatos de vídeo (.avi, .3gpp, .mov, etc.).
- Permite trabajar con documentos en modo offline.
- Posibilita la creación de formularios web.

La primera vez que accedemos a las herramientas ofimáticas, podemos configurar la visualización de las mismas en el apartado de *Ajustes* de dicho portal de Google.

**EJEMPLO** 

Tenemos cien contactos en nuestra agenda y queremos enviar un correo electrónico común a todos ellos. ¿Cómo podríamos hacerlo de forma masiva sin tener que ir adjuntando cada contacto en el email?

Para resolver este caso, vamos a ir paso a paso:

1. Creamos la etiqueta en la sección de contactos de Google «ejemplo».

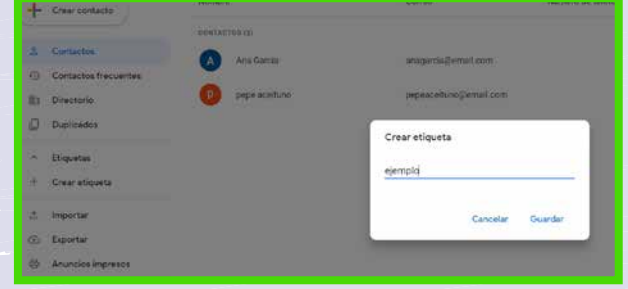

2. Posteriormente, asociamos los contactos al grupo o etiqueta que hemos creado.

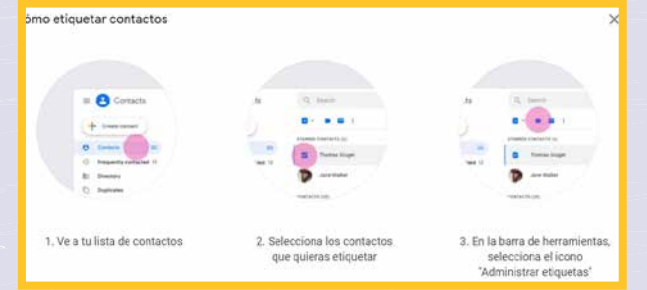

3. Realizamos el envío masivo a esos contactos.

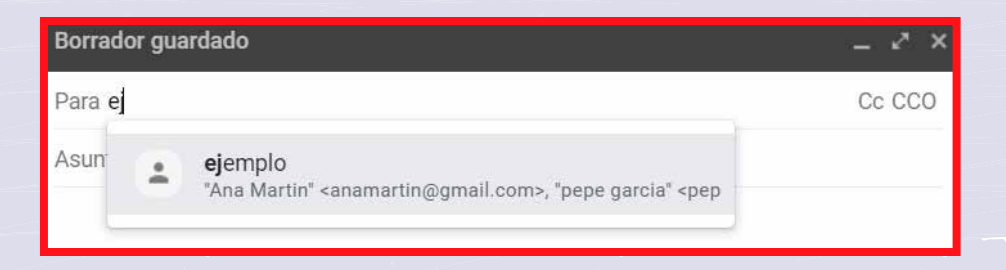

### **2.4. Gestión de usuarios <sup>y</sup> permisos**

Las credenciales de estas herramientas online son el paso más importante para hacer uso del programa. En el caso de Google Docs, podemos elegir con quién queremos compartir un archivo y qué **permisos** queremos otorgar.

El usuario propietario del archivo es el administrador de los permisos de otros usuarios sobre este fichero. La condición para acceder a cualquier herramienta ofimática online es ser usuario del portal que suministra el paquete ofimático, en este caso, Google.

Por tanto, y volviendo al tema de los permisos, el propietario del archivo permitirá a otros usuarios Google tener acceso a él. Los permisos de google son los siguientes:

- 1. Editar
- 2. Visualizar
- 3. Comentar

El permiso de **edición** hace posible que el usuario pueda escribir y realizar modificaciones en el documento. El propietario posee este permiso y cualquier usuario que también lo tenga puede realizar funciones de propietario.

El permiso de **visualización** solo deja realizar la lectura del documento.

El permiso de **comentar** solo da la posibilidad de hacer comentarios al respecto, pero nunca escribir en el documento.

Una vez asignados los permisos, estas herramientas ofimáticas web se pueden compartir con diferentes usuarios.

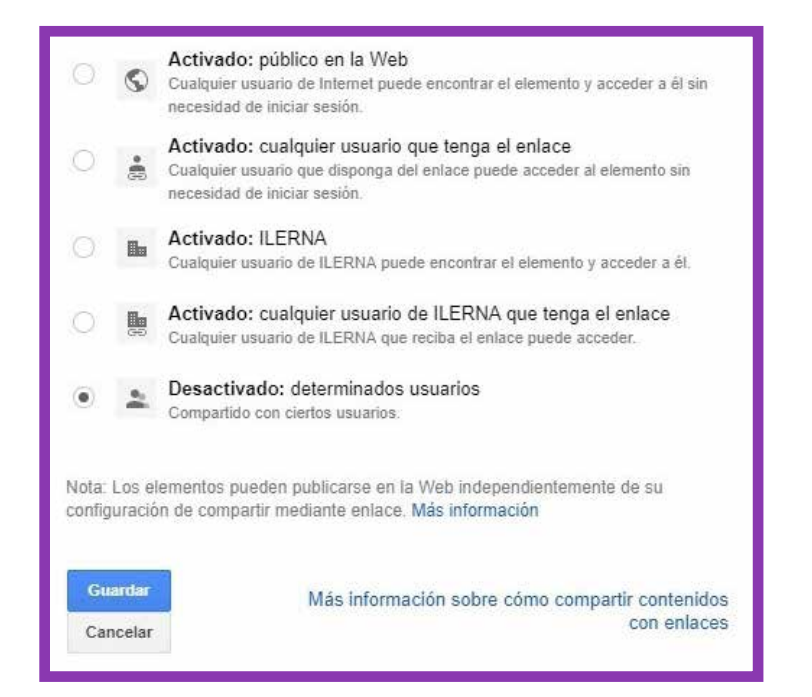

Como se muestra en la imagen, estas herramientas facilitan poder compartir los archivos con los demás usuarios del dominio:

- 1. Se puede **hacer público** para cualquier usuario en la web que lo encuentre.
- 2. Compartir **mediante un enlace**.

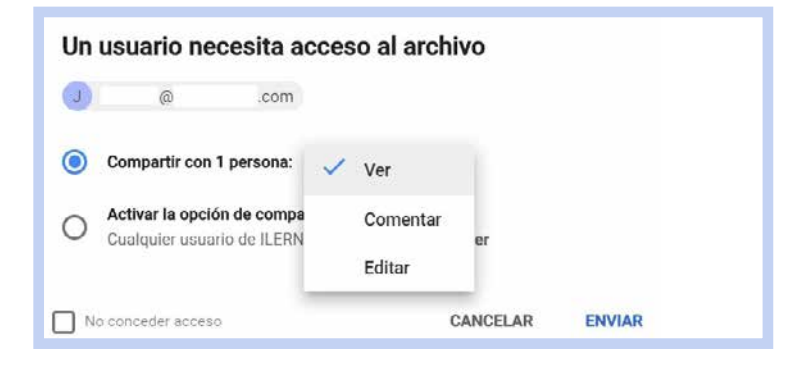

- 3. **Solo visible para los usuarios de un dominio** (ILERNA, en el caso de la imagen). Al respecto, podemos combinar esta opción con las anteriores.
- 4. Por último, está el **acceso privado**; es decir, que el propietario del archivo desea restringir el acceso a todos los usuarios de la red.

### **2.5. Empleo de las funcionali dades de las aplicaciones de ofimática web**

Hasta ahora, nos hemos centrado en Google Docs, aunque forma parte de **Google Drive**. La razón por la que hemos querido mantener el nombre anterior es que lo usaremos, en la siguiente unidad formativa, como una herramienta de gestor de contenido online. Por tanto, en las aplicaciones ofimáticas en red, nos centraremos en Google Docs, que engloba **documentos**, **hojas de cálculo y presentaciones**: las herramientas más importantes para la oficina.

### **BUSCA EN LA WEB**

Para más información (tanto de soporte como de descarga) sobre los productos de Google, incluidos los que mencionamos en este manual, podemos dirigirnos a:

[https://bit.ly/3aw1ltw](https://about.google/intl/es/products/)

 $\bullet$ 

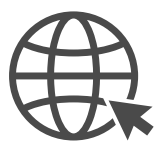

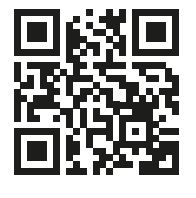

#### **2.5.1. D ocument s o**

Además de disponer de las herramientas necesarias de un procesador de texto, su ventaja es la facilidad con la que un grupo de usuarios pueden trabajar sobre el mismo documento. Ya que, en todo momento, con los permisos oportunos, uno puede ir modificando una imagen, mien tras que otro escribe. Las modificaciones se pueden ver en tiempo real, así como el identificador del usuario que las está haciendo.

Se caracteriza por la facilidad de trabajar en este **entorno de Google** y porque posee un diseño de entorno gráfico muy atractivo y fácil de utilizar.

Además, incluye una opción **multiplataforma**: se puede trabajar en Documentos Google tanto desde un *smar tphone*, una tablet o un ordenador.

Otra de las opciones más interesantes es la de **guardado automático**: el usuario no debe preocuparse por guardar el documento, ya que el programa tiene implementado un proceso de autoguardado.

La **total conversión y compatibilidad** con herramientas ofimáticas de otros formatos hace que el uso de Documentos vaya en aumento. La compatibilidad con Microsoft Word es total y con OpenOffice también, aunque con este último era de esperar: ambas herramientas son de código libre.

Gracias a los complementos de los que, independiente mente del programa, disponemos en el mercado, su uso es muy eficiente y requiere de poco tamaño; ya que instala remos solo aquellas extensiones que más nos convengan.

Al ser un **documento online**, todos los archivos se alma cenarán en el gestor de información (nube) de Google. Además, si el usuario desea tenerlo en su equipo, solo tendrá que descargar el archivo.

#### **2.5.2. H ojas de cálcul o**

Al pertenecer al mismo paquete ofimático, presenta las mismas ventajas que el anterior, pero todas orientadas a las hojas de cálculo.

La parte gráfica es unas de las pocas opciones que varían con respecto al procesador de texto. En este caso, tanto los números como las fórmulas y los gráficos son aspectos importantes para tener en cuenta.

Un documento de hoja de cálculo normalmente no lo utilizamos como deberíamos y, sin embargo, dispone de numerosas opciones y herramientas que facilitan las tareas a realizar en la oficina.

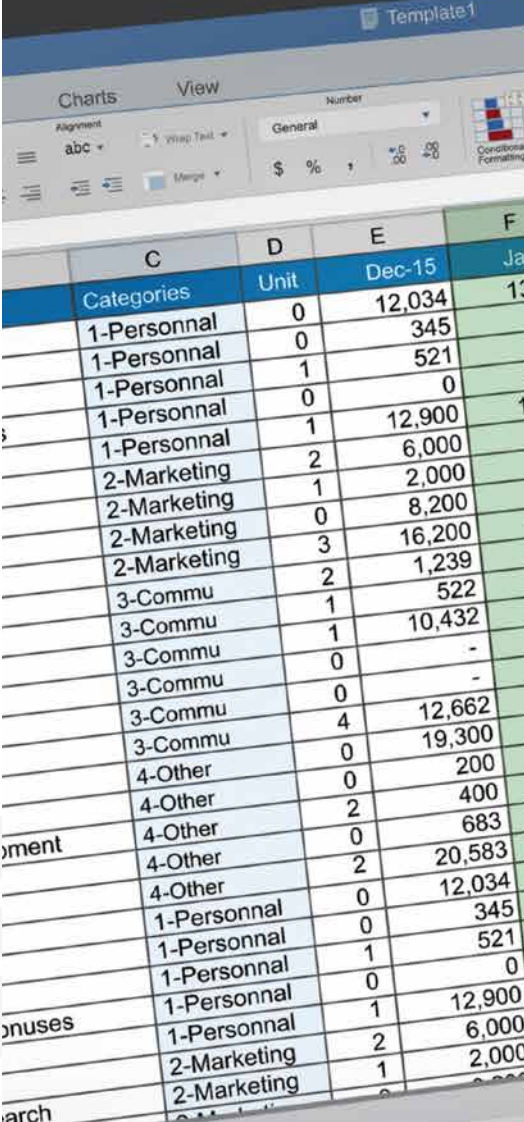

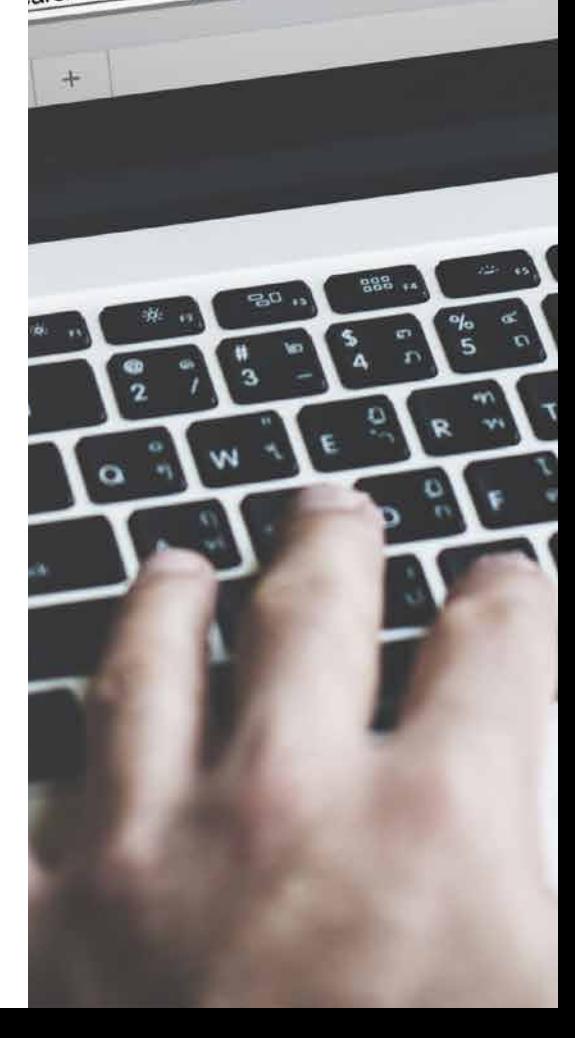

Tema 2. Realización de tareas de configuración de aplicaciones de ofimática web

### **2.5.3. Presentaciones**

Este programa es uno de los que no varía con respecto a los programas ofimáticos locales, como Microsoft u OpenOffice.

Simplemente es una herramienta de **creación de presentaciones con diapositivas**, en las que se pueden incrustar imágenes, gráficas y texto.

### **2.6. Utilización colaborativa de las aplicaciones de ofimática web**

Como ya hemos comentado anteriormente, al tratarse de aplicaciones ofimáticas en red, la opción de trabajar en grupo de una manera remota hace que se utilice este tipo de programas.

#### **PARA + INFO**

Google se basa en compartir las tareas y el trabajo en equipo; esa es su filosofía. Por esta causa, trabajar en tiempo real con un grupo de usuarios desde el mismo documento hace que estas herramientas sean originales y vanguardistas.

**Tanto información como soporte o descarga**.

Dependiendo de los permisos concedidos por el propietario del documento, el usuario podrá realizar unas tareas u otras.

Cuando el propietario trabaja en grupo, normalmente le permite todo a los usuarios elegidos para modificar el documento. Es labor del administrador la gestión de todas las indicaciones para tener en cuenta.

### **2.7. Documentación de la configuración, de las incidencias aparecidas y de las soluciones aportadas**

Llegados a este punto solo nos queda confeccionar un documento que lo englobe todo. Las ventajas de realizar este documento es que dejamos constancia de todos los pasos previos, tanto de la instalación como de la configuración.

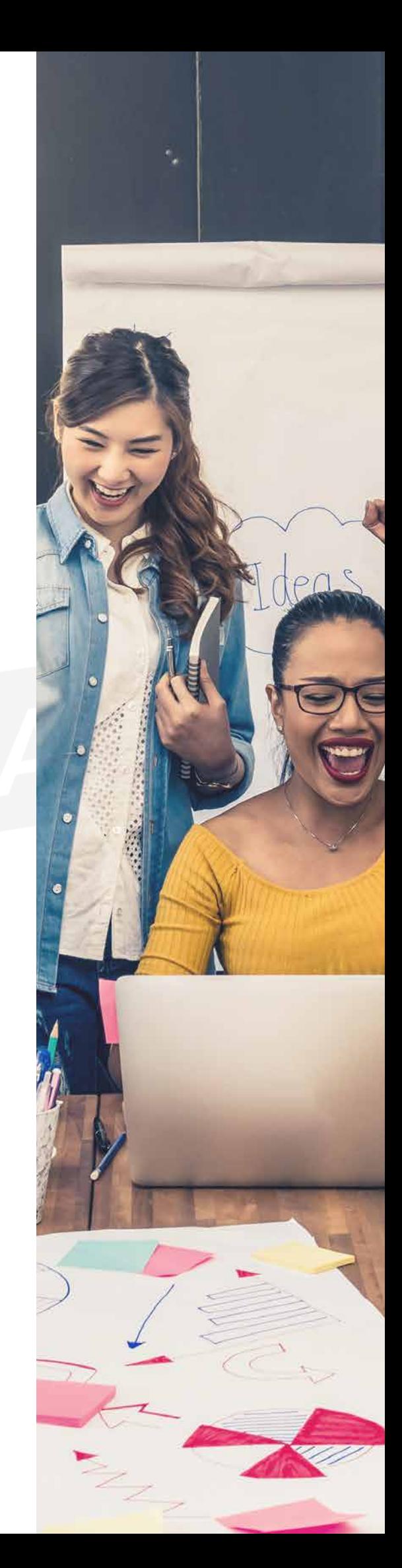

En apartados anteriores hemos venido detallando la definición de las aplicaciones ofimáticas en red, así como su instalación (que en este caso no habría) como su configuración, accesos y permisos. Y por último los pasos para la comprobación de que todo el proceso está funcionando correctamente. Sobre todo, cabe resaltar que en el proceso de configuración hemos dejado constancia de las opciones que hemos seleccionado y las razones que nos han llevado a tomar tal decisión.

Este documento debe ser donde hemos tenido que escribir en el momento, los pasos e incidencias ocurridas. Esta guía debe servir como cuaderno de consulta para futuras ampliaciones o posibles incidencias ocasionadas.

Otros posibles administradores pueden utilizar este tutorial como posible ayuda explicación de todo el proceso.

Cuando aparecen las incidencias en el equipo, podemos ayudarnos de este documento para buscar una solución y si el proyecto está totalmente actualizado, podemos ver como se solucionaron algunos incidentes parecidos ocurridos anteriormente. En estos casos hay un apartado de **preguntas frecuentes** para recabar todas las dudas surgidas con sus posibles soluciones.

La realización de este documento se puede hacer mediante de una aplicación informática que facilite la recogida de las incidencias.

Actualmente existe en la red una gran variedad de foros expertos, e incluso las propias distribuidoras poseen comunidades de ayuda al usuario.

De esta forma, los incidentes se pueden solventar o bien exponiéndolo en el foro para que algún experto nos responda o bien consultado los temas de conversación para buscar el caso de error que tenemos entre manos y ver si alguien ha estado en la misma situación que nosotros. Al utilizar una herramienta libre y que está respaldada por una gran empresa, es esta misma la que proporciona dicha ayuda para solventar los errores surgidos durante la configuración o el manejo del programa. La empresa, es este caso Google, es la primera interesada en que los usuarios puedan ejecutar bien sus herramientas y le puedan sacar el mayor fruto posible.

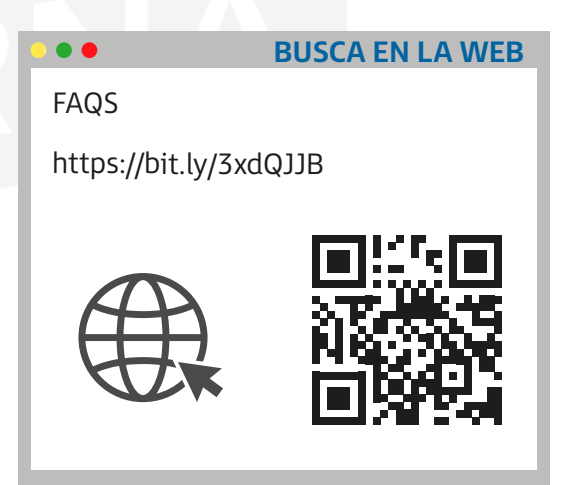

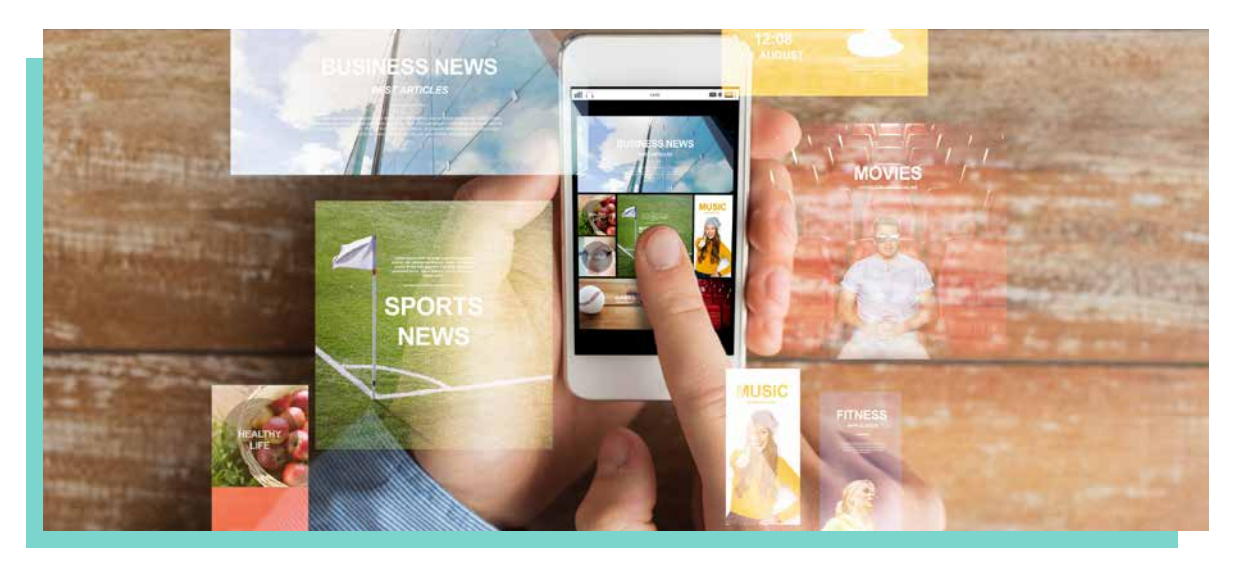

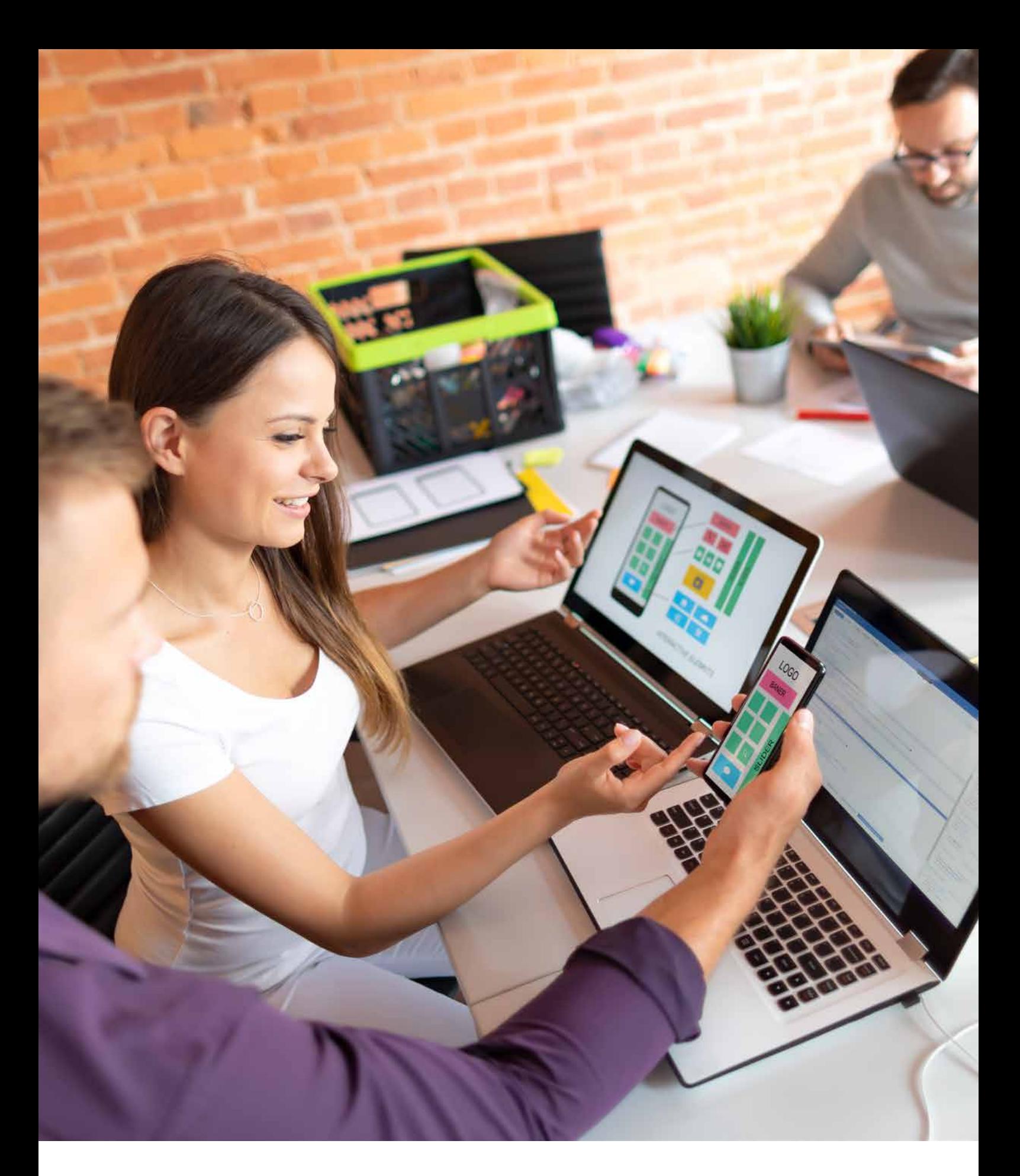

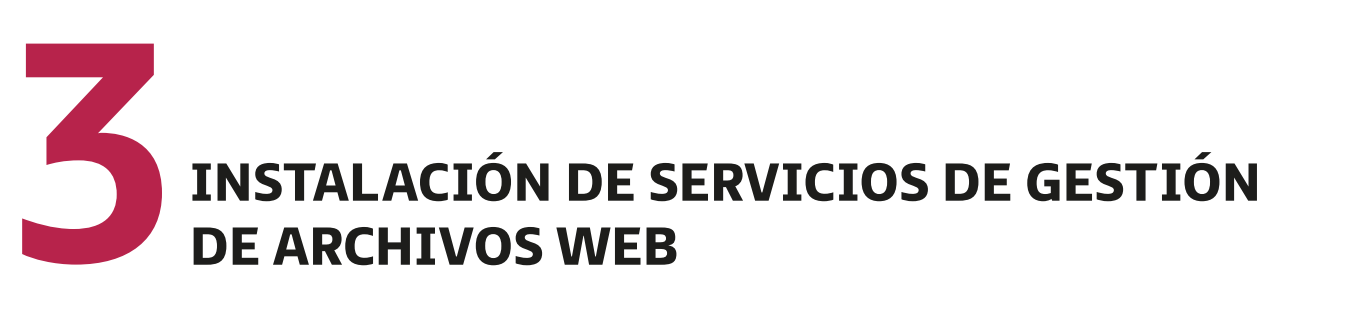

### **3.1. Aplicaciones de gestión de archivos web**

Disponemos de varios servicios de almacenamiento web especializados, dependiendo del uso que le demos a la distinta información que queramos guardar en la nube.

Algunos son bastante recomendables a la hora se sincronizar las carpetas disponibles en el escritorio, mientras que otros lo son para compartir y organizar fotos, realizar colecciones de música, gestionar de documentos, etc.

#### • **Sincronización de ficheros en la nube**

 Son servicios que tienen reservado un espacio (varios *gigabytes*) para el almacenamiento de la información y sincronización de las diferentes carpetas. Algunos de ellos, se encuentran integrados en el escritorio, como Amazon, iCloud, Dropbox, Google Drive, etc.

### **3.2. Tipos de aplicaciones de gestión de archivos web**

#### **Almacena y escucha música en la web**

A la hora de escuchar la música que tengamos almacenada en la web, contamos con una serie de servicios para escucharla en *streaming* (en tiempo real). Por ejemplo:

- **Google Play Music**: servicio que ofrece todo tipo de contenido, como música, películas, juegos, etc. Nos permite almacenar y escuchar música offline.
- **Amazon Music**: en 2007 salió al mercado la plataforma de música de la empresa Amazon. Tiene un catálogo disponible para distintas plataformas como MacOs, iOS o Alexa.

 Este reproductor (anteriormente llamado Could Player) está integrado con Prime y tiene servicios ilimitados.

• **iTunes**: herramienta que gestiona todo tipo de documentos de audio y vídeo en el sistema operativo Mac IOS de la empresa Apple, que tiene una perfecta sincronización entre todos sus productos: iPhone, iPad y los diferentes ordenadores de sobremesa y portátiles. Se llega incluso a poder gestionar a través de una televisión con adaptador web Apple TV.

 A corto plazo, esta herramienta se integrará en otras tres apps: Apple Music, Apple Podcast y Apple TV.

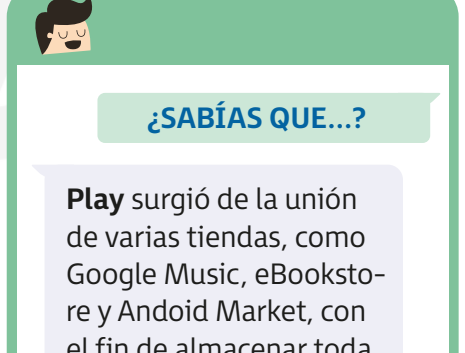

el fin de almacenar toda la información, tanto de soporte como de descarga, en un lugar común.

Debido a su buen funcionamiento, permite descargarlo para cualquier sistema operativo, aunque siempre orientado a la sincronización con algún producto de Apple. **PARA + INFO**

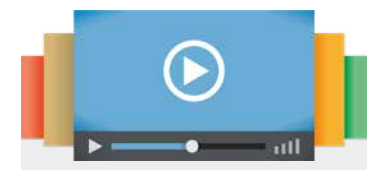

**Gestión de las fotos** [youtu.be/xYxdSWIj3tU](https://www.youtube.com/watch?v=xYxdSWIj3tU)

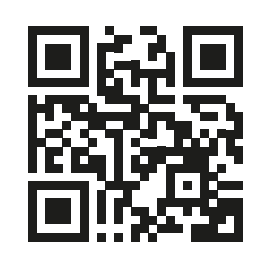

#### **Gestión de fotos en la web**

Una de las acciones más comunes hoy en día es hacer una gran cantidad de fotografías, a través de las cámaras digitales y los móviles. Gracias a los sistemas de almacenamiento de la web, solemos tener copias de seguridad de dichas fotos. Por ejemplo:

- Si utilizamos iPhone, tenemos las copias almacenadas en el iCloud.
- Si utilizamos el sistema operativo Android, el sistema de almacenamiento en la web se realizará en Google Drive.
- DropBox es otro sistema de almacenamiento que también permite cargar las fotos de forma automática a través de la aplicación disponible para Android.

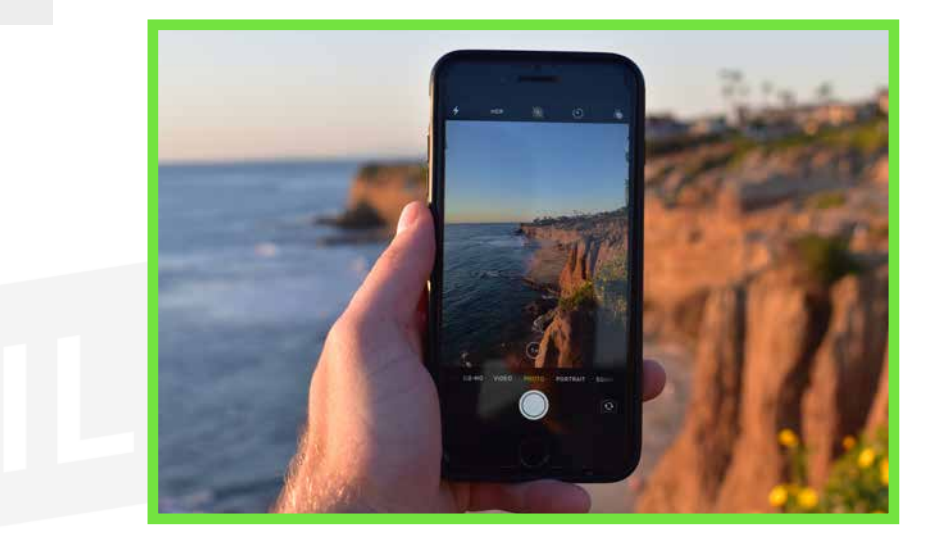

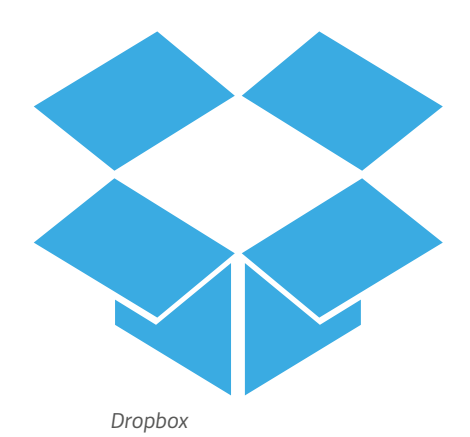

La verdad es que existen bastantes alternativas que para gestionar fotos a través de internet por lo que, a continuación, vamos a citar dos de las opciones más utilizadas:

• **Google Fotos**: servicio que almacena fotos de Google y que está basado en almacenar, en una misma carpeta, una gran cantidad de fotos que tienen la posibilidad de mostrarse como diapositivas. También es posible descargarlas o compartirlas mediante correo o enlaces desde internet.

• **Flickr**: es uno de los servicios de almacenamiento de imágenes más conocidos, pues permite compartir todo tipo de fotos y vídeos tanto de forma pública como privada. Nos deja compartir la información con una comunidad de usuarios y que comentarla con ella. Además, cuenta con una de las marcas de imágenes más modernas del mundo, por lo que es bastante utilizada por muchos profesionales.

Ambas ofrecen unas prestaciones bastante parecidas. Google Fotos cuenta con una serie de herramientas para subir fotos en un ordenador y en la página web. Y la versión de pago de Flickr tiene un módulo de estadísticas gracias al cual podemos conocer cuáles son las fotos preferidas de los usuarios.

#### **Gestión de vídeos en la web**

Entre los distintos servicios web que permiten el almacenamiento de vídeos, encontramos:

- **YouTube**: es un servicio de Google que, posiblemente es el que cuenta con una de las mayores comunidades de vídeos que existe. Dispone de distintas funciones entre las que se encuentran: búsqueda de vídeos, subir y compartir archivos propios con los demás usuarios, valorar los vídeos publicados, etc. YouTube tiene además la opción de alquilar películas para verlas en nuestro ordenador o móvil.
- **Vimeo**: es bastante sencillo de utilizar y ofrece la posibilidad de cargar vídeos de diferentes formatos. Cuenta con una serie de herramientas que podemos aplicar para que se vean correctamente (HD, 3D, etc.) y dispone de unos controles de privacidad para seleccionar los usuarios que van a poder acceder a ellos.
- **Dailymotion**: ofrece numerosas subidas de vídeos HD y 3D. Sigue las subidas de gente y tiene posibilidad de compartir las distintas opiniones en los foros. Es accesible desde casi todos los dispositivos.

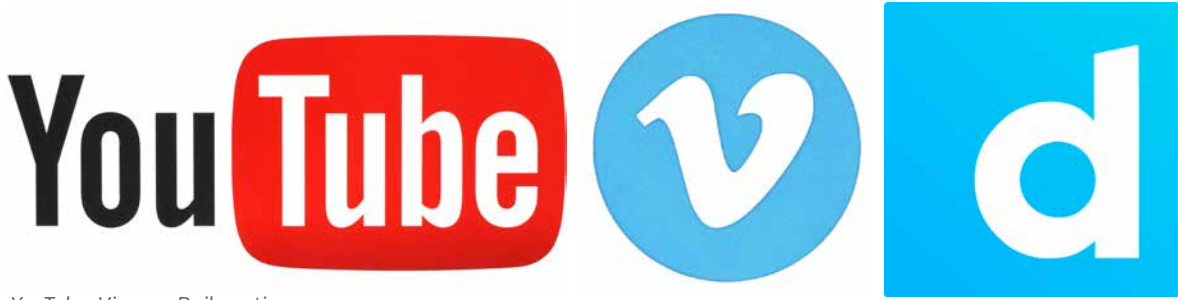

*YouTube, Vimeo y Dailymotion*

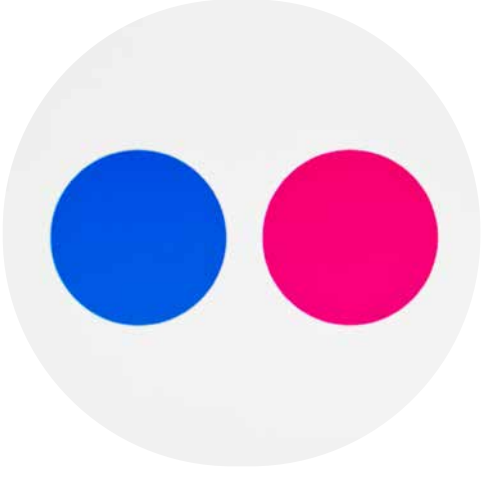

### **3.3. Instalación <sup>y</sup> configuración de las aplicaciones de gestión de archivos web**

En esta unidad formativa, nos centramos en el gestor de archivos de la empresa Google, denominado Google Drive. Para este caso en particular, no necesitamos un proceso de instalación, ya que se realiza de forma online: si accedemos a la página web con nuestras credenciales (usuario y contraseña), ya podemos utilizar esta herramienta.

Para ver un ejemplo, vamos a llevar a cabo la instalación de otro gestor de archivos como es DropBox, que también es bastante utilizado en el mundo laboral.

DropBox es una herramienta software que gestiona y sincroniza todos los dispositivos informáticos mediante una carpeta. Es uno de los gestores de archivos más utilizados, debido a su sencilla utilización.

1. Nos **creamos una cuenta en DropBox** para reservar un espacio en nuestro disco virtual en:

https://www.dropbox.com/es\_ES/

Una vez rellenada la información del formulario, ya podemos acceder a él y gestionarlo. Para organizar este espacio virtual, utilizaremos carpetas que clasifiquen la información de forma ordenada.

Solo nos faltaría subir los archivos o sincronizar el dispositivo mediante una aplicación cliente de DropBox que nos facilitase la transmisión de dichos archivos entre el dispositivo real y el disco virtual en la nube.

El único inconveniente, por tanto, de este proceso es la necesidad de instalar una herramienta cliente en el dispositivo físico.

- 2.**Instalación de una aplicación cliente de DropBox**. En la misma página que indicamos en el apartado anterior y ya con una cuenta creada, podemos descargarnos de forma gratuita esta herramienta. Mediante un proceso de instalación rutinario, sincronizamos nuestro equipo con el disco en la nube.
- 3. **La gestión básica**. Esta herramienta de gestión de DropBox permite sincronizar tanto la inserción de nuevos archivos como la modificación de estos, ya que el proceso de instalación se sincronizará de forma automática cada cierto periodo de tiempo. Estos rasgos se pueden configurar en la misma página web. Mientras que el archivo se esté subiendo, va a aparecer un icono azul que indica el estado. Una vez que finalice este proceso de sincronización y, por tanto, ya esté disponible en la nube, aparecerá un icono con la tilde en verde.

#### **¡RECUERDA!**

Estos gestores de archivos cuentan con unas herramientas de seguridad que ayudan a que la información almacenada en sus servidores esté protegida ante cualquier amenaza. Apartado que desarrollaremos más adelante.

4. Otra de las opciones que tenemos es la de compartir la información con otros usuarios DropBox, mediante enlaces o introduciendo directamente sus correos electrónicos.

### **3.4. Administración de aplicaciones de correo web: creación de usuarios. Permisos. Tipos de usuario**

En esta unidad formativa, nos estamos centrando en Google Drive como gestor de archivos en la red. Es costumbre, tanto en este como en otros, que las credenciales de usuarios y contraseñas sean los datos necesarios para hacer uso del programa.

Al tener una cuenta de usuario, ya tenemos disponibles todas las herramientas de Google para trabajar: tanto herramientas ofimáticas o correos, como gestores de archivos, redes sociales o calendarios.

Para crear una cuenta de usuario, solo es necesario rellenar un formulario como el que se muestra a continuación:

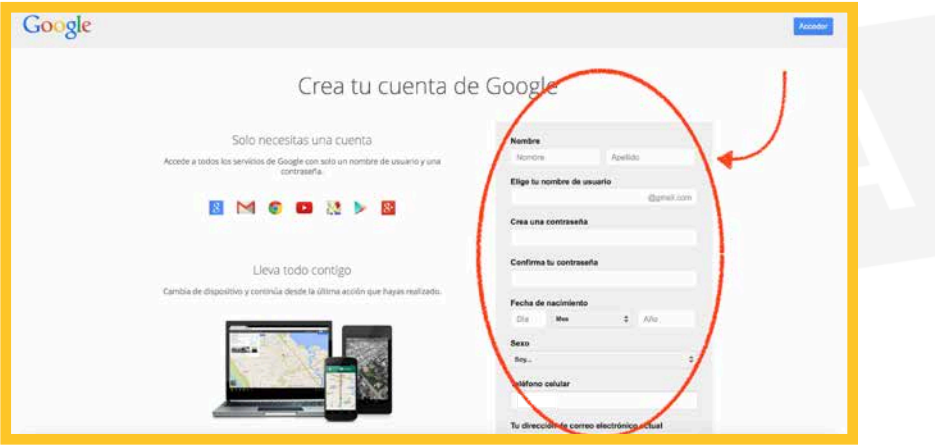

En las herramientas de Google, no hay diferencias de tipos de usuarios, pero sí que existen permisos. El usuario que es el propietario del archivo es el administrador de los permisos sobre otros usuarios de este fichero.

Los permisos de Google son los siguientes:

- 1. **Edición**: hace posible que el usuario pueda escribir y realizar modificaciones en el documento. Estas funciones las tiene el propietario y cualquier persona a la que le conceda este permiso.
- 2. **Visualizar**: solo puede realizar la lectura del documento.
- 3. **Comentar**: puede realizar comentario al respecto, pero no modificar el documento.

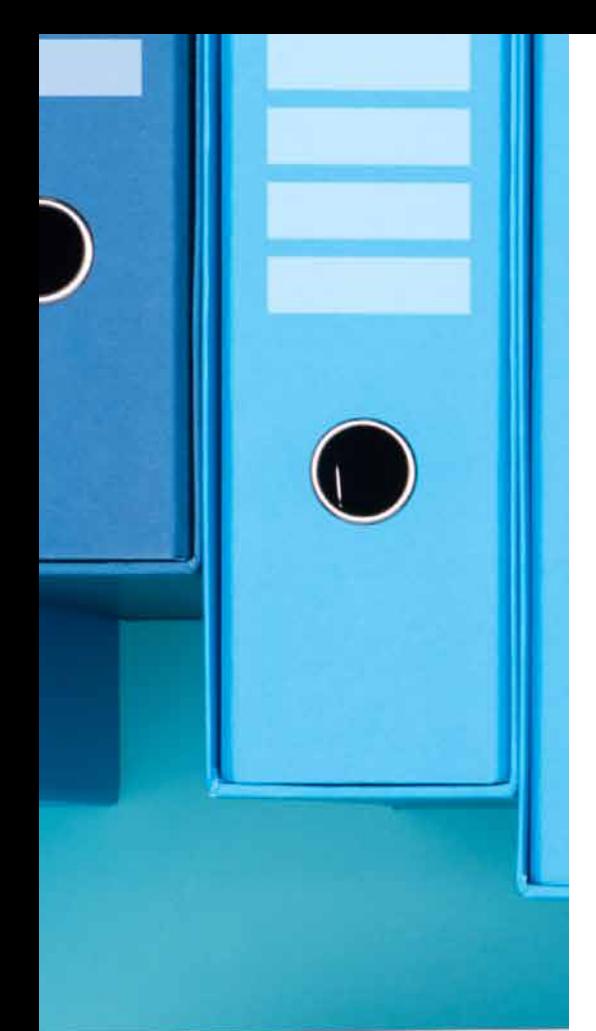

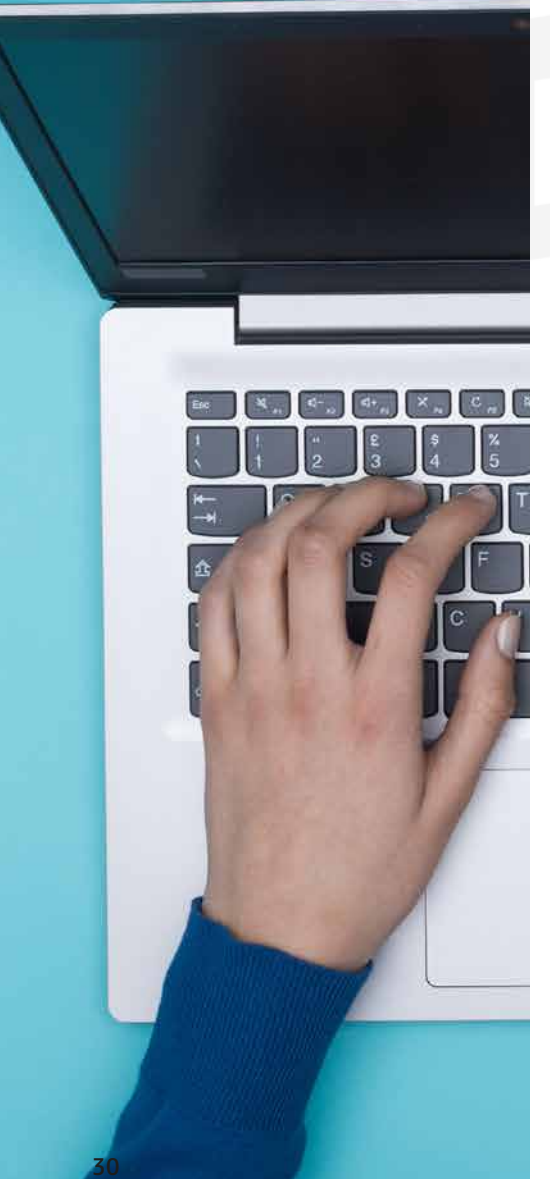

### **3.5. Seguridad del gestor de archivos**

La seguridad en los programas de administración de archivos en la nube se asemeja a la que hay que mantener en un sistema informático, solo con la diferencia de no tener ningún equipo servidor de almacenamiento, ya que no sabemos la localización de los datos. No disponemos de mantenimiento hardware.

En estos gestores de archivos se utilizan herramientas de monitorización como herramientas de seguridad en el programa. De esta forma se protege uno de los aspectos más a tener cuenta en estos tipos de programas: el flujo de archivos tanto de entrada como de salida.

La protección de información crítica frente al robo, filtración y eliminación de datos es un aspecto importante a la hora de pensar en la seguridad. Mantener un sistema seguro hace que las operaciones se realicen de una manera más ágil y eficiente.

Los servidores de estas aplicaciones contienen datos con información sensible: historiales médicos, contraseñas, números de tarjetas de crédito de los usuarios, etc. Por esta razón, la empresa que los gestiona, además de ofrecer medidas de seguridad propias, manejan aquellas impuestas por el país a través de la administración pública y las leyes en vigor.

Es tal la importancia de asegurar la integridad de los datos frente a robos y manipulaciones indebidas que, en el territorio español, por ejemplo, existe una agencia (Agencia española de protección de datos) que asegura que las empresas mantengan la ley que rige la protección de datos.

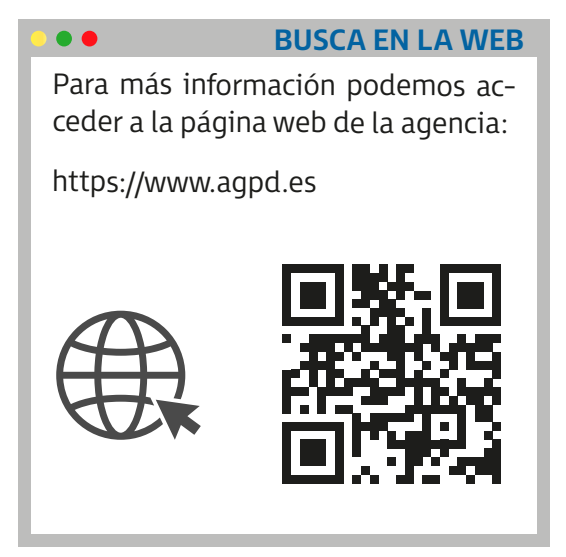

### **3.6. Documentación <sup>e</sup> interpretación de la documentación técnica**

Para finalizar esta unidad formativa debemos confeccionar un documento que englobe todo el proceso que hemos venido desarrollando a lo largo de todos los puntos anteriores. Uno de los objetivos de este ciclo medio de sistemas microinformáticos y redes es la creación en todas las funciones realizadas de un documento donde se recojan todos los pasos pertinentes para la instalación y configuración de los servicios.

Empezamos este tema con la definición de los gestores de archivos, así como su instalación y configuración, accesos y permisos. Y por último los pasos para la comprobación de que todo el proceso está funcionando correctamente.

Sobre todo, cabe resaltar que en el proceso de configuración hemos dejado constancia de las opciones que hemos seleccionado y las razones que nos han llevado a tomar tal decisión.

Este documento debe ser donde hemos tenido que escribir en el momento, los pasos y la incidencia ocurrida. Esta guía debe servir como cuaderno de consulta para futuras ampliaciones o posibles incidencias ocasionadas.

Otros posibles administradores pueden utilizar este tutorial como posible ayuda explicación de todo el proceso. Cuando aparecen las incidencias en el equipo, podemos ayudarnos de este documento para buscar una solución y si el proyecto está totalmente actualizado, podemos ver como se solucionaron algunos incidentes parecidos ocurridos anteriormente. En estos casos hay un apartado de «preguntas frecuentes», para recabar todas las dudas surgidas con sus posibles soluciones.

La realización de este documento se puede hacer mediante de una aplicación informática que facilite la recogida de las incidencias.

Actualmente existe en la red una gran variedad de foros expertos, e incluso las propias distribuidoras poseen comunidades de ayuda al usuario. De esta forma, los incidentes se pueden solventar o bien exponiéndolo en el foro para que algún experto nos responda o bien consultado los temas de conversación para buscar el caso de error que tenemos entre manos y ver si alguien ha estado en la misma situación que nosotros.

Al utilizar una herramienta libre y que está respaldada por una gran empresa, es esta misma la que proporciona dicha ayuda para solventar los errores surgidos durante la configuración o el manejo del programa. La empresa, en este caso Google, es la primera interesada en que los usuarios puedan ejecutar bien sus herramientas y le puedan sacar el mayor rendimiento posible.

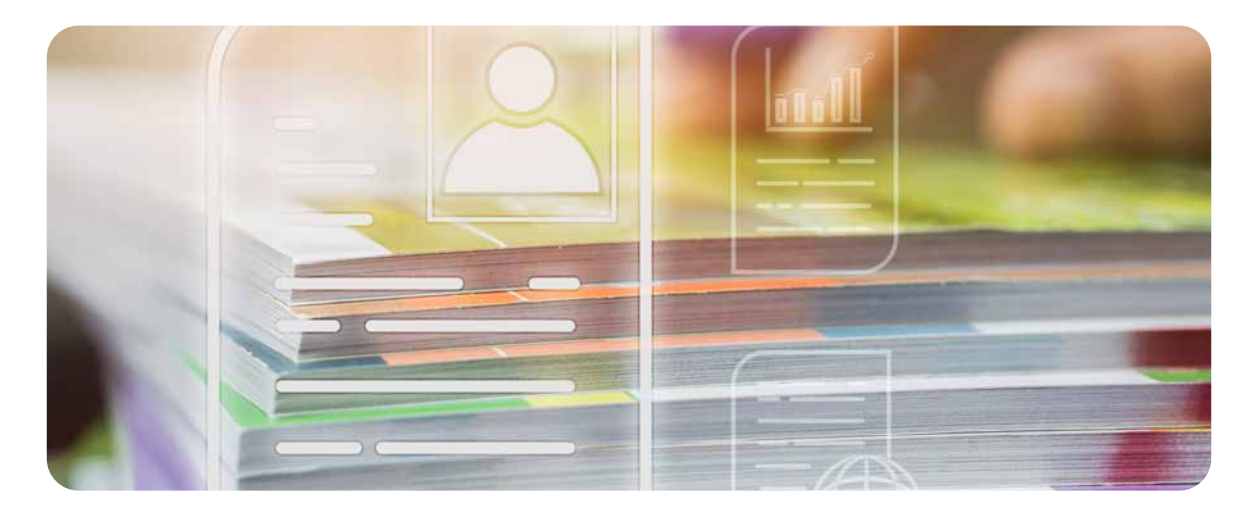

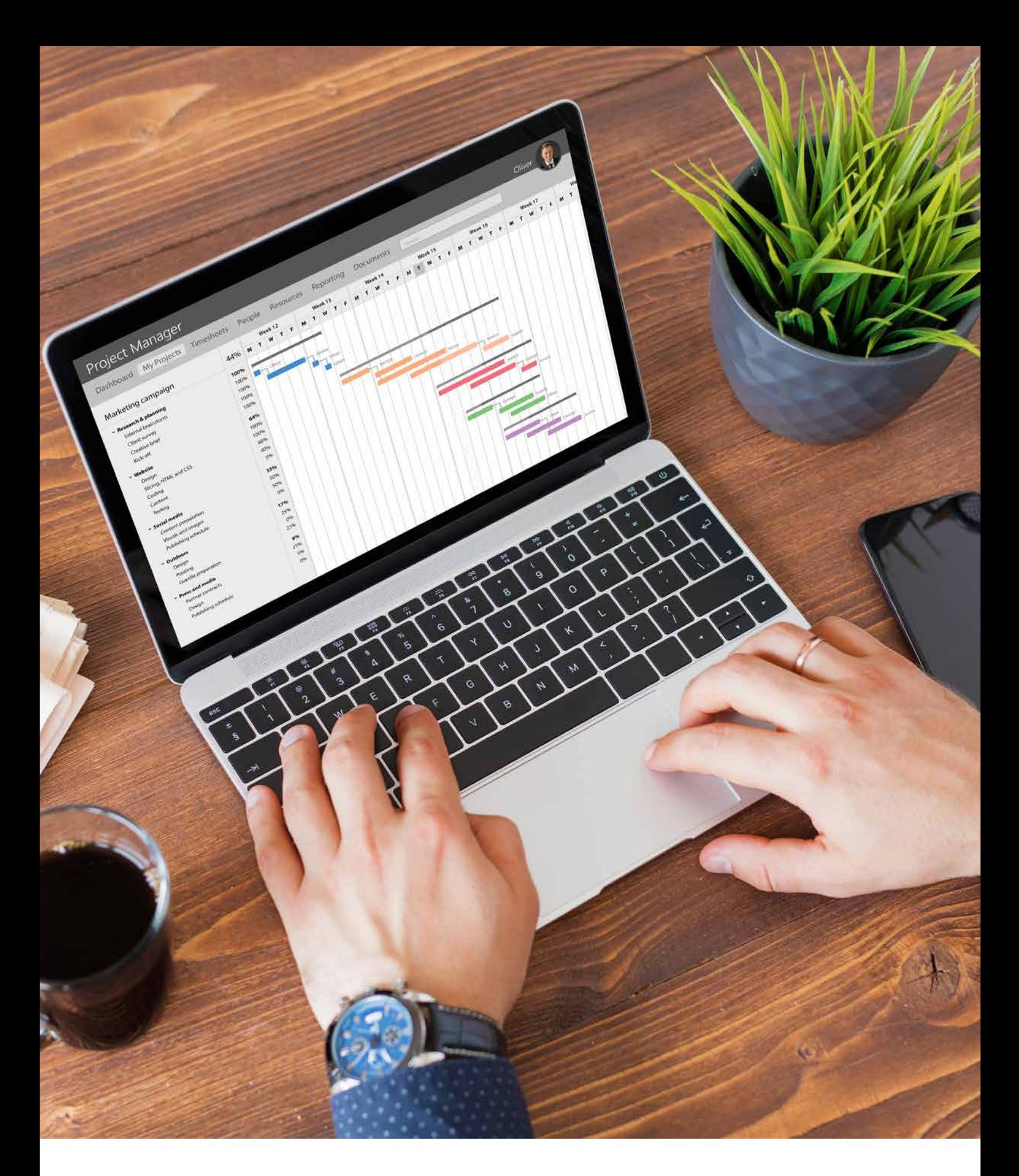

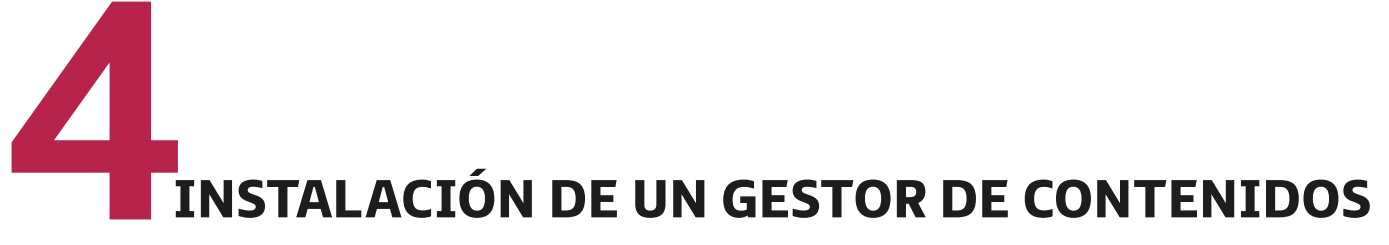

Los sistemas de gestión de contenidos (CMS: *content management system*), son herramientas de software a través de las cuales podemos crear una página web dinámica con contenidos digitales y multimedia y realizar su mantenimiento. Para trabajar con un gestor de contenido, no es necesario tener un gran conocimiento de los distintos lenguajes de programación. Todo el desarrollo de los CMS se produce tanto en un ámbito local (intranet) como global (internet).

#### • **Características**

Cuando trabajamos con gestores de contenidos, es recomendable que conozcamos algunas de sus características más importantes:

- **Necesitan un servidor web** en el que alojar las páginas, una base de datos en la que almacenar la información y un lenguaje de programación determinado para interactuar con el servidor.
- **Diferencian entre diseño y contenido**. El diseño se puede llevar a cabo mediante plantillas, sin necesidad de escribir código, y el contenido se obtiene de forma dinámica.
- **Incorporan distintas funcionalidades** a las páginas web.
- **Ofrecen una colaboración sencilla** con usuarios.
- **Permiten publicar** contenido.
- Cuentan con un **control estadístico** sobre los accesos realizados.
- Permiten realizar **copias de seguridad** además de operaciones de restauración.
- Ofrecen **posicionamiento** de las webs en los buscadores.
- Cuentan con un **entorno bastante intuitivo** que facilita la creación, publicación y presentación de los contenidos.
	- **Creación**: se llevará a cabo mediante editores de texto.
	- **Gestión** de la base de datos en la que se almacena toda la información.
	- **Publicación** de los distintos contenidos que ya han sido creados con anterioridad.
	- **Presentación** de aquellos contenidos creados según una serie de especificaciones.

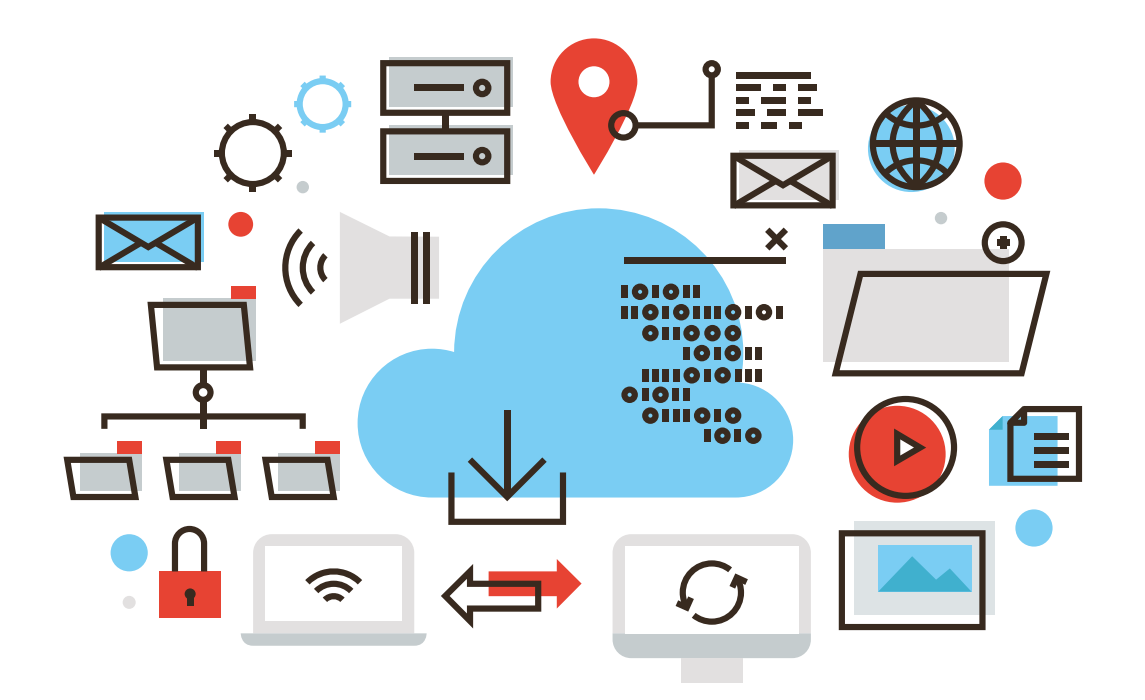

### **4.1. Instalación de sistemas operativos libres <sup>y</sup> propietarios**

En este apartado, vamos a proceder a la instalación del CMS **Joomla**: un sistema de gestión de datos que no tiene nada que ver con la plataforma y que es bastante sencillo de utilizar.

El nombre de Joomla deriva del suajili *yumla* que quiere decir *todos juntos* y fue elegido por el compromiso o la unión que debe existir entre los distintos desarrolladores.

Las **características** más importantes que tenemos que conocer a la hora de trabajar con un sistema Joomla son las siguientes:

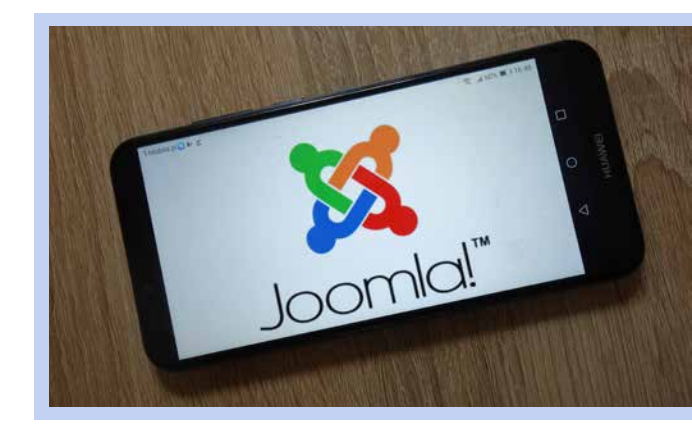

*Joomla cuenta con un código abierto, programado en PHP, que tiene licencia GPL.*

- Ofrece algunas mejoras frente al rendimiento web.
- Permite gestionar *banners* con los que incluir publicidad en la web.
- Permite definir tantos menús y submenús como necesites.
- Trabaja con un modelo de diseño basado en plantillas.
- Permite la creación de módulos adicionales para contenido.
- Los contenidos que se publican se pueden organizar por categorías y secciones.

#### **Requisitos para la instalación**

Al igual que cuando instalamos algún programa, al instalar un sistema de gestión de contenidos debemos tener en cuenta los requisitos mínimos que necesitamos para su instalación. En este caso, Joomla necesita:

- 1. Un servidor web, como por ejemplo Apache.
- 2. Una base de datos, como MySQL.
- 3. Un lenguaje de *script* del lado del servidor PHP.

#### **Versiones Joomla**

Si estás ejecutando una versión anterior a la actual (por ejemplo, si estás usando la 3.8.13 y la actual es la 3.9.13), deberás actualizar a esta última. Cada versión menor soluciona una serie errores o problemas de seguridad. Siempre es una buena práctica actualizar a la última versión de mantenimiento como primer paso en la solución de cualquier problema de seguridad.

### **4.2. Creación de usuarios <sup>y</sup> grupos de usuarios**

Vamos a especificar cómo se lleva a cabo la gestión de usuarios en Joomla.

En un primer momento, cuando solo existe un usuario registrado, lo definimos como *administrador* o *superusuario*, pues va a ser el encargado de gestionar el sistema mientras dure el proceso de instalación de Joomla.

Por otro lado, también se puede utilizar Joomla forma anónima. En este caso, los usuarios no se van a administrar en el sistema por lo que se denominarán *usuarios invitados*.

Por tanto, en los sistemas de gestión de contenidos (CMS) diferenciamos dos categorías distintas de usuarios: registrados e invitados.

Los usuarios se van a seguir creando mientras dure el CMS y van a tener asignadas unas tareas específicas sobre los diferentes contenidos del sistema. Cuando creamos un usuario, le debemos decidir a qué grupo (de los dos existentes) va a pertenecer. Los distintos grupos, a su vez, también pueden tener distintos niveles de acceso.

Esta organización de usuarios, con la configuración de los diferentes permisos asignados a cada grupo, pueden configurarse para cada nuevo contenido, permitiendo un nivel alto de control de acceso a la información.

#### • **Niveles de acceso**

Cuando creamos un contenido en el sistema, indicamos:

- Quién es
- Su forma de acceder
- Permisos que tiene

Independientemente de si es, entre otros, un artículo, una categoría o una opción del menú.

Los niveles de acceso permiten definir **quién puede acceder**, estableciendo uno o diferentes grupos.

Los usuarios pertenecientes a algún grupo, de un determinado nivel, son los que tienen permitidos el acceso a ese nivel correspondiente.

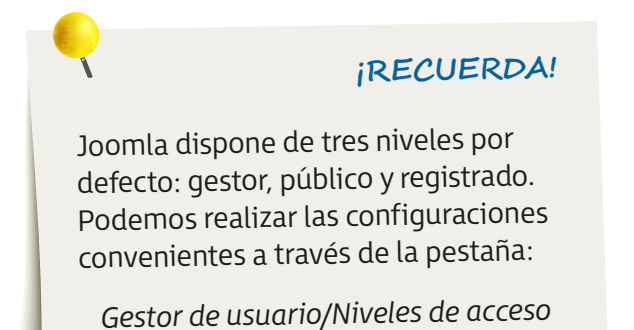

#### • **Grupos de usuarios**

Cuentan con una estructura jerárquica compuesta por los diferentes grupos y subgrupos, permitiendo la herencia de privilegios desde los más externos hasta los subgrupos.

#### • **Usuarios Joomla**

Podemos diferenciar entre los usuarios que son registrados y los que no lo son (invitados).

Los que se registran pueden tener acceso a todo el sistema y se dividen en *front-end* y *back-end*. Sin embargo, los usuarios invitados solo pueden visitar el contenido web público, pero no pertenecen al sistema.

A continuación, vamos a especificar entre los **dos tipos de usuarios** registrados que podemos tener:

- **Usuarios del** *front-end*: tienen una serie de derechos como la creación y publicación del contenido web; y, según el grupo de al que pertenezcan, pueden poseer privilegios diferentes.
	- Los distintos grupos de usuarios que existen son *anónimo*, *registrado*, *autor*, *editor* y *publicador*.
- **Usuarios del** *back-end*: se corresponden con los administradores del sitio. Tienen permitido el acceso a la interfaz de administración y a la de *front-end*.
	- Dependiendo del grupo de usuarios al que pertenezcan, cuentan con una serie de privilegios diferentes.
	- Podemos diferenciar entre los grupos: *gestor*, *administrador* y *superusuario*.

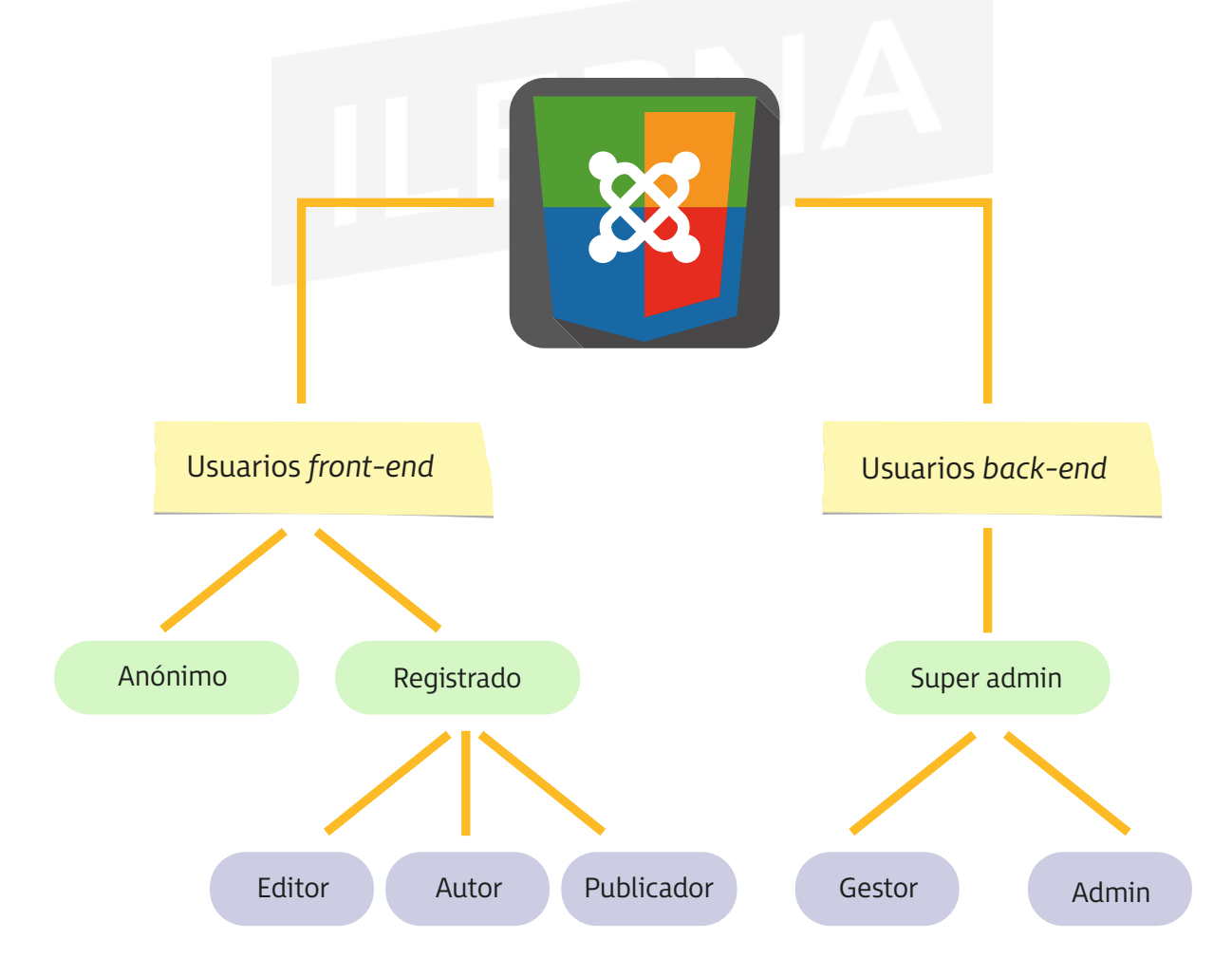
#### • **Registro de usuarios**

A la hora de registrar a los distintos usuarios es conveniente seguir un orden como:

- 1. En primer lugar, establecemos los grupos de usuarios.
- 2. A continuación, asignamos los grupos que se han definido.
- 3. Por último, creamos los usuarios y los configuramos indicando a qué grupo pertenece: como mínimo, al del nivel más bajo de privilegios; es decir, al público.

Los distintos usuarios pueden crear un CMS de dos formas diferentes:

#### – **Registro automático de usuarios a través de front-end**

Si en *Opciones/Permitir registro de usuarios* está seleccionada la opción *Sí*, el usuario invitado va a poder realizar el registro en el sistema CMS.

#### – **Registro de usuarios a través de back-end**

Solo aquellos usuarios que pertenecen al grupo de administradores o superusuarios tienen permitido crear otros y registrarlos.

## **4.3. Utilización de la interfaz gráfica**

#### • **Interfaz del CMS Joomla**

La interfaz de Joomla es doble. Por un lado, consta de la portada de la página web, la que se muestra al principio para navegar; por otro lado, de la propia página web que permite entrar en la administración del sistema para realizar los cambios oportunos.

- **Interfaz de administración**; *back-end*: solo tienen permitido el acceso los usuarios que cuenten con permisos de administración. Es la parte privada de la interfaz y ofrece la posibilidad de acceder, de forma bastante rápida, a las funciones más utilizadas, como son la creación y administración de diferentes artículos.
- **Interfaz frontal**; *front-end*: cualquier usuario perteneciente a la red del CMS tiene el acceso permitido. Es la parte pública de la interfaz.

#### **Configuración en la interfaz de administrador**

Hace referencia a diferentes apartados del menú que ofrecen la posibilidad de configurar, mantener e informar sobre Joomla.

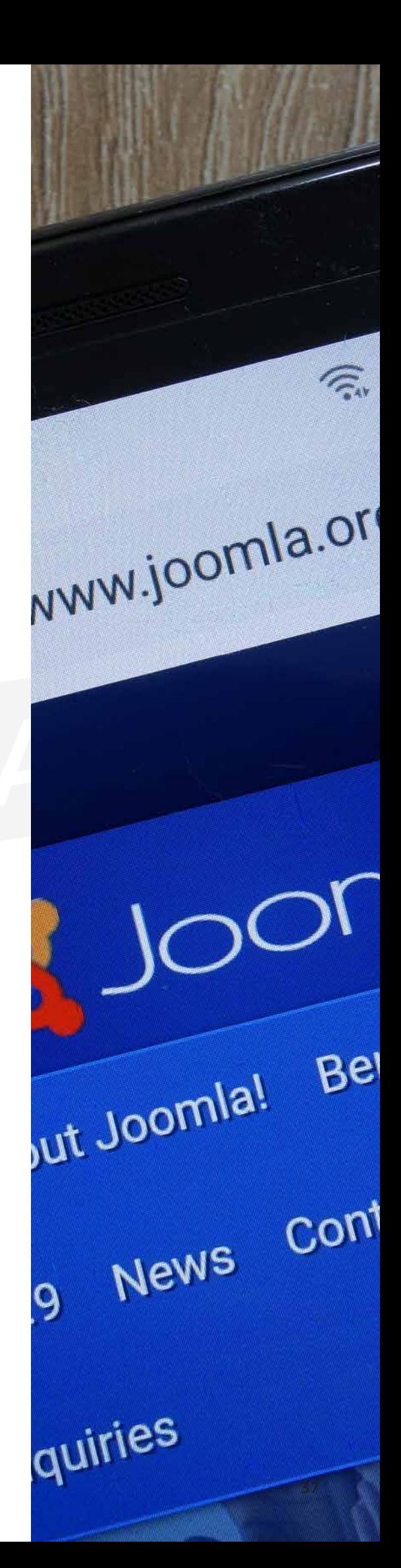

En la pestaña de *Mi perfil* contamos con estas opciones para modificar y visualizar la información que se encuentre relacionada con el perfil del usuario.

## **4.4. Funcionalidades proporcionadas por el gestor de contenidos**

Las funcionalidades básicas de un gestor de contenidos se pueden llevar a cabo mediante la instalación de diferentes módulos; aunque, por defecto, en la instalación básica ya vienen implementados los módulos más comunes y utilizados para poder llevar a cabo el diseño de un portal web.

La **gestión de usuario** es uno de ellos. Con él podemos gestionar a los distintos usuarios y grupos, así como el diseño de roles para asignar permisos de forma sencilla y precisa. Este método de trabajo es imprescindible para restringir o conceder el acceso a distintos tipos de usuarios, dependiendo de las responsabilidades que cada uno tenga asignadas. Podemos diseñar un menú personalizado a cada tipo de usuario para que solo puede visualizar las opciones que necesite.

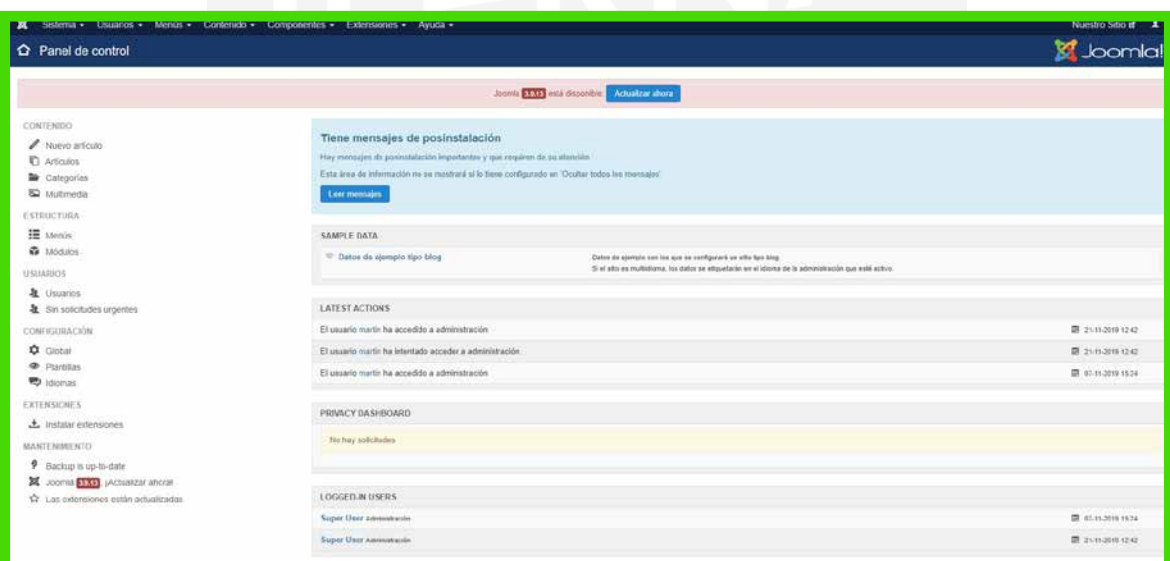

La **gestión de la estructura de la navegación** es el módulo principal para el diseño de una página web. Desde el panel de administración, podemos gestionar toda la estructura y el árbol de navegación de nuestro sitio. Crear nuevos puntos del menú, modificar el orden de aparición de las distintas secciones, especificar la información que deseemos visualizar en cada apartado, mostrar u ocultar acciones dependiendo del usuario, etcétera, son algunos ejemplos permitidos en el panel de control de un gestor de contenidos.

**PARA + INFO**

En el apartado anterior, hemos tratado el tema de la **edición de contenidos**. En este sentido, Joomla dispone de un editor (herramienta de edición web) para facilitar la introducción de información mediante distintas opciones, como en cualquier herramienta de procesador de texto. Podemos utilizar tablas; cambiar el tipo de letra; personalizar con total libertad los hipervínculos, alineaciones de texto y enlaces internos o externos; entre otras opciones básicas de una herramienta ofimática. De esta forma, lograremos que la información se presente mucho más atractiva y eficaz.

En las nuevas versiones de los gestores de contenido, Joomla dispone de una gestión de imágenes, vídeos y ficheros de audio para facilitar, de forma intuitiva, la disposición de dicha información.

Por último, ya que toda la información que hemos diseñado se debe publicar en internet, cualquier gestor de contenidos (en este caso, Joomla) debe facilitar la publicación de nuestro sitio web.

## **4.5. Gestión de contenidos. EXTENSIONES**

Los contenidos son una parte muy importante en los lenguajes de los CMS. En la versión Joomla que hemos instalado debemos profundizar un poco en los contenidos basados en conceptos fundamentales como son los artículos y las categorías.

#### • **Categorías**

Si queremos crear un sitio web con varias categorías y que cada una de ellas tenga información almacenada siguiendo una temática común podemos hacer uso de la **jerarquía de categorías**. De esta forma, organizaremos los artículos necesarios para, posteriormente, escribirlos. Por último, los enlazaremos al sitio web para que los usuarios puedan leerlos.

#### • **Artículos**

Una vez creada la jerarquía de categorías para el sitio web, haremos lo mismo con la información de los artículos que se debe visualizar.

Para ello, utilizaremos el panel de control y seleccionaremos la interfaz de administración. Una vez ahí, elegiremos la opción *Gestor de artículos*.

También podemos acceder mediante el menú principal de *Administración*/*Añadir nuevo artículo*.

- **Edición y creación de artículos**: necesitamos hacer uso de una interfaz que disponga de dos campos obligatorios para crear y editar un artículo. Estos son el de *Título* y el de *Categoría*. Es recomendable también rellenar los campos de:
	- *Alias*, para la URL de acceso *Estatus*. De esta forma, podemos indicar si el artículo va a estar publicado o no.
	- *Acceso*, indica el nivel al que se pretende acceder.
	- *Permisos*, permite gestionar la configuración de los diferentes grupos.
	- *Destacados*, señala si queremos que el artículo se encuentre entre los más importantes.
	- *Texto Artículo*, contenido asociado al artículo que deseemos crear.

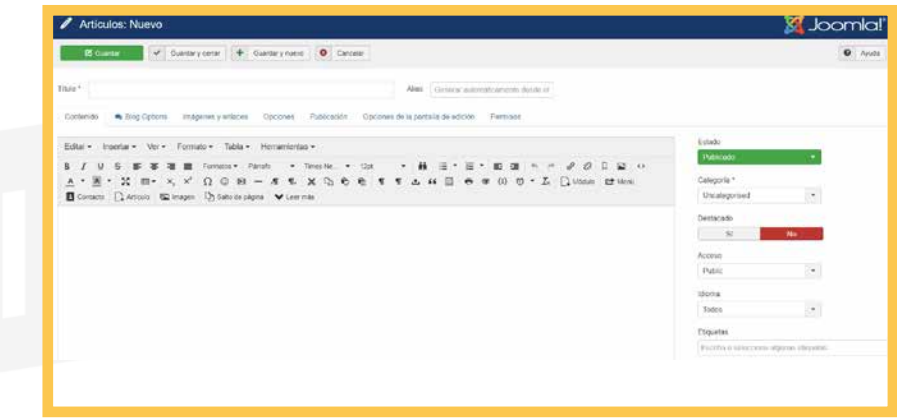

#### • **Extensiones Joomla**

Son los diferentes softwares que podemos añadir para aumentar la funcionalidad en un proceso de instalación estándar.

El CMS que hemos instalado, Joomla, cuenta con distintos tipos de extensiones que podemos encontrar en el menú principal, como:

- **Módulos**: están organizados en forma de caja y los empleamos para conseguir visualizar algún contenido que se encuentre en un lugar específico de la página. Tienen la posibilidad de trabajar de forma independiente o estar asociados a otro componente.
- *Plugins*: son las distintas características asociadas a algún evento.
- **Plantillas**: tienen como objetivo principal modificar el aspecto visual.
- **Idiomas**: permiten seleccionar el idioma de la interfaz.

#### • **Gestor de extensiones**

Podemos acceder a través del menú principal o desde *Panel de control*/*Interfaz de administración*.

Este gestor cuenta con una serie de opciones en las distintas pestañas que permiten instalar y configurar las extensiones.

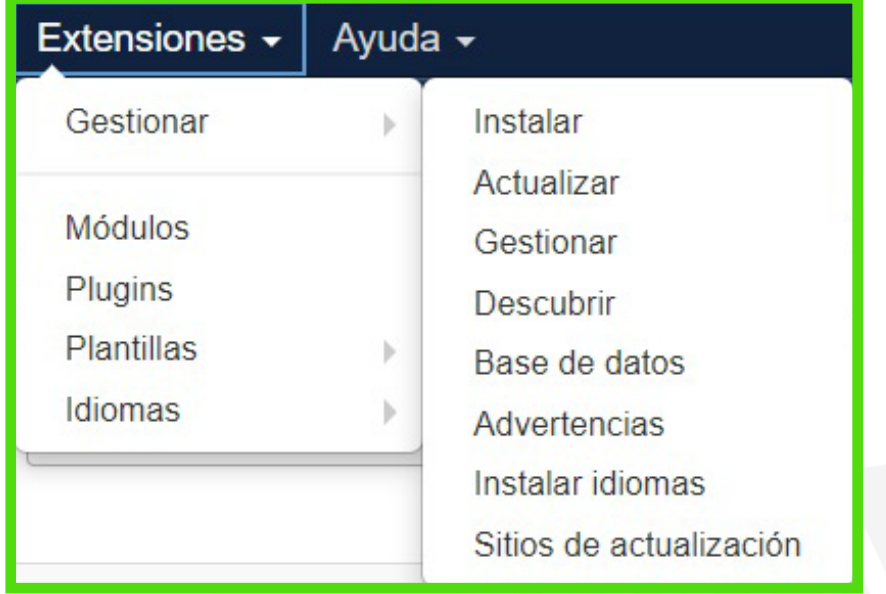

#### • **Módulos**

Extensiones estructuradas en forma de caja que nos ofrecen la posibilidad de visualizar los contenidos correspondientes a una página determinada.

La plantilla que estemos utilizando es la que va a determinar el posicionamiento.

Si seleccionamos *Extensiones*/*Gestor de módulos* en el menú principal de la interfaz, se muestra una lista en la que figuran los módulos configurados en el sitio web. Pueden aparecer módulos que sean del mismo tipo.

- **Tipos de módulos**. Existe una gran cantidad de módulos que permiten ampliar las posibilidades del sistema. A continuación, detallamos algunos de ellos.
	- Artículos archivados: lista los meses del calendario.
	- Anuncios (*Barnes*): anuncios activos del componente *banners*.
	- Artículos Noticias de última hora: cantidad de artículos de una categoría determinada.
	- Cambiar idioma: listado de todos los idiomas disponibles.
	- Categorías artículos: listado de categorías.
- Enlaces web: enlaces asociados a una categoría definida.
- Imagen aleatoria: desde el directorio seleccionado.
- Búsqueda inteligente: sistema de búsqueda.
- Últimos usuarios: los últimos usuarios que han accedido.
- Artículos Artículos relacionados: relacionado con el que se está visualizando.
- Buscar: referente a la caja de búsqueda.
- Estadísticas: sobre la información de la instalación del servidor, los usuarios del sitio web, número de los artículos existentes en la base de datos, etc.
- Menú: menú de la interfaz central.
- Últimas noticias: lista de los artículos publicados recientemente.

#### • *Plugins*

Se refieren a las extensiones que tienen la misión de realizar pequeñas funciones complementarias para poder funcionar de forma independiente, como si fueran módulos o componentes.

Aparte de los *plugins*, en la instalación del Joomla vienen incluidos algunos que podemos agrupar en grupos diferentes como:

- **Autenticación**: viene seleccionado por defecto.
- *Captcha*: previene el acceso de robots a los contenidos que están dirigidos a las personas.
- **Contenido**: gestionan los distintos elementos que forman el contenido del sitio web. Como cargar módulos, Joomla, búsqueda inteligente, protección email, código Highlighter, salto de página, página de navegación, valoración, etc.
- **Editor**: permite crear artículos con el formato que deseemos.
- **Plantillas**: extensiones que nos van a dejar seleccionar el diseño y la forma en la que mostrar los contenidos del sitio web.
	- Una vez instalado Joomla, disponemos de una serie de plantillas por defecto, tanto para *back-end* como para *front-end*. Aunque también existen muchos modelos que podemos descargar para trabajar con ellos.
	- Accederemos a ellas mediante la opción *Extensiones*/*Gestor de plantillas* o bien desde el panel de control, a través de la interfaz de administración y de las pestañas *Estilos* y *Plantillas*.

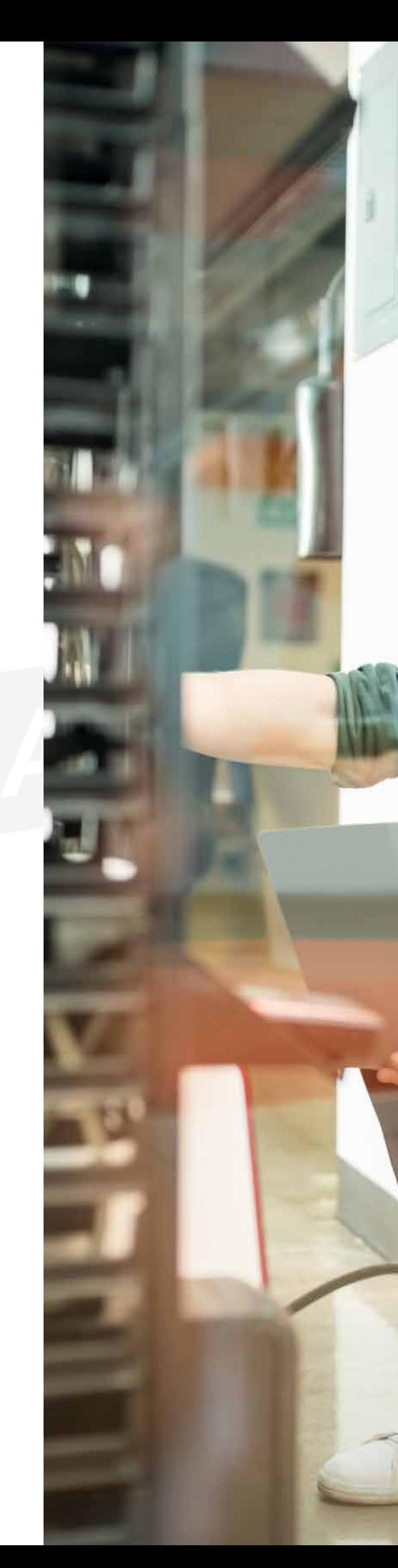

– **Idiomas**: podemos seleccionar el tipo de idioma en el que queramos trabajar mediante *Extensiones*/*Gestor de idiomas* o bien mediante el panel de control e interfaz de administración.

## **4.6. Configuración de módulos <sup>y</sup> menús. Sindicación**

El sistema de gestión de contenidos Joomla cuenta con una amplia variedad de menús, flexibles y configurables, que ofrecen la posibilidad de navegar por la web y de tener acceso a todos los contenidos.

Los menús agrupan enlaces a los atributos que se publican, a las diferentes categorías o incluso a cualquier otra información del sistema. Además, pueden contener enlaces a otras páginas externas.

Los menús deben contener, al menos, uno para poder estar visible en el *front-end*. Estos elementos pueden ser de diferentes tipos en función de si van a actuar como enlaces con otros artículos, contactos, noticias externas, etc.

Por otro lado, cada menú se enlaza con lo que denominamos *módulo de tipo menú* que debemos crear para que tanto el menú como sus elementos tengan visibilidad desde *front-end*.

Si aparece en el menú algún elemento con una estrella, no podemos borrarlo ya que está por defecto y se va a mostrar en el *front-end*.

## **4.7. Copias de seguridad**

Cuando hablamos de copias de seguridad, también denominadas *backup*, nos referimos a las copias que se pueden realizar, totales o parciales, del CMS y el contenido.

El principal objetivo de estas copias de seguridad es conseguir que los datos se puedan restaurar después de que se haya producido cualquier problema. Función que garantiza siempre la integridad de los datos y su disponibilidad tras restaurarlos.

Por tanto, se recomienda realizar una copia de seguridad antes de la instalación de algún componente o módulo como, por ejemplo, de algún foro o galerías que necesiten subir una gran cantidad de archivos. O si se van a realizar modificaciones en la base de datos o en el código, eliminar archivos del servidor, etc.

Los métodos de los que dispone Joomla para realizar copias de seguridad son los siguientes:

#### • **Copiar la carpeta principal**

Para respaldar la carpeta principal, deberemos crear una nueva donde almacenaremos la copia de seguridad que realicemos.

Si estamos trabajando en Windows:

*xampp\htdocs\BackUp*

Es un método que resulta bastante tedioso al tratarse de un servidor externo porque la copia ocupa bastante espacio.

#### • **Componente Akeeba Backup**

Este último método consiste en instalar alguno de los componentes externos para llevar a cabo la copia de seguridad.

Uno de los más utilizados es Akeeba Backup, que permite realizar *backups* completos del sitio web en cuestión, de los diferentes archivos y bases de datos. Dispone de varias opciones de configuración y es un proceso bastante sencillo.

Para instalar este componente, debemos acceder a su página e instalar el correspondiente a Joomla.

> https://www.akeebabackup.com/ products/akeeba-backup.html

Cuando tengamos realizada la copia de seguridad, necesitaremos extraer los archivos a nuestro servidor (o local). Esto lo realizaremos con **Akeeba Kickstart**.

https://www.akeebabackup.com/products/akeeba-kickstart.html

## **4.8. Búsqueda <sup>e</sup> interpretación de documentación técnica**

Como objetivo de este ciclo medio de *Sistemas microinformáticos y redes*, debemos finalizar todo proceso con la creación de un **documento recopilatorio** de todo el proceso, en este caso, de los gestores de contenidos web.

En dicho documento, recogeremos todos los pasos realizados tanto para la instalación y configuración de los servicios necesarios para este gestor de contenidos.

En primer lugar, vimos la definición de los gestores de contenido, así como su instalación y configuración, accesos y permisos. Y, por último, los pasos para la comprobación de que todo el proceso está funcionando correctamente. Sobre todo, cabe resaltar que en el proceso de configuración hemos dejado constancia de las opciones que hemos seleccionado y las razones que nos han llevado a tomar tal decisión.

Este documento debe ser una guía en la que escribimos, en todo momento, los pasos e incidencias ocurridas. Esta guía debe servir como cuaderno de consulta para futuras ampliaciones o posibles incidencias ocasionadas.

Otros posibles administradores pueden utilizar este tutorial como ayuda explicativa de todo el proceso. Cuando aparecen las incidencias en el equipo, podemos ayudarnos de este documento para buscar una solución y si el proyecto está totalmente actualizado, podemos ver como se solucionaron algunos incidentes parecidos ocurridos anteriormente. En estos casos, hay un apartado de *preguntas frecuentes*, para recabar todas las dudas surgidas con sus posibles soluciones.

La realización de este documento se puede hacer mediante de una aplicación informática que facilite la recogida de las incidencias.

Actualmente existe en la red una gran variedad de foros expertos, e incluso las propias distribuidoras poseen comunidades de ayuda al usuario. De esta forma, los incidentes se pueden solventar o bien exponiéndolo en el foro para que algún experto nos responda o bien consultado los temas de conversación para buscar el caso de error que tenemos entre manos y ver si alguien ha estado en la misma situación que nosotros.

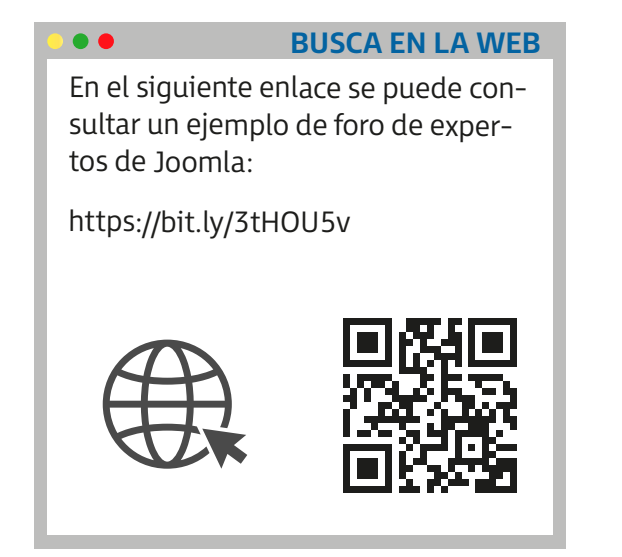

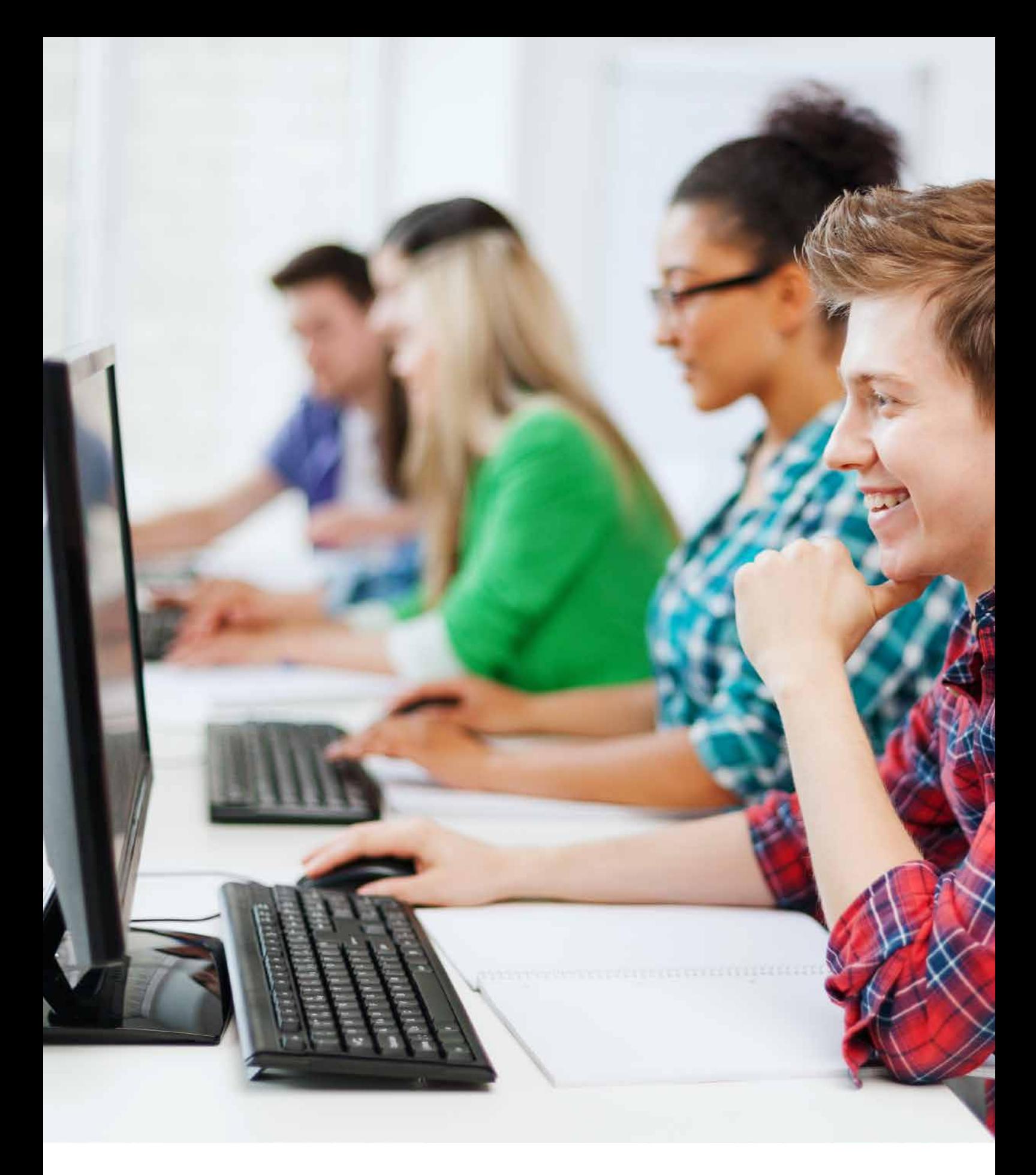

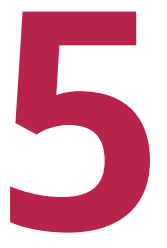

## **1 INSTALACIÓN DE SISTEMAS DE GESTIÓN<br>DE APRENDIZAJE A DISTANCIA** INSTALACIÓN DE SISTEMAS DE GESTIÓN DE APRENDIZAJE A DISTANCIA

Los sistemas de aprendizaje electrónico, *e-learning*, se basan en la adquisición de conocimientos ofrecidos por los sistemas de aprendizaje a través de las redes (locales o globales) de comunicación. Estos sistemas suelen hacer uso de las tecnologías de la información y comunicación (TIC) como herramientas que ofrecen ayuda al docente y favorecen este proceso educativo virtual.

También existen otros tipos de sistemas de enseñanza derivados del aprendizaje electrónico, como son:

- *b-learning* (*blended learning*): es una combinación de educación presencial y aprendizaje electrónico.
	- El aprendizaje presencial ayuda al profesor a estar en contacto con el alumno y facilita la interacción entre estudiantes.
	- El aprendizaje online da flexibilidad a los estudiantes para acceder a vídeos, diapositivas, archivos…
- *u-learning* (*ubiquitous learning*): apuesta por un aprendizaje a través de distintos contextos o situaciones en los que intervienen diferentes dispositivos, entre los que ya aparece el *smartphone*, entre otros. El aprendizaje puede ser en cualquier sitio aplicable a un grupo de alumnos o comunidad.
- *m-learning*: es una modalidad de aprendizaje que cada vez está tomando más fuerza, como consecuencia del crecimiento de las plataformas virtuales y de la posibilidad de estudiar a través de los *smartphones*.

En esta unidad, nos vamos a centrar en el aprendizaje electrónico (*e-learning*) que, entre otras posibilidades, permite incluir foros, chats y sistemas de correo electrónico. Todas estas características están siempre orientadas a favorecer la comunicación entre los estudiantes virtuales que estén realizando un curso online junto con sus profesores responsables.

El aprendizaje electrónico va adquiriendo cada vez más importancia y ha llegado hasta el ámbito empresarial, permitiendo a los trabajadores de una empresa actualizarse formativamente.

De tal manera que los trabajadores disponen de una gran flexibilidad para combinar su jornada laboral con la formación.

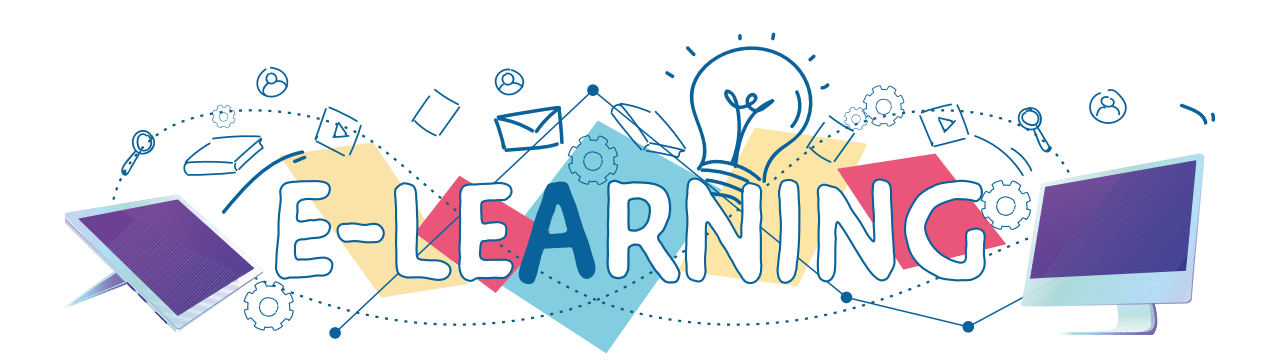

#### • **Sistemas de gestión de contenidos de aprendizaje**

Estos modos de gestión de contenido de aprendizaje, **LCMS** (*learning content management system*), hacen referencia a un tipo de software que ofrece la posibilidad de crear sistemas *e-learning* de diferentes cursos virtuales. Estos apuestan por la innovación en la educación y pretenden ayudar a docentes y alumnado durante el desarrollo de las formaciones.

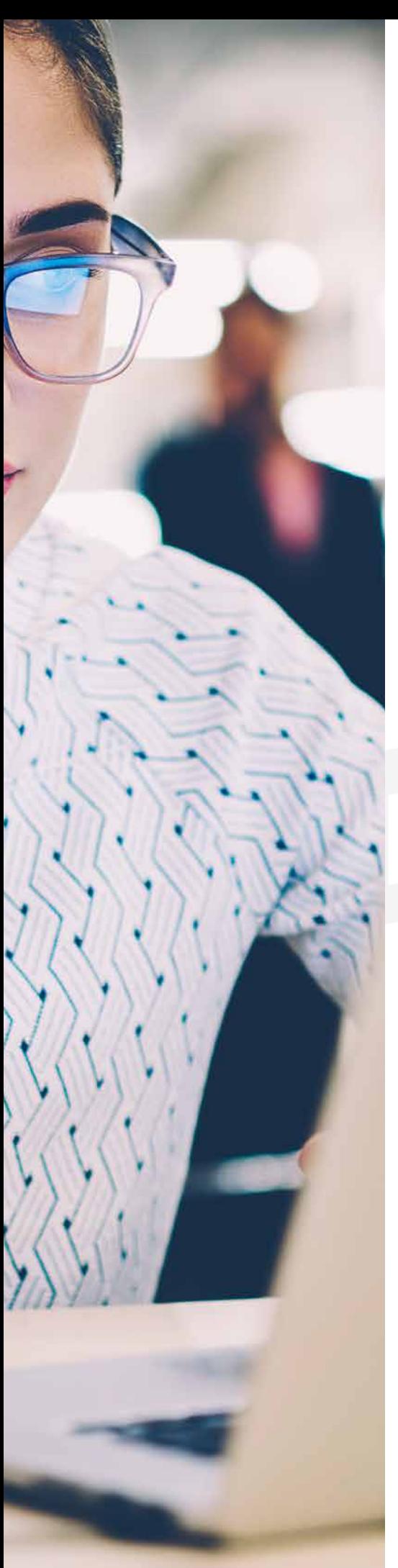

En un primer momento, pretendían centrarse en el desarrollo de los cursos a distancia. Sin embargo, hoy en día, han conseguido servir de apoyo a los presenciales y ofrecen el acceso a los distintos contenidos a través de internet.

Entre las **características** principales de los **LCMS**, se encuentran las siguientes:

- Hacen uso de un servidor web para ofrecer el contenido de los diferentes cursos desarrollados a distancia para que sean accesibles mediante el navegador.
- Apuestan por la colaboración de un conjunto de usuarios (profesores y alumnos).
- Son capaces de gestionar los diferentes cursos de formación.
- Ofrecen una serie de plantillas para la creación del contenido educativo.
- Gracias a la asignación de los diferentes permisos, pueden controlar de forma más exhaustiva a usuarios y grupos.
- Dan la posibilidad de realizar copias de seguridad.
- Son capaces de añadir más funcionalidades como exámenes, evaluaciones, actividades, etc.

Algunas universidades, instituciones educativas o empresas apuestan por este método de aprendizaje, ya que permite economizar el tiempo empleado por el docente, cuenta con un servicio en internet para los estudiantes, facilita el uso de la formación a distancia, etc.

Los LCMS fomentan el aprendizaje y el trabajo en equipo, puesto que se inclinan hacia la colaboración en foros, chats, etc., en los que los usuarios pueden expresar sus inquietudes.

Algunos de los sistemas de gestión de aprendizaje son:

- **Moodle**: es uno de los más conocidos y utilizados para desarrollar cursos. Consiste en una publicación web de libre distribución que ayuda a los docentes a crear diferentes comunidades de aprendizaje.
- **Sakai**: utiliza un sistema de código abierto con una parte para la educación que ofrece mejoras en la enseñanza. El objetivo es crear un entorno de colaboración y aprendizaje para la educación superior.
- **LNR** (*learn research network*): es uno de los softwares *e-learning* de código abierto más conocidos y utilizados. Fue fundado por un grupo de educadores y empresarios especializados en educación y calificaciones de gestión.

**CONCEPTO**

- **ILIAS**: basado en la tecnología Moodle. Facilita la navegación y apuesta por organizar los contenidos de forma más eficiente. Trabaja en un servidor que soporta php y MySQL. Soporta SCORM.
- **Chamilo**: plataforma *e-learning* de código abierto cuyo objetivo principal es conseguir un mejor acceso a la educación. Tiene como objetivo el desarrollo del software para la educación y el mantenimiento de un canal de comunicación.
- **Blackboard**: es un sistema comercial *e-learning* mediante el que se pueden crear diferentes cursos y desarrollar la actividad docente.

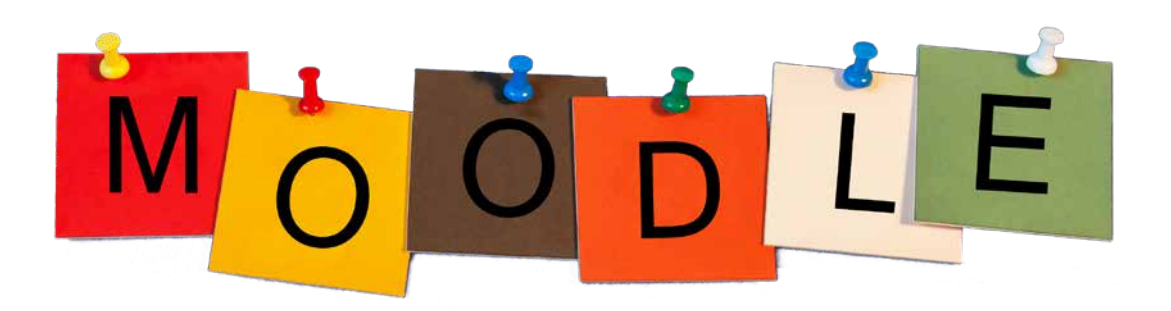

#### **Estándares en el aprendizaje electrónico**

Cuando trabajamos con material didáctico que se va a compartir con los diferentes alumnos que participan en un sistema de gestión de contenidos de aprendizaje electrónico, existe un conjunto normas que debemos cumplir y que se encuentran recogidas en un modelo de referencia denominado **SCORM**.

El estándar **SCORM** (*sharable content object reference model*) es un proyecto en el que colaboran distintas organizaciones (AICC, IMS Global, IEEE, etc.), cuya función principal es conseguir integrar las diferentes especificaciones que esten destinadas al **aprendizaje en línea**.

Este paquete es un bloque en el que se encuentra recogido el material web educativo, bajo las normas del estándar SCORM.

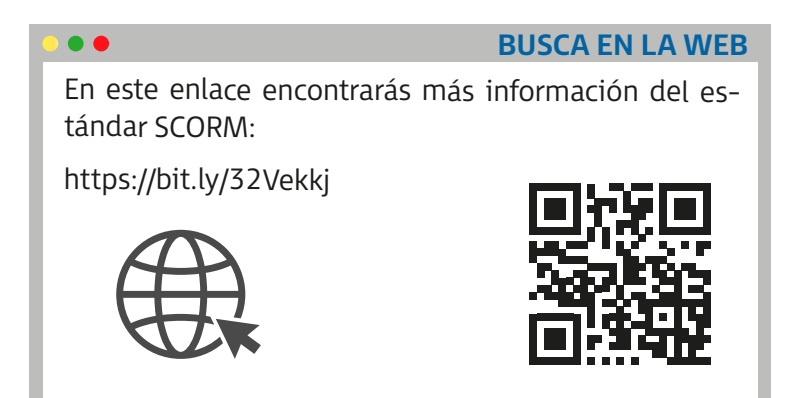

## **5.1. Elementos lógicos: comunicación, materiales <sup>y</sup> actividades**

El entorno **Moodle** cuenta con una serie de módulos que nos van a permitir realizar configuraciones en el sistema según cuáles sean las necesidades de los cursos.

Están formados por una serie de herramientas cuya función principal es facilitar la comunicación entre alumnos y profesores.

#### • **Comunicación**

Hacen referencia a diferentes foros, chats, sistemas de mensajes, etc., que ofrecen la posibilidad a los alumnos de ponerse en contacto con los profesores y los demás participantes a la hora de plantear cualquier duda sobre los contenidos de algún curso determinado. También es posible que los alumnos establezcan una comunicación entre ellos formando, lo que denominamos, una comunidad de aprendizaje.

#### • **Materiales**

Documentos de texto, soluciones, apuntes, diapositivas… son los distintos recursos que el profesor puede ofrecer a los alumnos a través del gestor de aprendizaje.

#### • **Actividades**

Ofrece la posibilidad a los diferentes participantes de un curso, mediante la entrega de ejercicios, tareas, participación en los foros, resolviendo cuestionarios… de interactuar y colaborar en la plataforma.

## **5.2. Instalación en sistemas operativos libres y propietarios**

#### • **Instalación**

En este caso, vamos a realizar la instalación del entorno visual de aprendizaje Moodle (*Module Object Oriented Dynamic Learning Environment*), ya que es uno de los sistemas de gestión de contenidos más conocidos y utilizados.

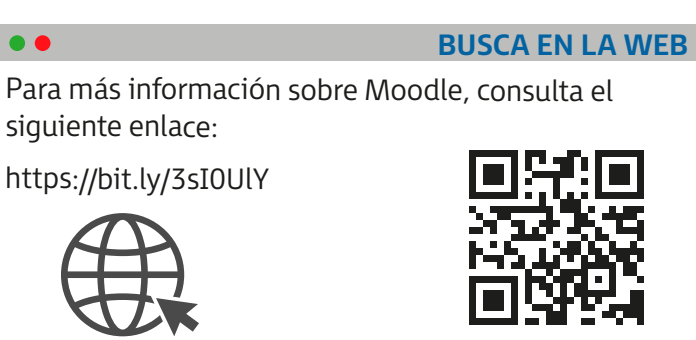

Moodle es una publicación gratuita de código abierto, por lo que permite a los educadores trabajar mediante un sitio web dinámico capaz de gestionar el aprendizaje de los estudiantes.

Puede ser utilizado por cientos de alumnos a la vez o incluso por una pequeña escuela. Algunas universidades o instituciones lo emplean para complementar una formación presencial, mientras que otras lo utilizan para estudios a distancia.

Cuenta con una serie de módulos de colaboración para el aprendizaje como los foros, chats, *wikis*, etc.; y permite ofrecer a los estudiantes una serie de contenidos con la idea de que puedan cumplimentarlos y volverlos a entregar: actividades, exámenes, cuestionarios…

Además, recordemos que tiene con una interfaz interactiva bastante cómoda para trabajar y poder realizar la gestión de contenidos y cursos.

Por último, hace posible el seguimiento de las actividades y del trabajo realizado por los estudiantes, así como la elaboración de estadísticas sobre el uso, copias de seguridad, acceso a manuales y ayuda, etc.

#### • **Requisitos previos a la instalación y versiones**

Es necesario, antes de instalar Moodle, disponer de un servidor web que ya se encuentre instalado y configurado, ya sea en un ordenador personal o de empresa. Debe soportar, como mínimo, PHP 5.3.2 y MySQL 5.1.3.

Siempre es recomendable utilizar las últimas versiones, dado que suelen ser las más actuales y estar mejoradas.

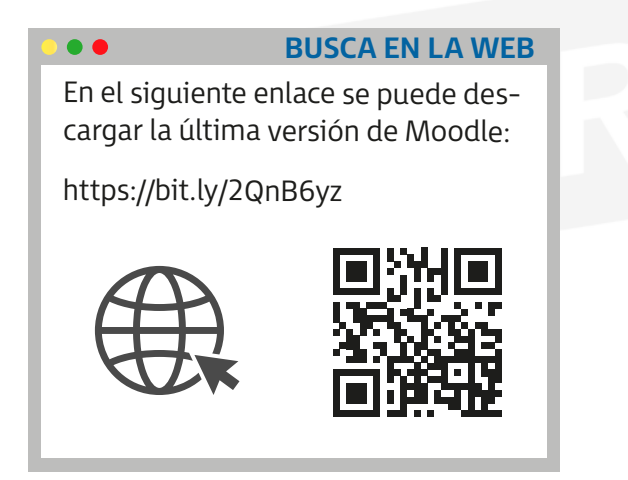

• **Pasos para realizar el proceso de instalación en un sistema operativo Windows**

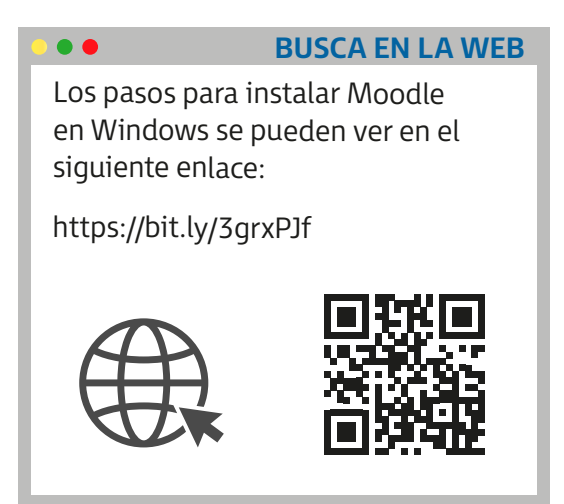

#### • **Personalización del entorno**

Tenemos la opción de realizar las configuraciones oportunas de la interfaz del sistema siempre que accedamos a Moodle como administrador, a través de *Ajustes*.

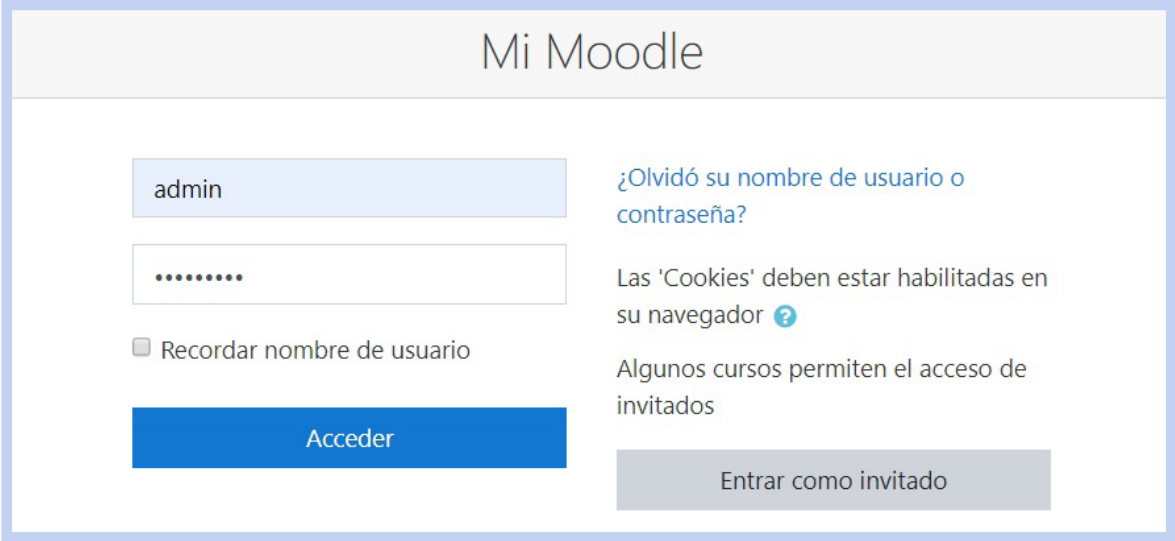

Otra de las características principales de Moodle es la posibilidad que tenemos de cambiar su apariencia según el tema que seleccionemos o incluso modificando características de alguno de los que ya hayamos instalado.

Podemos llevar a cabo este tipo de modificaciones mediante la opción *Apariencia*/*Temas*/ *Ajustes de temas*.

#### • **Navegación y edición**

Con el modo de edición activado, se permite que el usuario o administrador pueda navegar por la web y realizar diversas funciones como creaciones: configuraciones de aquellos bloques que componen el entorno de navegación de Moodle.

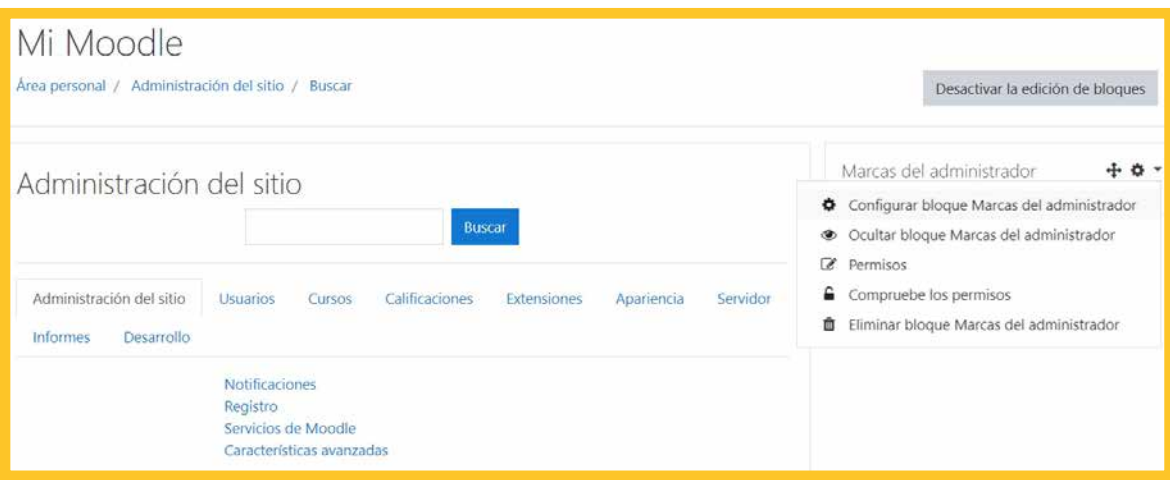

Podemos activarlo mediante la pestaña *Ajustes*/*Ajustes de la página principal* y seleccionando la opción de *Activar edición*. Podemos ver que, al mismo tiempo, se producen los siguientes cambios:

- Se muestra la opción contraria *Desactivar edición*.
- Aparecen en pantalla los **iconos de edición**, en los bloques que forman parte del entorno, que se pueden modificar, borrar, e incluso ocultar.
- Aparece una nueva opción, *Agregar un bloque*, que nos ofrece la posibilidad de crear otros nuevos.
- Activamos la posibilidad de mover los diferentes bloques simplemente haciendo clic con el ratón y arrastrando el deseado hacia el lugar correspondiente.

## **5.3. Creación <sup>y</sup> configuración de perfiles de usuario**

#### • **Gestión de usuarios**

Podemos realizar una clasificación de los diferentes usuarios según las tareas que tengan asignada; por ejemplo, administradores, profesores o estudiantes.

Los administradores son los encargados de gestionar a los demás usuarios, asignándoles un rol a cada uno según las tareas que deban llevar a cabo.

#### • **Creación de usuarios**

#### **Forma 1**

En la plataforma Moodle, podemos crear usuarios a través del bloque Ajustes, en *Administración del sitio*/ *Usuarios*. En las opciones que se encuentran en las pestañas *Cuentas y Permisos*.

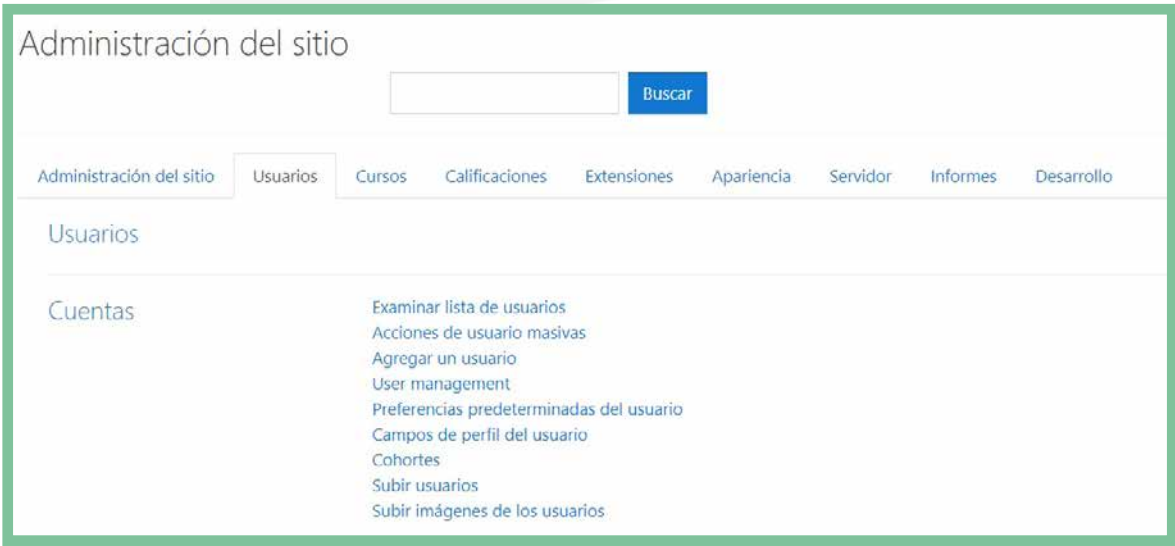

Cuando el administrador desea crear un usuario, debe acceder a la opción *Agregar usuario* y proceder a rellenar los datos correspondientes.

Una vez rellenos los datos, el administrador puede dar de alta al usuario seleccionando la opción *Actualizar información personal*.

#### **Forma 2**

Otra posibilidad que tenemos para realizar la creación de usuarios es la opción *Subir archivos*. En este caso, el administrador, a través de un fichero de texto, cuenta con la posibilidad de crear varias cuentas de correo a la misma vez.

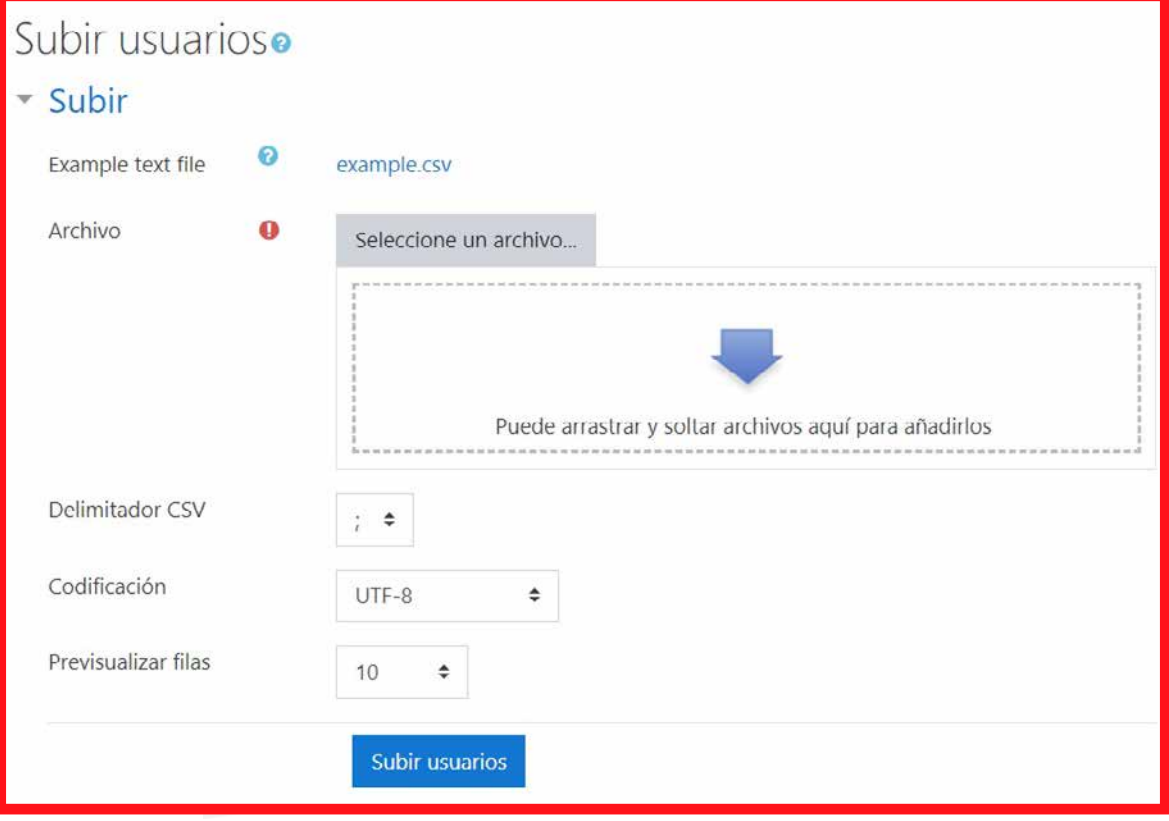

Además, también tiene opción de realizar otro tipo de operaciones como: inscribir a alumnos en varios cursos, actualizar perfiles, eliminar usuarios, etc.

El formato del archivo que se utilice debe cumplir los siguientes aspectos:

- Cada línea solo puede contener un registro.
- Un registro debe estar formado por diferentes datos y entre ellos, deben ir separados: ",", ";", ":", "\t".
- El primer registro ha de contener una lista de nombres que definan el formato que va a tener el resto del archivo.
- Hay establecida una serie de nombres de campo obligatorios, como: *username*, *password*, *firstname*, *lastname*, *email*.

Además, existen campos opcionales como: *city*, *country*, *etc*.; y algunos otros que nos van a permitir matricular a un usuario en uno o varios cursos (*course1*, *course2*, *etc*.).

#### • **Tipo de usuario**: **rol**

Una vez que se ha creado un usuario, es conveniente definir de qué tipo es, junto a los permisos que va a tener asignados. En la plataforma Moodle, los distintos tipos de usuarios se van a especificar mediante el concepto de "rol" que establece una serie de funciones que un usuario o varios pueden realizar dentro del LCMS.

El administrador es el tipo de usuario más importante que vamos a tener y puede realizar cualquier tipo de función. En un primer momento, va a ser el único que puede cambiar la configuración y gestionar los roles del sistema; aunque también existe la opción de otorgar a otro usuario el papel de Administrador a través de *Administrador del sitio*/*Permisos de usuarios*.

Mediante la opción *Definir roles*, podemos seleccionar *Asignar roles globales*, que asigna a los usuarios roles ya definidos: por defecto, *gestor y creador de curso*, capaces de cubrir todas las necesidades.

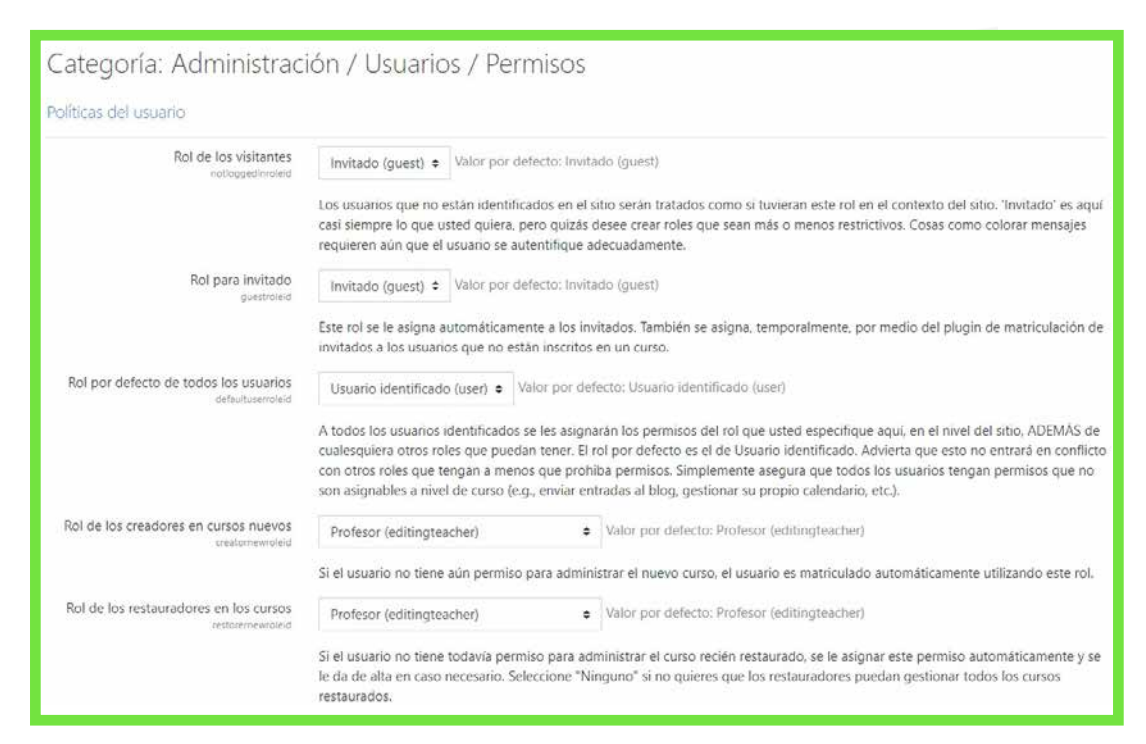

# **5.4. Activación <sup>y</sup> uso de funcio- nalidades. Foros**

Una vez que ya nos hemos creado un curso, lo normal es que no muestre demasiadas funcionalidades, aunque sí que disponemos de una estructura en la que poder ubicar los distintos contenidos. Esta va a depender del formato que hayamos especificado en la creación: semanas, temas, etc. Lo normal es que el profesor de un determinado curso sea el encargado de asignar las diferentes tareas, actividades y funcionalidades del curso en cuestión.

#### • **Foro**

Cuando creamos un curso en el que el formato del mismo se corresponde con semanas o temas, aparece el primer bloque: *Novedades*. Se trata de un foro en el que, en un primer momento, añadimos a todos los participantes del curso.

El profesor o gestor de ese curso es el responsable de añadir las distintas novedades o temas principales de debate que van a aparecer en la página principal.

Los estudiantes no pueden contestar ni empezar a debatir, aunque se pueden ir realizando modificaciones sobre los ajustes del foro.

En cuanto a los iconos de este bloque, está permitido acceder a los temas de debate, editar un título, cambiar de lugar el bloque que lo contiene, editar la configuración, asignar roles, etc. También existen otros iconos que permiten editar el nombre de la sección, tema o semana a la que corresponden y cambiarlo de posición.

Además, es posible seleccionar un tema como *tema actual* otorgándole más importancia que al resto.

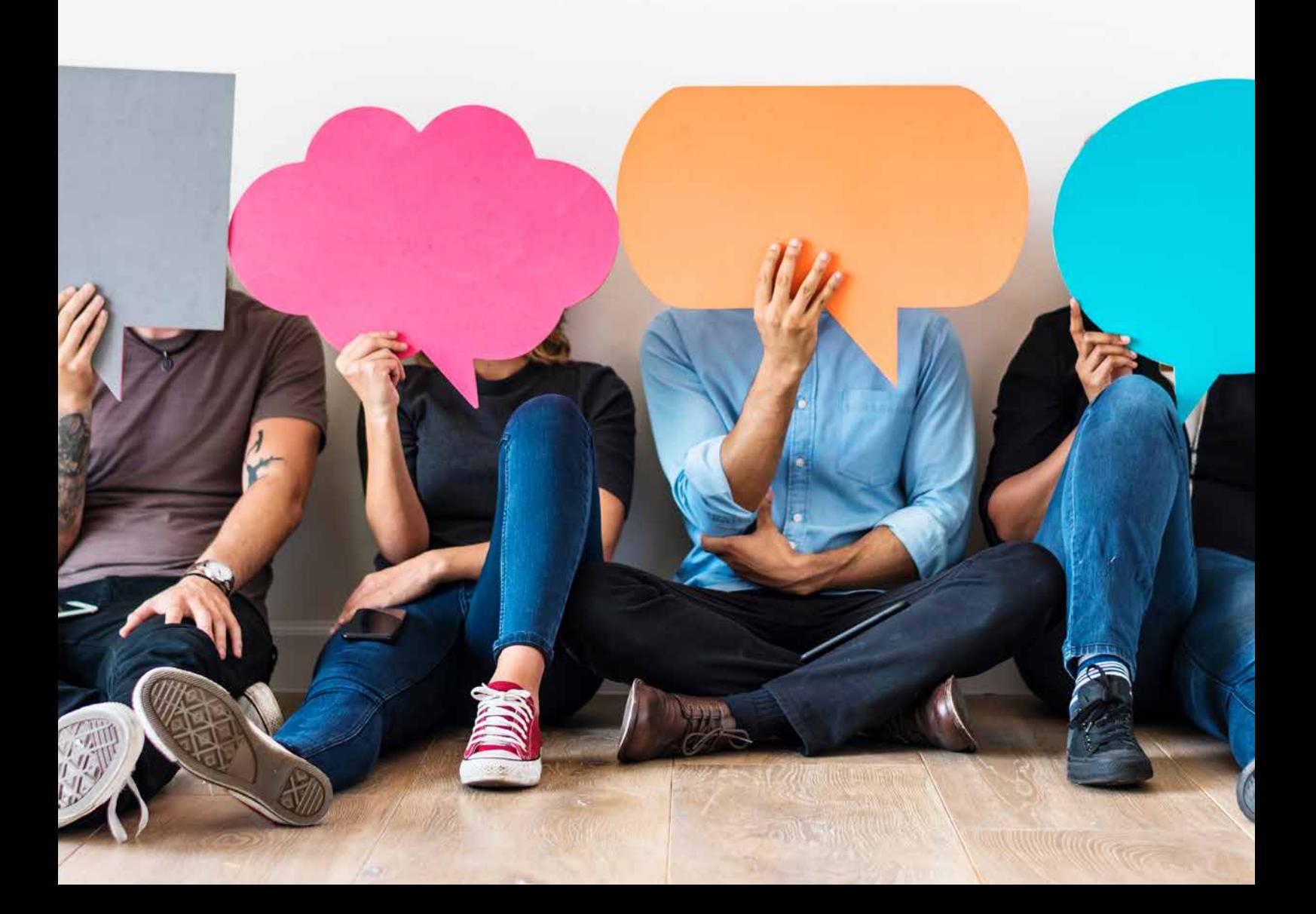

#### • **Actividades**

Son diferentes módulos de Moodle que solicitan a los alumnos la realización de alguna actividad, trabajo o práctica.

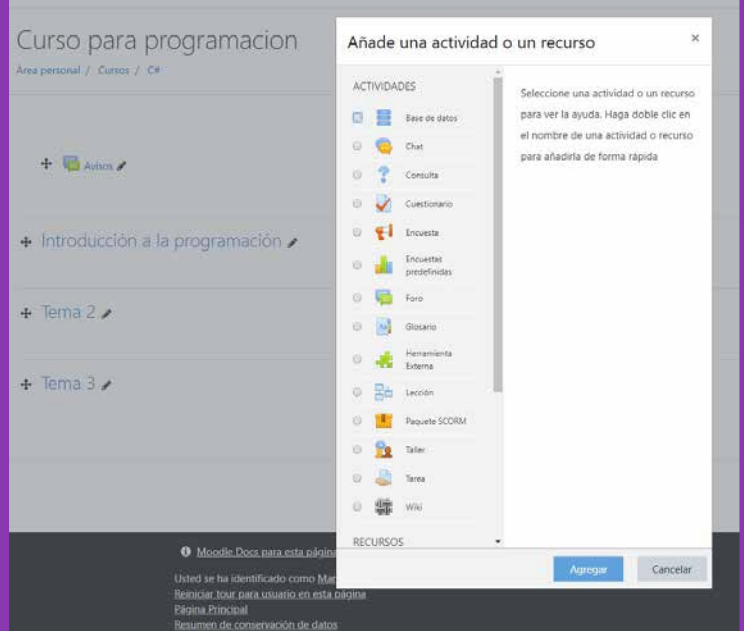

- **Base de datos**: los participantes tienen opción de crear, mantener y buscar la distinta información almacenada en un banco de registros.
- **Chat**: ofrece la posibilidad de comunicación entre los distintos participantes de la web en tiempo real.
- **Consultas**: permite que el profesor realice una serie de preguntas.
- **Cuestionarios**: da la opción de que el profesor diseñe una serie de preguntas, de tal forma que cada intento quede guardado. Es libre para que, una vez terminado el cuestionario, permita al alumno realizarlo de nuevo o de mostrarlo con las opciones ya resueltas.
- **Encuestas**: en este módulo existen tres tipos de encuestas distintas mediante las cuales el profesor puede hacer un seguimiento al alumno y comprobar, de esta forma, su evolución.
- *External tool*: conjunto de herramientas que permiten a los alumnos interactuar con los distintos recursos disponibles para el aprendizaje.
- **Foro**: ofrece la posibilidad a todos los participantes de poder opinar sobre los temas abiertos en los foros.
- **Glosario**: permite que los participantes creen una lista de definiciones.
	- **Lección**: conjunto de páginas con explicaciones sobre los temas de los que consta el curso. A veces, incluye una serie de preguntas que le sirve al alumno para saber si ha entendido el tema en cuestión.
- **Paquete SCORM**: ofrece una mejor accesibilidad y un mejor uso de los contenidos de aprendizaje.
- **Taller**: ofrece a los estudiantes la posibilidad de evaluar el trabajo de los demás alumnos a través de un formulario.
- **Tarea**: trabajo que permite al profesor evaluar el aprendizaje de los alumnos.
- **Wiki**: permite a los usuarios añadir un conjunto de páginas web con los apuntes de clase, esquemas, resúmenes, etcétera.

#### • **Recursos**

Hacen referencia a los alumnos sobre los distintos contenidos que puede tener un curso. Podemos diferenciar entre:

- **Archivo**: material con el contenido de aprendizaje.
- **Carpeta**: conjunto de archivos relacionados que pueden compartir los distintos profesores.
- **Etiqueta**: permite identificar mediante un texto las distintas actividades y recursos.
- **Libro**: conjunto de páginas con la información referente a un determinado módulo.
- **Página**: posibilidad que tiene el profesor de crear una página web para presentar el programa del curso.
- **Paquete de contenidos IMS**: distintos contenidos educativos.
- URL: el profesor proporciona, mediante un enlace a internet el recurso del curso.

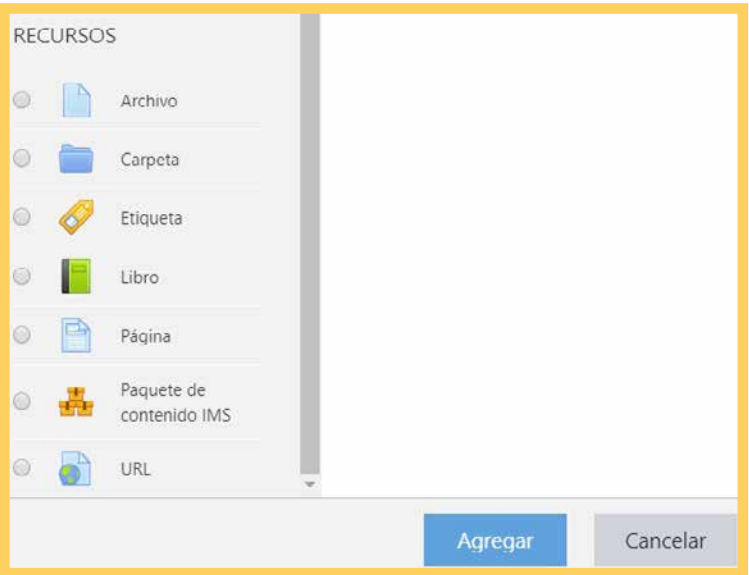

## **5.5. Creación de cursos siguiendo especificaciones**

#### **Gestión de cursos**

Es recomendable que los sistemas de gestión de contenidos que están orientados al aprendizaje dispongan de información para poderla ofrecer a los distintos usuarios, pero de forma organizada. El material disponible para un determinado curso que se encuentra a disposición de los estudiantes, la estructura de las categorías y la opción que debe existir de que, dentro de cada curso, haya distintos grupos de usuarios.

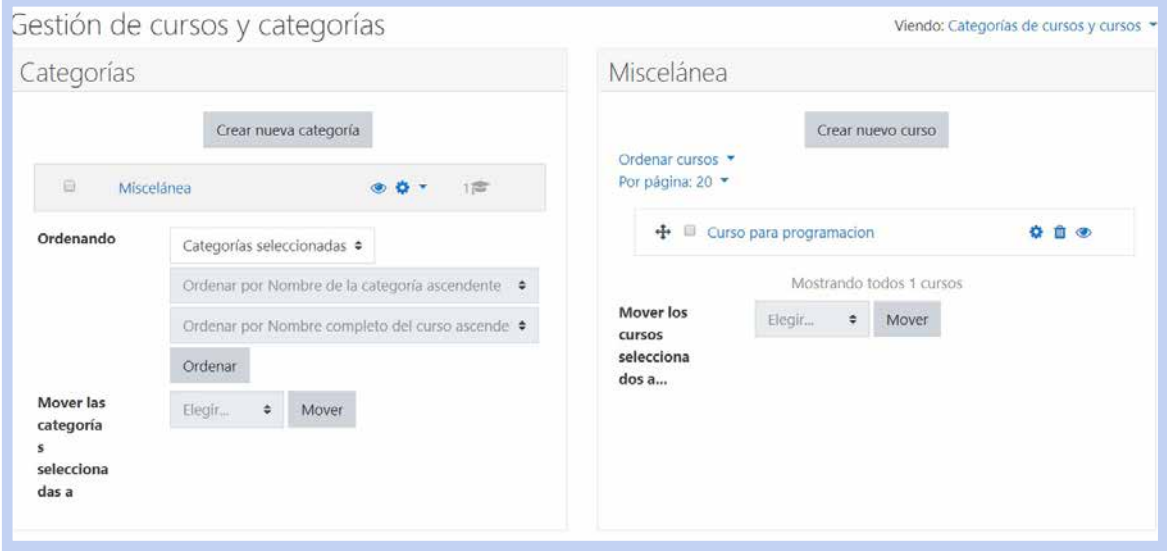

#### **Categorías**

En Moodle suele existir una categoría por defecto tras el proceso de instalación denominada *Miscelánea*.

Para crear diferentes categorías o cursos, podemos hacerlo a través de *Ajustes*/*Administración del sitio*/*Cursos*/*Agregar*/ *editar cursos*.

#### **Cursos**

Los cursos en Moodle disponen de una serie de actividades formativas para los estudiantes como pueden ser los foros, cuestionarios, consultas, materiales, tareas, etc.

Al igual que cuando creamos alguna categoría, para un curso, seleccionamos la opción *Agregar*/*editar cursos*. Es recomendable que antes de empezar a crear los cursos, tengamos una estructura lógica de las diferentes categorías con las que vamos a trabajar.

Cuando damos de alta un curso, tenemos que rellenar una serie de campos obligatorios como el nombre, tanto el completo como el corto. A través del campo *Formato* podemos seleccionar el más apropiado y atribuirle otras propiedades:

- **Semanal**: podemos organizar un curso por semanas, atendiendo al calendario.
- **Temas**: hace referencia a las distintas unidades de un libro.
- **Social**: apartado sobre los distintos foros y temas para debatir.
- **SCORM**: paquete SCORM con distintos materiales para el aprendizaje.

Además, también existe una serie de campos que podemos especificar:

- **Fecha inicio del curso**: inicio de la primera semana de un curso en formato semanal.
- **Temas ocultos**: muestra las secciones ocultas de un curso.
- **Paginación del curso**: si se desarrolla en una sola página o en varias.
- **Mostrar calificaciones a los estudiantes**: donde los estudiantes pueden visualizar sus calificaciones.
	- Ítem de noticias para ver: existe un apartado en los foros, denominado *Novedades* en el que podemos incluir aquellos mensajes importantes para los alumnos.

### **Matriculación**

Tras crear un curso, ya es posible que los usuarios se puedan matricular en él. Mientras no lo hagan, estos no tienen ningún permiso en la plataforma.

Podemos diferenciar entre dos procesos diferentes de matriculación: manual y automática. Lo encontramos en la opción *Ajustes*/*Administración del curso*/*Usuarios*/*Métodos de matriculación*.

#### • **Matriculación manual**

Cuando se crea un nuevo curso, el sistema ofrece la posibilidad de hacer una matriculación manual que convierte a los distintos usuarios en *Participantes* del curso. Para tal fin, seleccionamos la opción *Matricular usuarios*.

Se muestra una ventana en la que se permite matricular nuevos usuarios mediante la opción *Ajustes*/*Administración del curso*/*Usuarios matriculados*.

Al hacer clic en la opción de *Matricular usuarios*, accedemos a la matriculación manual, de tal forma que podemos asignar los diferentes roles a los participantes. Por defecto, se asigna el rol de estudiante del curso, aunque nos permite seleccionar el rol de profesor y otorgar permisos de gestión o restringirlos todos.

#### • **Matriculación automática**

Ofrece la posibilidad a un alumno de matricularse de forma automática bajo el rol de estudiante cuando necesita tener acceso a la página de un curso. En casos como este podemos pedir a los alumnos una clave para realizar el proceso de matriculación.

#### **Grupos vs. Cohortes**

#### • **Grupos**

Conjunto de usuarios unidos para realizar una función determinada. Dentro de estos grupos podemos definir dos niveles diferentes:

- **De curso**: es el tipo de nivel definido por defecto y que se puede aplicar a todas las actividades que se definen en un curso.
- **De actividad**: para todas las actividades que definen su modo de agrupación (por ejemplo, un grupo de alumnos de intercambio).

Tanto el administrador como los profesores de un curso determinado pueden crear un grupo y añadir a los diferentes alumnos matriculados.

Para ello entramos en el curso y nos dirigimos a *Ajustes*/*Administración del curso*/*Usuarios*/ *Grupos*. Y, en la pestaña *Editar ajustes* del curso, seleccionamos la opción *Configurar*. El apartado *Grupos* lo componen:

- *Modo de grupo*. Mediante este campo podemos comprobar el comportamiento que tiene un determinado grupo:
	- I. **No hay grupos**: todos los participantes de un curso pertenecen a un grupo único.
	- II. **Grupos separados**: cuando un estudiante tiene opción de ver el trabajo que realiza su propio grupo.
	- III. **Grupos visibles**: si un estudiante trabaja dentro de un grupo, este puede ver su trabajo y el trabajo de otros grupos.
- *Forzar el modo de grupo*. Si su valor es *Sí*, el modo seleccionado del grupo se puede aplicar a las diferentes actividades de un curso.

#### • **Cohortes**

Grupo de usuarios, también denominados globales, pero los correspondientes a nivel de sitio, no al nivel de un curso determinado como los grupos, es decir, los que pertenecen a un nivel superior.

Podemos acceder a través de *Ajustes*/ *Administración del sitio*/*Usuarios*/ *Cuentas*/*Cohortes*.

Todos los miembros pertenecientes a una cohorte determinada pueden llevar a cabo acciones "masivas". Por ejemplo, una cohorte de profesores comparte la opción de poderse matricular en un determinado curso con solo un clic.

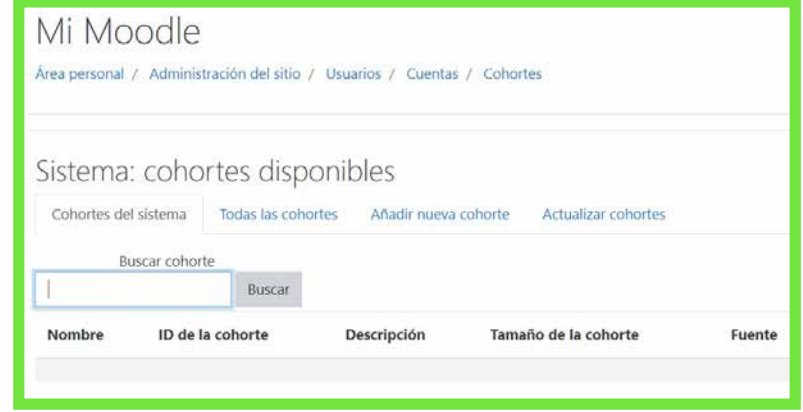

## **5.6. Copias de seguridad. Mecanismos de restauración de cursos y datos**

El administrador o administradores, junto con los profesores autorizados, van a ser los máximos responsables de realizar las copias de seguridad cada cierto periodo de tiempo.

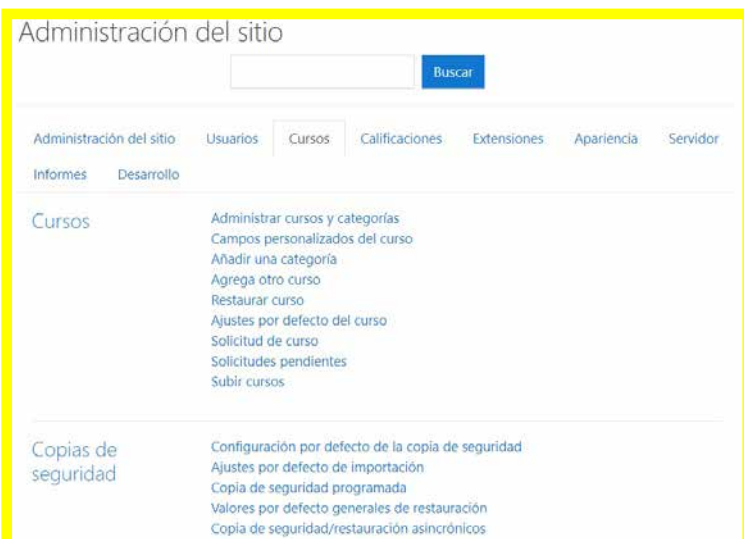

#### • **Copia de seguridad de un curso**

Lo haremos accediendo a la opción *Ajustes*/*Administración del curso*/*Copia de seguridad*. El proceso consta de cinco pasos:

- **Ajustes iniciales**: hace referencia a la configuración de los datos que se deseen copiar.
- **Ajustes del esquema**: permite seleccionar semanas, temas, etc., que se quieran respaldar.
- **Confirmación y revisión**: muestra un resumen con las diferentes opciones que se han ido seleccionando.
- **Ejecutar copia de seguridad**: para realizar la copia de seguridad.
- **Completar**: muestra un mensaje de éxito si el proceso se ha completado correctamente o de error en caso de que no se haya podido realizar la copia de seguridad.

#### • **Restaurar un curso**

Antes de poder restaurar un curso, necesitamos haber realizado previamente una copia de seguridad. Seguidamente, podemos hacer clic sobre el icono que deseemos restaurar o, mediante la opción *Ajustes*/*Administración del curso*/*Restaurar*.

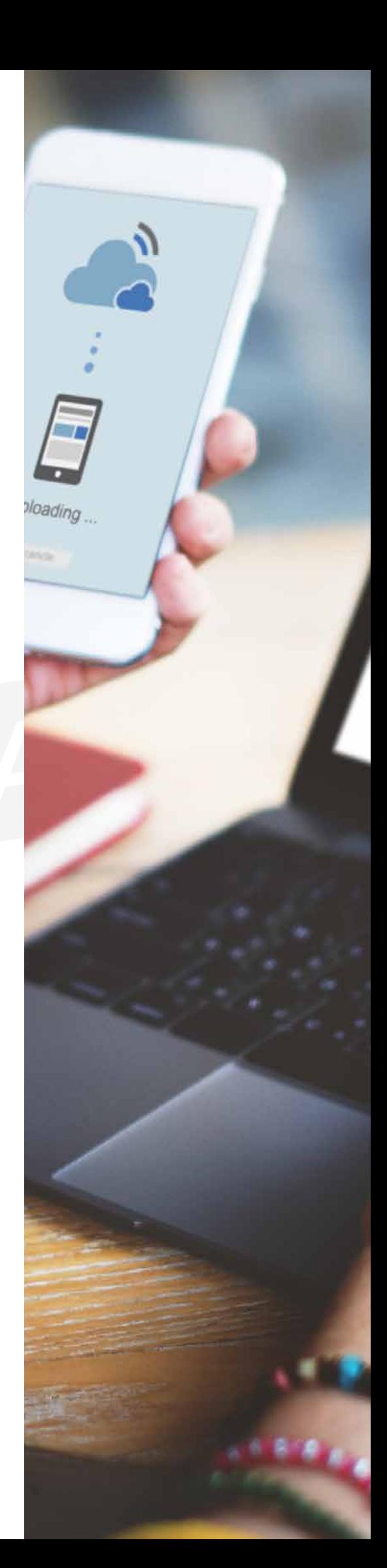

Y podemos diferenciar tres formas diferentes de llevar a cabo el proceso de restauración, que son:

- Podemos **importar un archivo de copia de seguridad**. De esta forma, buscamos el archivo en el sistema de ficheros o, simplemente, lo arrastramos hasta el lugar reservado.
- Si tenemos una **zona de copia de seguridad de curso**, se muestra un listado con las distintas copias de seguridad de un curso determinado preparada para ser restaurada o descargada.
- Si existe una **zona de copia de seguridad privada de usuario**, y tiene seleccionada la opción *Hacer anónima la información de usuario* los archivos se podrán guardar ahí.

Durante este proceso de restauración tendremos que dar siete pasos:

- 1. Confirmamos la **información de los datos** que deseamos restaurar.
- 2. Indicamos el **destino** en el que queramos almacenar la copia.
- 3. **Ajustes**: elegimos los elementos a copiar.

0000000

- 4. **Esquema**: indicamos nombre, fecha, semanas, etc.
- 5. Revisamos el **resumen** con las opciones seleccionadas.
- 6. Comenzamos la **ejecución del proceso de restauración**.
- 7. Se muestra un **mensaje de éxito o error** cuando se complete el proceso

## **5.7. Búsqueda <sup>e</sup> interpretación de documentación técnica**

Finalizamos esta unidad formativa con la creación de un documento recopilatorio de todo el proceso, en este caso, de los gestores de aprendizaje en Moodle.

En dicho documento, recogeremos toda la información referente a la instalación, la configuración y las funcionalidades de este gestor de aprendizaje.

Como recopilación de lo tratado hasta ahora, podríamos decir que hablamos, en primer lugar, de la definición de los gestores de aprendizaje; y que, a continuación, vimos el proceso de instalación, configuración y funcionamiento de la plataforma Moodle.

La realización de un documento donde incluyamos cada uno de los pasos que hemos seguido con su explicación correspondiente de las razones que nos han llevado a realizarlo, es el objetivo al que queremos llegar en este apartado.

Esta guía debe servir como cuaderno de consulta para futuras ampliaciones o posibles incidencias ocasionadas.

Otros posibles administradores pueden utilizar este tutorial como ayuda explicativa de todo el proceso. Cuando aparecen las incidencias en el equipo, podemos ayudarnos de este documento para buscar una solución y si el proyecto está totalmente actualizado, podemos ver como se solucionaron algunos incidentes parecidos ocurridos anteriormente. En estos casos, hay un apartado de *Preguntas frecuentes*, para recabar todas las dudas surgidas con sus posibles soluciones.

La realización de este documento se puede hacer mediante de una aplicación informática que facilite la recogida de las incidencias.

Actualmente existe en la red una gran variedad de foros expertos, e incluso la propia organización posee una comunidad de gran importancia para ayudar al usuario.

De esta forma, los incidentes se pueden solventar o

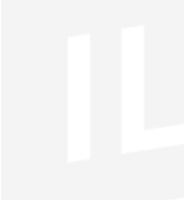

bien exponiéndolo en el foro para que algún experto nos responda o bien consultadlo en la web para buscar el caso de error que tenemos entre manos y ver si alguien ha estado en la misma situación que nosotros.

Al utilizar una herramienta libre, internet se convertirá en nuestro gran aliado para conseguir solventar cualquier tipo de error.

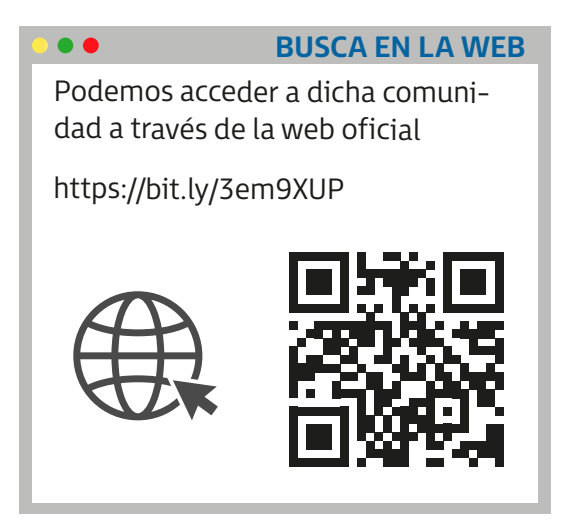

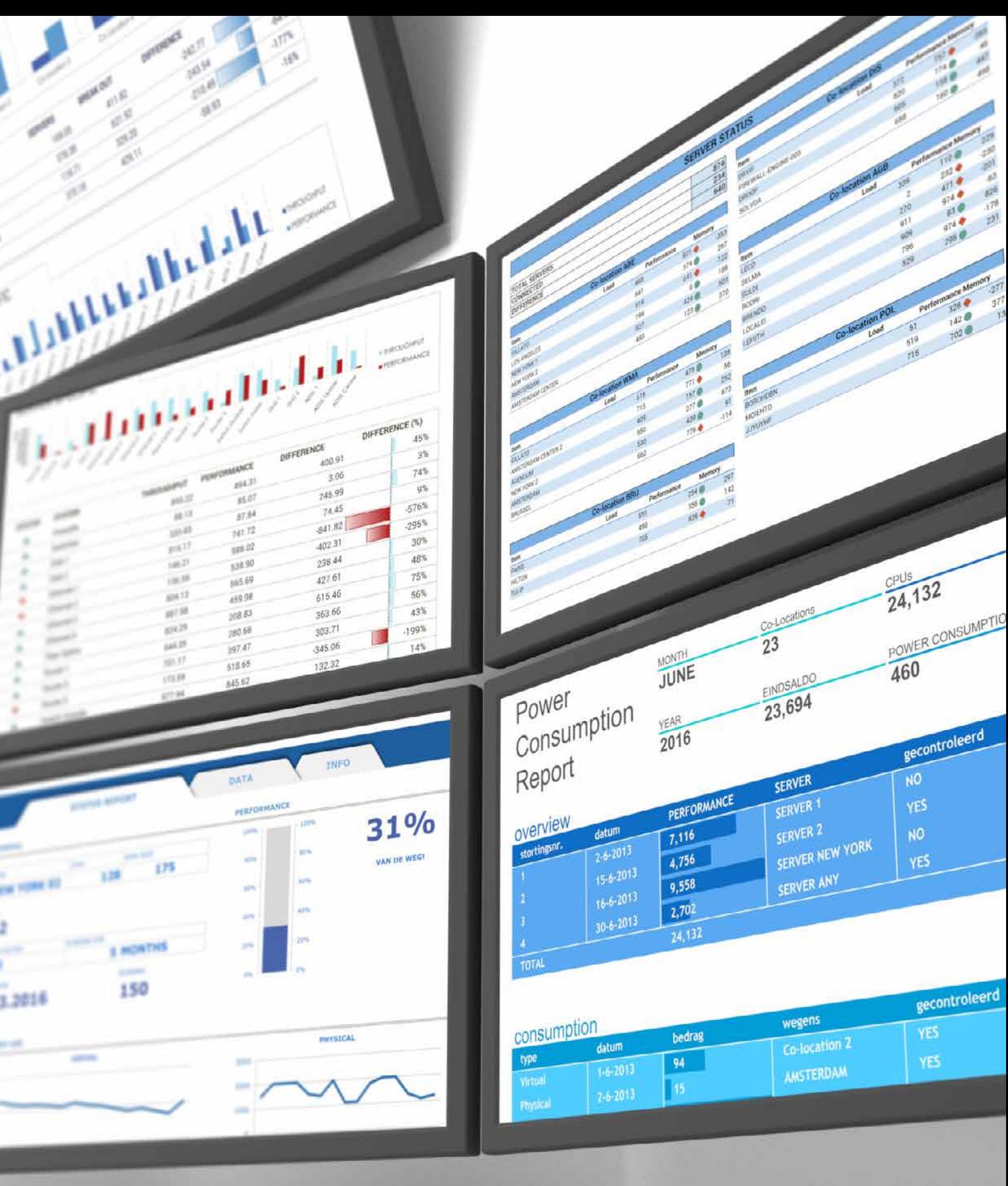

Lana

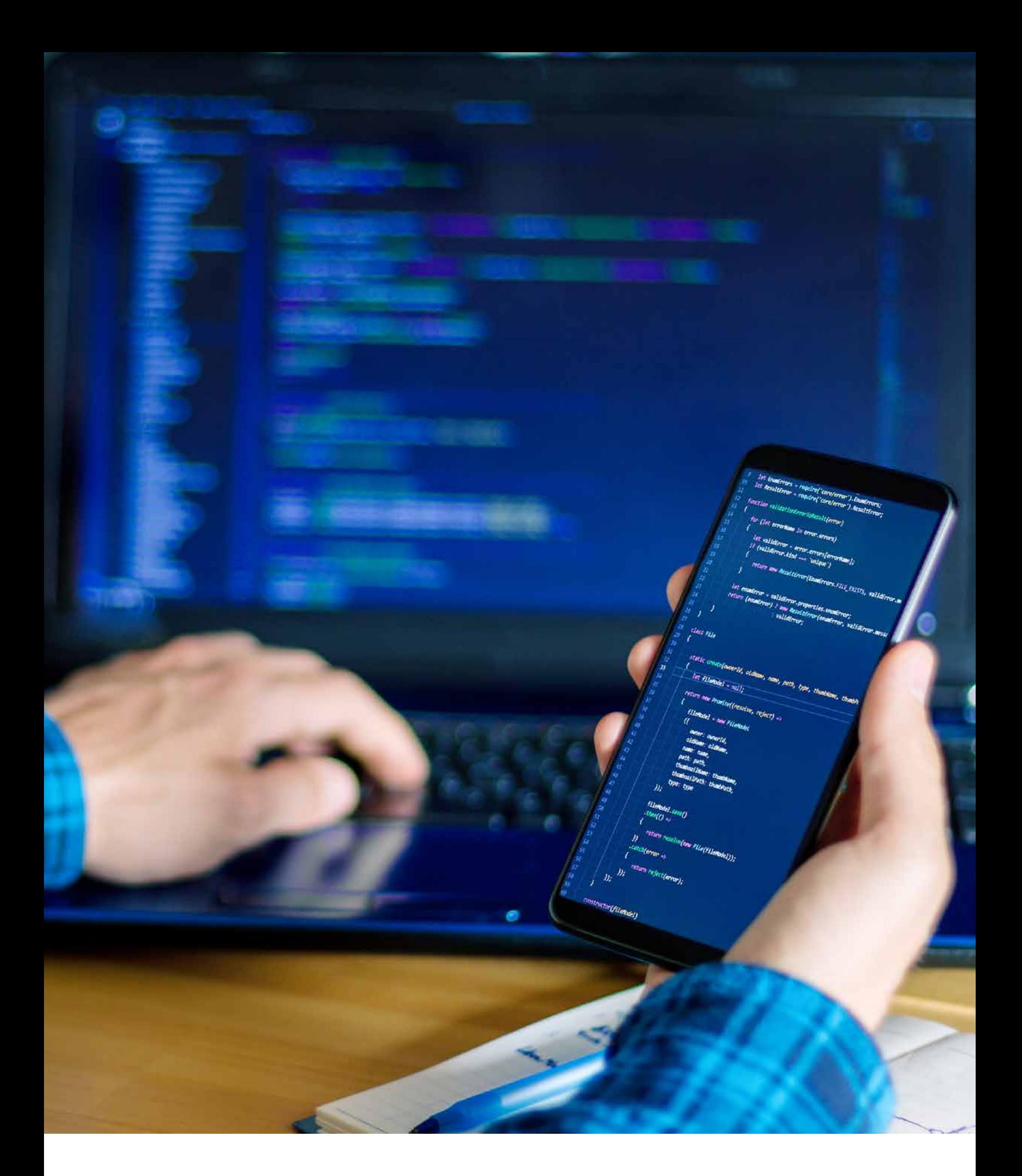

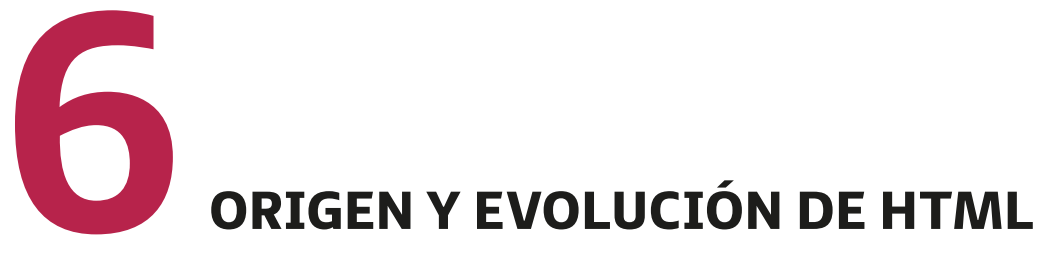

Aplicaciones web

Cuando hablamos del origen de HTML, nos remontamos al año 1980, momento en el que el físico **Tim Bernés-Lee**, que trabajaba para **CERN** (Organización Europea para la Investigación Nuclear), propone un nuevo sistema de "hipertexto" para compartir diferentes documentos.

Este sistema ya se había desarrollado con anterioridad, aunque en el ámbito de la informática. En ese caso, «hipertexto», tiene que ver con el acceso de los usuarios a información que relacionada con aquellos documentos electrónicos que están visibles. Así, los "hipertextos" iniciales se asimilaban siempre a los enlaces a distintas páginas web.

Años posteriores, Tim Berners-Lee se une al ingeniero de sistemas **Robert Cailliau** y juntos ganan la propuesta **World-WideWeb** (W3).

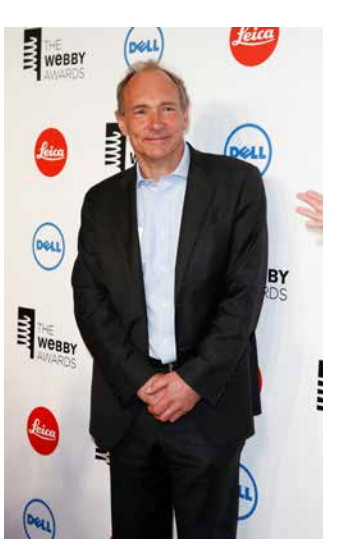

*Tim Bernés-Lee.*

- En **1991** se presenta el primer documento con descripción HTML bajo el nombre de: *HTML Tags* (Etiquetas HTML).
- En **1993** aparece la primera propuesta de carácter oficial para **convertir HTML en un estándar**. Aunque se dieron avances muy significativos (se definieron las etiquetas de imágenes, las tablas y los formularios), no se llegó a conseguir el estándar oficial.
- Ya en **1995**, es el organismo IETF el que se encarga de poner en marcha un grupo para trabajar con HTML y es cuando se consigue publicar, el 22 de septiembre de 1995, el estándar **HTML 3.0**: primer estándar oficial de HTML.
- A partir del año **1996**, los diferentes estándares de HTML los publica otro organismo distinto denominado W3C (World Wide Web Consortium). Aparece entonces la versión **HTML 3.2**, el 14 de enero de 1.997. Esta fue la primera recomendación de HTML que publicó W3C.
- Con la versión **HTML 4.0**, publicada el 24 de diciembre de **1999**, se consiguieron numerosos avances sobre las versiones anteriores, entre ellos la posibilidad de añadir pequeños programas (*scripts*) en las páginas web. Este hecho mejoraba la accesibilidad a las páginas que ya estaban diseñadas, facilitaba trabajar mediante la utilización de tablas más complejas y perfeccionaba los formularios.
- La publicación de **HTML 4.01**, se centró sobre todo en revisar publicaciones anteriores, pero no añadía novedades significativas. Detuvo un poco el desarrollo de HTML para centrarse más en el estándar XHTML.
- Sobre el año 2004, y debido al parón anterior, algunas empresas como Apple, Mozilla y Opera empiezan a mostrar su preocupación por la falta de interés del W3C hacia HTML y es entonces cuando comienzan a organizar una nueva asociación denominada **WHATWG** (*Web Hypertext Application Technology Working Group*).
- El 22 de enero de **2008** se publica el primer borrador oficial del estándar **HTML5**.
- De forma paralela, se sigue avanzando con la **estandarización de XHTML** (versión avanzada de HTML basada en XML), cuya primera versión había aparecido en enero del 2000.
- **XHTML 1.0** está basado en la adaptación de HTML 4.01 al lenguaje XML por lo que utiliza sus mismas etiquetas y muchas de sus características, aunque añade algunas nuevas.
- Las versiones **XHTML 1.1** y **XHTML 2.0** se publicaron en forma de borrador con la intención de modularizar XHTML.
- En 2010, se decidió no seguir evolucionando el lenguaje **XHTML**.

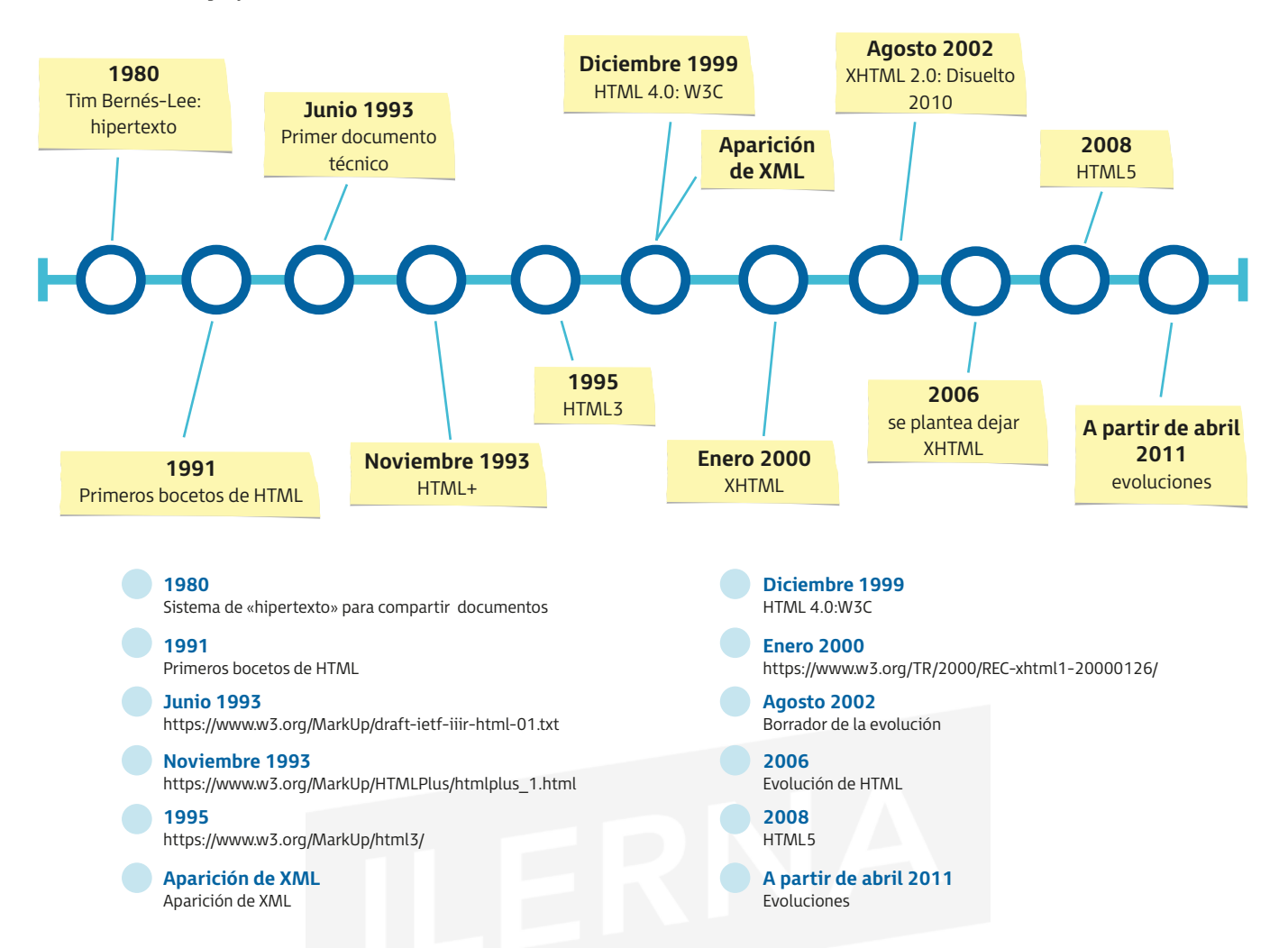

Una vez conocido el origen y la evolución de este lenguaje de marcas, nos pararemos un poco a conocerlo más a fondo.

**HTML es un lenguaje de marcas que nos permite desarrollar diferentes páginas web**. Para ello, necesitamos:

- Un **editor de textos ASCII**, mediante el cual vamos a poder añadir el contenido que pretendemos mostrar.
- Un **navegador web** con el que podemos visualizar el contenido de la página.

Todos aquellos ficheros que contengan documentos HTML van a tener como extensión *.HTML*  o *.HTM.*

Otro editor HTML, aunque un poco más específico, puede ser **WYSIWYG** (*what you see is what you get*, que se traduce como: "Lo que ves es lo que obtienes").

De esta forma, podemos escribir diferentes documentos HTML y ver, simultáneamente, cómo quedaría el resultado final de la página web, tal y como se vería cuando la publicásemos en internet.

También existen otras herramientas de edición que podemos utilizar para llevar a cabo esta tarea de forma más profesional, como pueden ser, entre otras: **Notepad++**, **Atom**, **Dreamweaver** y **Sublime**.

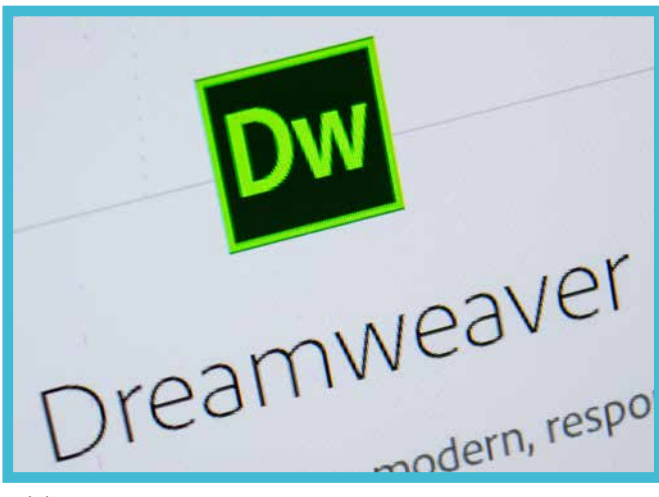

*Adobe Dreamweaver.*

Esta serie de editores utilizan diferentes menús e iconos en los que podemos añadir:

- 1. Algunas etiquetas (directivas) de HTML sin que las tengamos que teclear.
- 2. Reglas estilo CSS.
- 3. Diferentes funciones destinadas a la creación y mantenimiento de la página web.

Cuando tengamos la página web lista para su posterior publicación en internet, vamos a necesitar un servidor en el que poder almacenarlas. El servidor web es un software que se encuentra en el propio ordenador y que debe estar conectado siempre a internet.

**¡RECUERDA!**

Cuando pongamos las páginas en el servidor, se hacen accesibles a todos los usuarios que pertenezcan a la misma red.

Existen proveedores de servicios de internet que ofrecen a sus clientes sitios webs gratuitos para que pueden publicar sus páginas web personales o corporativas y que, de esta forma, eviten instalar un servidor web propio.

## **6.1. Definiciones <sup>y</sup> estándares SGML**

Veamos una serie de definiciones básicas para poder acercarnos un poco a estos lenguajes.

La definición que más se acerca a la hora de definir el **HTML** (*hyper text markup language*) es lenguaje de marcado de cifrado, utilizado para conseguir establecer un límite sobre los diferentes elementos del lenguaje.

Permite describir el contenido y la estructura de las páginas web y, a su vez, que sean interpretadas y/o visualizadas haciendo uso de los navegadores de internet: **Firefox**, **Internet Explorer**, **Chrome**, etcétera.

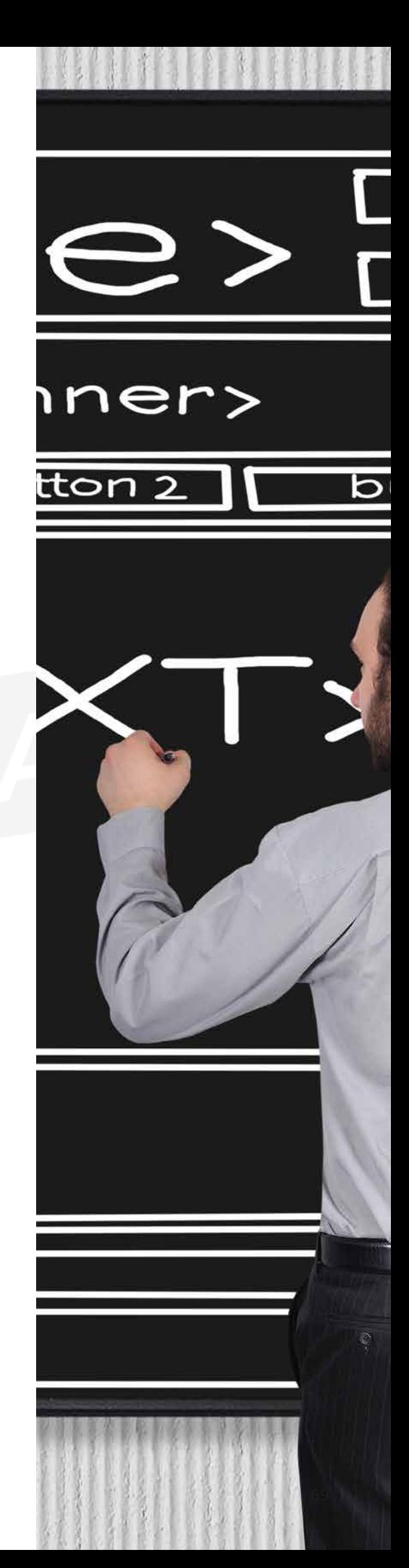

Gracias al lenguaje HTML podemos publicar una serie de documentos en línea con encabezados, textos, listas, tablas, foros, etc.; así como recuperar información nove dosa mediante enlaces de hipertexto (con un solo clic). También posibilita diseñar interfaces con formularios, que los usuarios puedan rellenar con sus datos. Sin embargo, HTML no permite modificar los datos que se introducen en los formularios. Si necesitamos hacerlo, debemos hacer uso de algunos lenguajes de programación específicos como son, entre otros, PHP y JSP.

Otra definición bastante importante es la de **SGML** (*stan dard generalized markup language*), tecnología estándar que utilizamos para definir aquellos lenguajes de marcado generalizado que cuentan con la posibilidad de organizar, mediante etiquetas, los distintos documentos. A partir de SGML, se creó posteriormente HTML con una versión más simplificada.

Este estándar está basado, principalmente, en dos postulados:

- El marcado tiene que ser **declarativo**, es decir: es conve niente que describa la estructura que tiene un documen to junto con otros atributos.
- El marcado tiene que ser **riguroso**, esto es: permite que otros programas procesen los documentos.

A la hora de definir documentos, utilizamos **DTD** (*docu ment type definition*), que ofrece la posibilidad al nave gador de conocer tipo de documento que hay que interpretar.

Una **UDT** es un documento que está basado en SGML y que cuenta con reglas sintácticas para definir un tipo de documento determinado. Posee elementos permitidos, junto con sus atributos, además de otras funciones sobre la anidación y los valores de estos. Si comprobamos un docu mento con su correspondiente UDT y la cumple, verifica remos que es válido. En caso contrario, que es fallido.

A continuación, vamos a centrarnos en la definición de **XHTML** (*extensible hypertext markup language*). En este caso, nos encontramos con un lenguaje que está conside rado como una variante, bastante más restrictiva y orde nada, de HTML y que se lleva a cabo mediante la utilización de la propia sintaxis de **XML** (*extensible markup language*).

En sus comienzos, fue considerado como el sustituto de HTML. No obstante, cuando se llevó a la práctica, dejó de serlo porque se dieron una serie de diferencias entre los distintos fabricantes. Fue HTML el que siguió en un continuo crecimiento.

Aunque XML cuenta casi con los mismos elementos que HTML, debemos señalar que su sintaxis es diferente, ya que este último se basa en una composición de elementos más coherente que HTML. Para ello, trabaja separando el contenido de un documento de su formato, sin alterar su contenido.

## **6.2. Versiones HTML**

Como consecuencia del crecimiento tan rápido de la web y de la evolución de las versiones HTML, aparece la necesidad de estandarizarlo para que reconocer el tipo de versión a utilizar.

HTML llegó a convertirse en estándar en 1995 y, con el paso del tiempo, ha entrado en un desarrollo constante. Hace algunos años, la versión de HTML recomendada por el W3C era HTML 4.01.

Cuando diseñamos una página web, es conveniente especificar la versión de HTML con la que vamos a trabajar, y lo haremos escribiendo en la primera línea de la etiqueta: <*!DOCTYPE*>. Gracias a esta información, el navegador puede interpretar de forma correcta. **HTML 4.01 cuenta con tres variantes** disponibles de **DTD**:

• **HTML 4.01 Strict** (*Strict DTD*): es la más restrictiva de todas ya que no permite la utilización de etiquetas que estén anticuadas; solo hacer uso de las definidas en HTML 4.01.

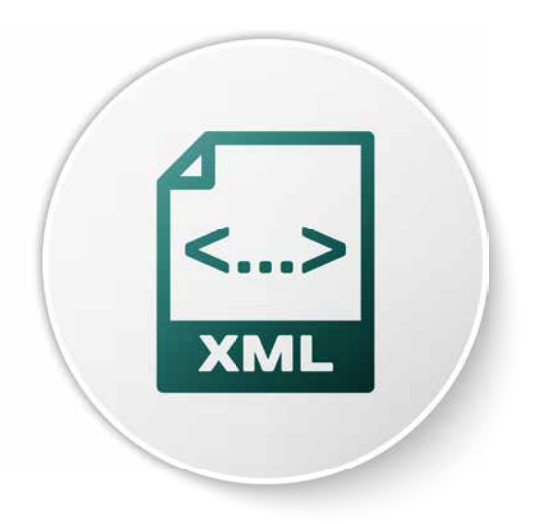

**PARA + INFO**

Si queremos utilizar esta versión, escribimos en la primera línea la siguiente instrucción:

<*!DOCTYPE HTML PUBLIC "-//W3C//DTD HTML 4.01//EN*"

- *http://www.w3.org/TR/html4/strict.dtd*>
- **HTML 4.01 Transitional** (*Transitional DTD*).
- **HTML 4.01 Frameset** (*Frameset DTD*).

La diferencia entre HTML 4.01 y HTML5 es que en HTML5, solamente hay que que declarar:

#### <*!DOCTYPE html*>

re cype="text/javas  $\frac{1}{\sqrt{2}}$  rightColumnUri =  $\frac{1}{\sqrt{2}}$  $\frac{\text{var}}{\text{var}}$  currentContext =  $\frac{1}{\text{var}}$  $\langle$ /script> <noscript> <a style="display:no  $\langle$ /noscript>

<div id="right\_column">

<iframe src="" id="i [Your user agent you may visit <  $\langle$ /iframe>

**7**ESTRUCTURA DE UN DOCUMENTO HTML
# **7.1. Identificación SGML**

Antes de comenzar a utilizar cualquier lenguaje de marcas es conveniente familiarizarnos con una serie de normas básicas que debemos tener en cuenta como:

#### • **Etiquetas**

Las etiquetas, también conocidas como marcas, definen una serie de elementos que forman el léxico del lenguaje HTML. Se encuentran entre los signos de *menor que* (<) y *mayor que* (>). Podemos diferenciar entre dos tipos de etiquetas: **cerradas** y **abiertas**.

#### – **Etiquetas cerradas**

Constan de una para la apertura (indica el comienzo de la etiqueta) y otra para el cierre (indica que hemos terminado de trabajar con ella y lleva el símbolo «/» antes del nombre).

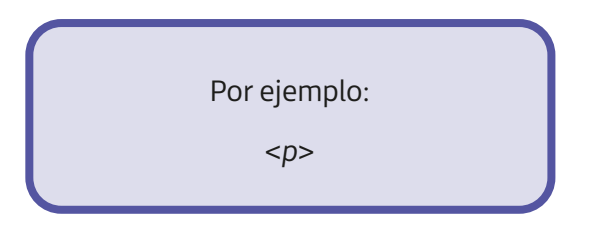

#### – **Etiquetas abiertas**

Cuentan con una única palabra reservada para indicar el inicio y el fin a la vez.

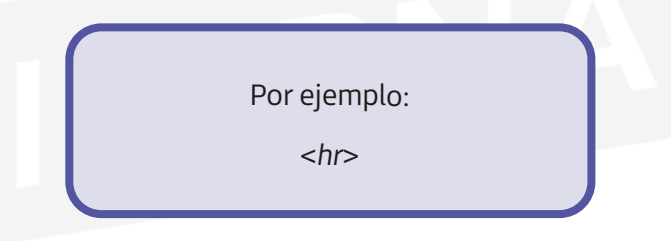

En HTML5 no es necesario escribir las etiquetas de cierre gracias a los navegadores actuales.

#### • **Atributos**

Los atributos, al igual que las etiquetas, se pueden definir tanto en mayúsculas como en minúsculas, a pesar de que los valores que les asignen sí guardarán diferenciación. Por ello, es recomendable utilizar siempre minúsculas y, de esta forma, evitar confusiones.

Las etiquetas pueden contener atributos si necesitan realizar alguna configuración sobre alguna característica determinada. Estos atributos se definen a continuación de la palabra reservada en la etiqueta de apertura separada por un espacio en blanco y antes del signo de cierre. Asignaremos el valor correspondiente al atributo a través del signo "=".

**Cada comando cuenta con una serie de atributos con sus correspondientes valores; por ejemplo**: <*p ALIGN = "left"*> *Definición de un párrafo y alineación del texto a la izquierda. Es recomandable poner el valor entre dobles comillas para que sea más legible.* **PARA + INFO**

#### • **Comentarios**

Los comentarios son líneas que definen, de cara al usuario, lo que vamos realizando en cada momento, aunque no son interpretadas por el navegador.

De esta forma, si alguien necesita trabajar con el código, es capaz de interpretarlo con un simple vistazo, gracias a los comentarios que aparecen en él.

Los comentarios van escritos entre los símbolos: <! - - y - ->.

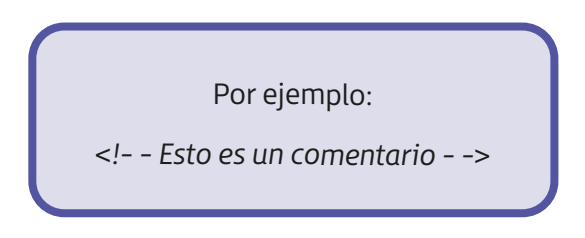

#### • **Estructura básica**

Como ya hemos indicado, las etiquetas que utilicemos en HTML siempre van a ir entre los símbolos "<" y ">". Y, cada vez que tengamos que cerrar una etiqueta, pondremos el nombre correspondiente comenzando con el símbolo "/".

Todas las etiquetas afectan al código que se encuentre delimitado entre la apertura y el cierre de la etiqueta.

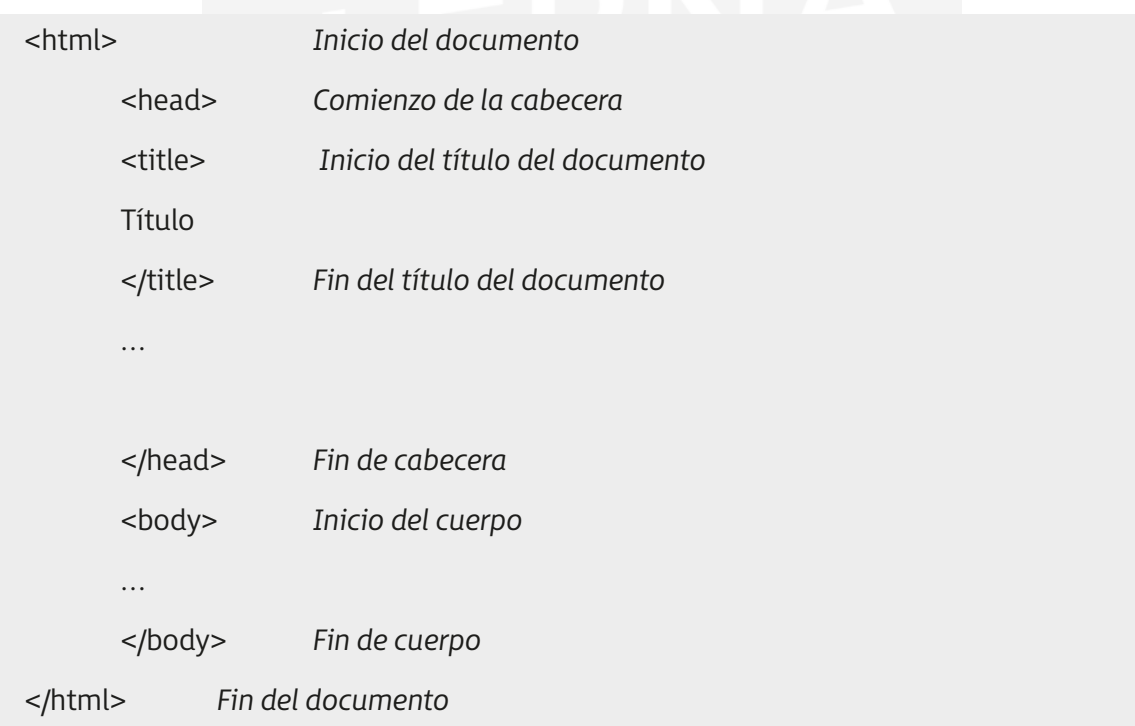

HTML5, mediante unas etiquetas nuevas, añade una serie de características y elementos cuya función es facilitar la tarea a los autores de la aplicación web.

HTML5 se basa, principalmente, en una estructuración avanzada que se encarga de definir los contenidos agrupándolos en distintas etiquetas. Estas tienen un nombre asignado según la tarea que se va a realizar:

– <*header*>: define un conjunto de ayudas introductorias en una página.

Podemos encontrar elementos como:

- El menú de navegación principal con los enlaces a las secciones de la web.
- La marca o logotipo de la web.
- Una pequeña descripción (en ocasiones).
- El buscador de la página (en ocasiones).
- <*nav*>: define los enlaces de navegación.
- <*article*>: crea algún artículo que se haya publicado.
- <*section*>: parte correspondiente a algún artículo.
- <*aside*>: define contenido lateral de la página.
- <*footer*>: define el pie de página.
- <*dialog*>: define distintos diálogos o comentarios.

Además de estas etiquetas, HTML5 también cuenta con componentes como <*div*> y <*span*>, utilizados para poder agrupar los diferentes elementos "hijos" haciendo uso de atributos como: *class*, *id* o *tittle*. De esta manera, se pretende usar una misma semántica con un estilo común.

# **7.2. Cabecera**

La cabecera del programa se encuentra siempre entre:

<*head*>

#### <*/head*>

**…**

Lo que se haya, a su vez, dentro de un elemento superior como es <*html*>.

Dentro de la cabecera es donde vamos a definir los elementos generales, como el título de la página:

- <*title*>: es el título que va a aparecer en el navegador web, en la barra superior.
- <*meta*>: encargada de indicar el contenido de nuestras palabras junto con los términos clave. Esta directiva suele llevar dos atributos (*name y content*) que hacen referencia al nombre de la página y a sus principales contenidos.

**<meta name = "description" content = "Página principal ILERNA con alumnos y profesores">**

**<meta name = "keywords" content = "Nombre y apellidos de alumnos matriculados">**

<!DOCTYPE html>  $\text{-thm}$ <head> <meta charset="utf-8"> <title>Rea CSS</title>  $<$ /head $>$  $<$ body $>$ <div class="afr1"> <div class="afr2"></div> <div class="afr3"> <div class="afr4"></div>  $<$ /div>  $\langle$ /div> <h1>Registration</h1>

> <form action="" method="post"> <p>Many fields</p> <p>And we have some question:</p>

<!- Add a box here -> <label for="subscribe-field">Would you like to reci-

<input type="submit" value="Send">  $<$ /form> </body> </html>

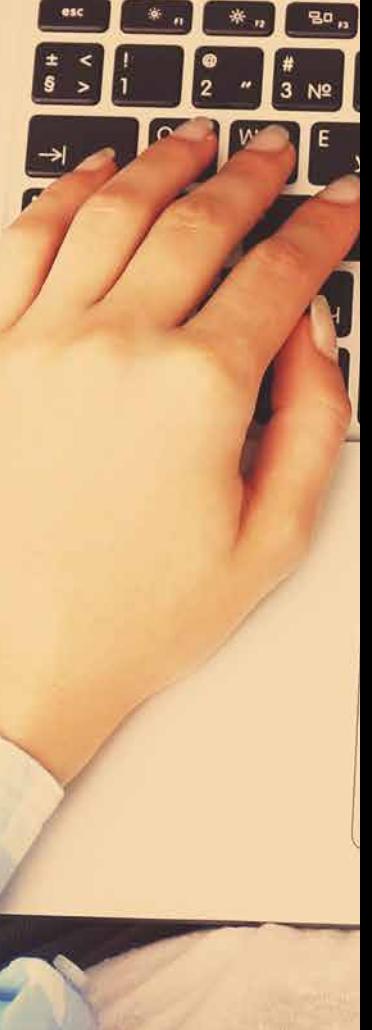

#### **PARA + INFO**

Otro uso diferente de la etiqueta <*meta*> es el "refresco automático": transcurrido un tiempo estimado, la misma página pasa a actualizarse. Es bastante recomendable para aquellas en las que el contenido se modifica con mucha frecuencia.

```
<meta http-equiv = "refresh" content = "10"; url = "http://www.google.es">
```
Con esta instrucción estamos indicando que, pasados 10 segundos, se va a acceder a la página web de Google.

- <*base*>: podemos indicar una URL base de algún documento, sonido, gráfico, etc., que hagan referencia a una determinada página web. Cuando creamos una página web, es conveniente que, inicialmente, realicemos una planificación de su diseño para, después, ordenar la información y los recursos que se van a ofrecer. Para llevar a cabo esta tarea, es recomendable que hagamos uso de una estructura de directorios.
- <*style*>: gracias a esta etiqueta podemos definir los estilos de nuestro HTML:

<html> <head> <style> h1 {color:red;} p {color:blue;} </style> </head> <body> <h1>Titulo</h1> <p>Párrafo</p> </body>

</html>

Etiquetas que definen metadatos son <*link*> y <*script*>.

# **7.3. Cuerpo del documento**

El cuerpo del programa se encuentra siempre entre:

<*body*>

**…**

#### <*/body*>

Siempre está situado detrás de la cabecera <*head*>. Va a contener todo el cuerpo correspondiente a una determinada página web junto con los elementos propios de la página: gráficos, textos, imágenes, etcétera.

En él, tenemos la posibilidad de definir una serie de acciones necesarias para **eventos** más concretos, entre las que podemos destacar:

- *Onload*: ejecuta un evento inmediatamente después de cargar la página.
- *Onunload*: ejecuta un evento cuando un usuario descarga un documento.
- *Ononline*: ejecuta un evento cuando el navegador se abre y tiene salida a internet.
- *Onoffline*: ejecuta un evento cuando el navegador se abre y trabaja sin conexión.
- *Onafterprint*: ejecuta un evento cuando la página ha comenzado a imprimir o si el diálogo con la impresora ha sido cerrado.
- *Onbeforeprint*: ejecuta un evento cuando la página está a punto de ser impresa.

Además, existe un conjunto de atributos (opcionales) de <*body*> que permiten realizar diferentes configuraciones sobre la apariencia de un documento. Hoy en día están obsoletos, ya que HTML5 no los soporta.

Algunos de ellos son: *bgcolor*, *text*, *link y vlink*.

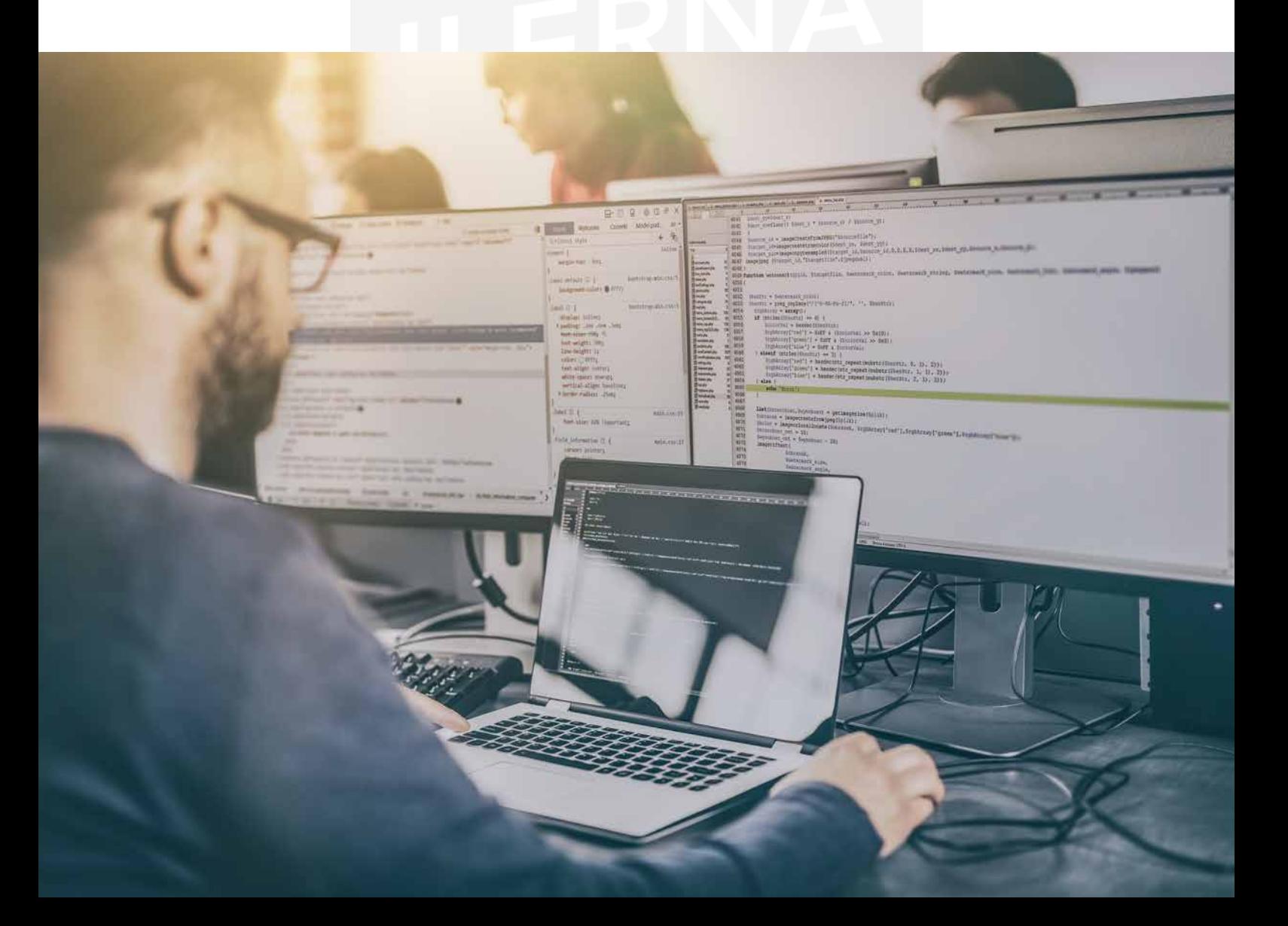

 $int_{p|k|c(ka, 2ab)}$ rtrise, nommeteni deje

 $F5$ 

 $\&$ 

 $\overline{7}$ ý

 $\boldsymbol{\wedge}$ 

 $\overline{6}$ 

ž

B

Ÿ

Z

H

F6

 $\overline{U}$ 

N

 $\overline{\mathsf{J}}$ 

ิ∗

 $\overline{8}$ 

á

M

 $F7$ 

 $\overline{ }$ 

 $\overline{9}$ 

 $\overline{K}$ 

F<sub>8</sub>

 $\circ$ 

 $\lambda$ 

 $\overline{0}$ 

é

 $\overline{P}$ 

 $v_{s_{lq}}$  $\alpha$ 

 $F4$ 

 $%$ 

5

 $\overline{R}$ 

 $\mathcal{C}$ 

F

ř

 $\vee$ 

ד

G

F<sub>3</sub>

 $\Theta$ 

 $\overline{4}$ č

E

€

 $#$ 

 $\mathcal{S}$ Š

W

 $2 e$ 

 $\bigcap$ 

am an superno

F9

 $-$  %

 $\equiv$ 

F<sub>10</sub>

 $\ddot{+}$  $\overline{v}$   $F1$ 

 $use$  of hen the

the who<br>hat ending<br>dropped enti

ec-

iles

1080

Jeasure seeker<br>
Measure seeker<br>
The measure and don't cost much (great pleasure a film<br>
pleasure and don't cost much (great pleasure a film<br>
pleasure and don't cost much (great pleasure in a cityity or<br>
pleasure and don't 

The same of the contract of the contract of the contract of the contract of the contract of the contract of the contract of the contract of the contract of the contract of the contract of the contract of the contract of th

to the State of the Contract of the Contract of the Contract of the Contract of the Contract of the Contract of the Contract of the Contract of the Contract of the Contract of the Contract of the Contract of the Contract o the Earth and the content of the content of the content of the content of the content of the content of the content of the content of the content of the content of the content of the content of the content of the content o

adv/prepi<br>
and great<br>
children were<br>
ded up the human<br>
steadily, especial<br>
difficult: I'll just P<br>
difficult: I'll phoda steadily, especially<br>difficult: Til just plot<br>alimcult: Til just plot<br>plod.der | plotdary<br>plodder.<br>plonk! | plotk||plotnk

plod p

**lod-der** [Duction is not very substantial phone phone is not very substantial phone is the series of the series of the series of the series of the series of the series of the series of the series of the series of the seri

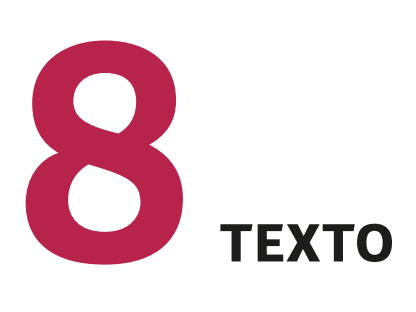

# **8.1. Bloques de texto**

#### • **Saltos de línea**

- **br** Representa un salto de línea.
- **Hr** Representa un salto de párrafo.
- **Párrafos**
	- <*pre*>: devuelve una copia exacta del texto respetando los espacios en blanco, tabulaciones y retorno de carro, es decir, tal y como se ha escrito. <**/pre**>
	- <*p*>: escribe un texto en forma de párrafo. <*/p*>

 <*blockquote*>: permite visualizar una cita con el margen izquierdo mayor, produciéndose un efecto de una sangría <*/blockquote*>.

# **8.2. Formato <sup>y</sup> elementos**

#### • **Colores**

Podemos representar los colores mediante el símbolo de "#" seguido de tres pares de dígitos hexadecimales. El rango de colores indica la intensidad de los primarios (rojo, verde y azul), que en dígitos hexadecimales son (**#RRVVAA**).

Los diferentes pares de cifras hexadecimales oscilan desde 00 hasta FF, proporcionando un rango que va desde 0 hasta 255 valores diferentes.

También tenemos otra forma de expresar colores en HTML haciendo uso de una notación hexadecimal más corta, que utiliza un dígito para cada color (**#RGB**). En este caso, el rango de valores va a oscilar entre 0 y 15 o, si lo preferimos, podemos indicar el color de forma directa: *red*, *green*, *blue*.

#### • **Cabeceras**

Existen seis tipos diferentes de cabeceras (elementos de encabezado):

 $<$ h1> $<$ /h1>  $<$ h2> $<$ /h2>  $<$ h3> $<$ /h3>  $<$ h4> $<$ /h4>  $$  $<$ h6> $<$ /h6>

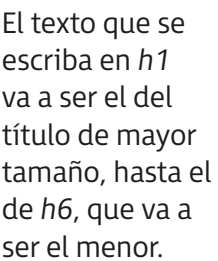

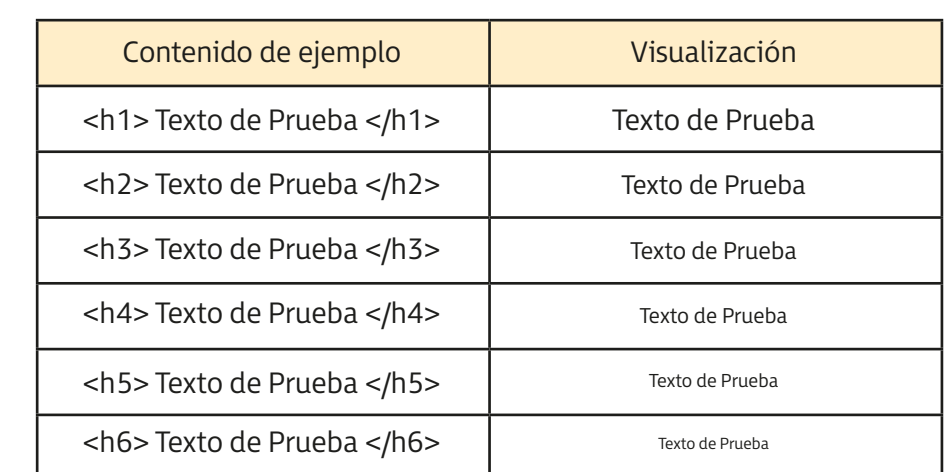

#### • **Semántica en textos**

Es una serie de elementos HTML que ofrece un significado a una parte del contenido de un texto, haciendo de la negrita, el subrayado o la cursiva (<br/>b> </b> </b> </w> </w>> y  *<<i>i*> <*/i*>).

Existen algunas etiquetas, bastante parecidas entre sí, que tienen como fin ofrecer un estilo diferente para alguna letra especial de un texto determinado.

Algunos tipos de los elementos semánticos más utilizados para los distintos textos los vemos en el cuadro que se detalla a continuación.

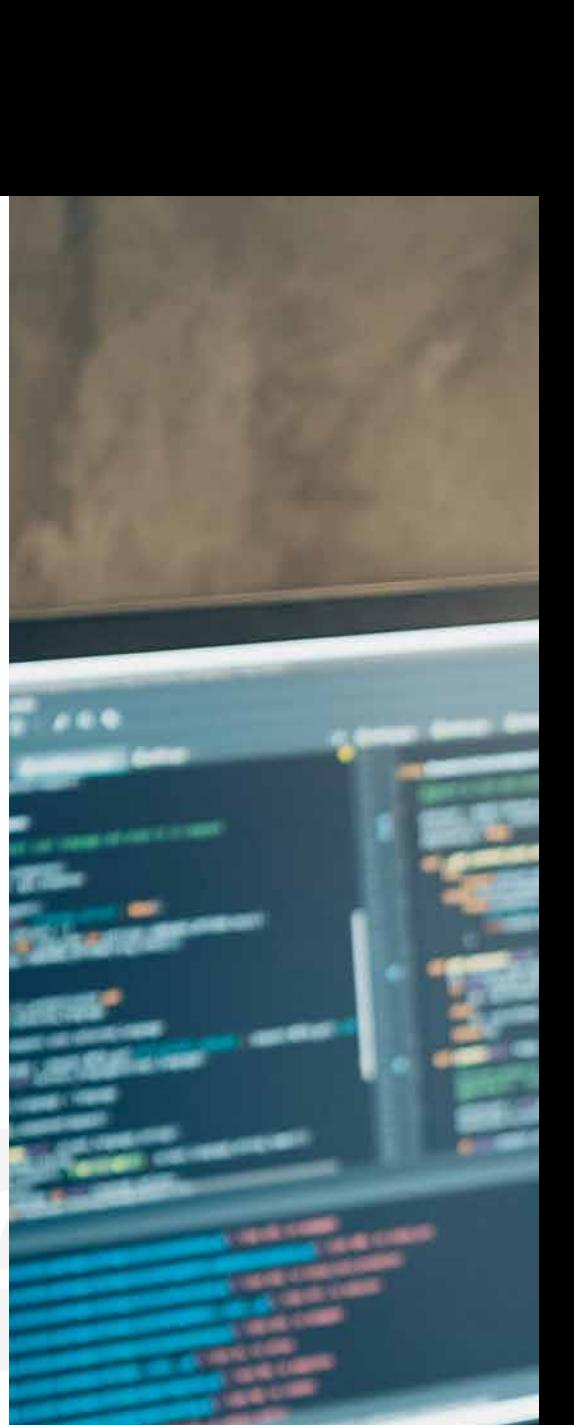

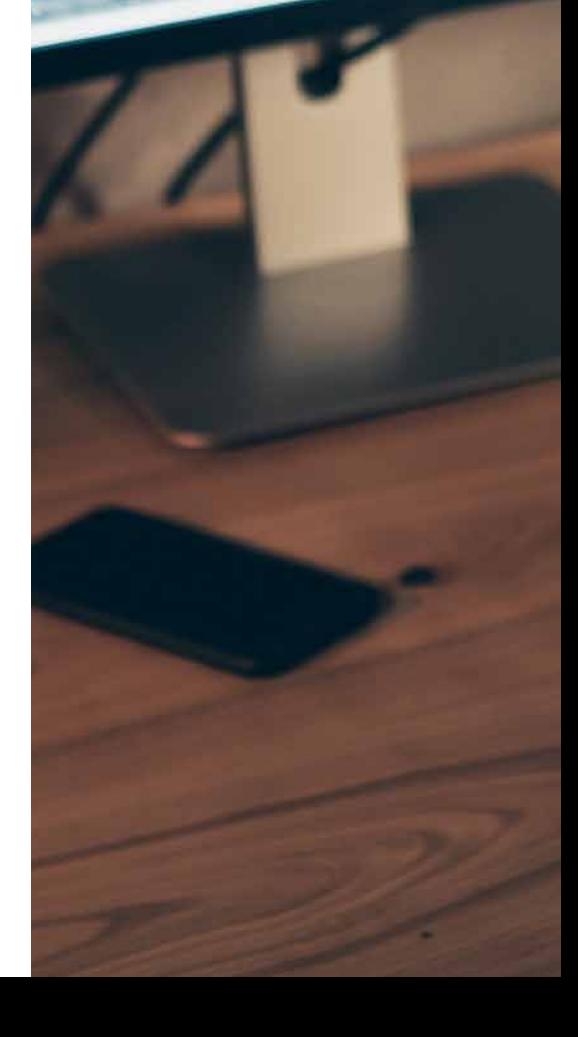

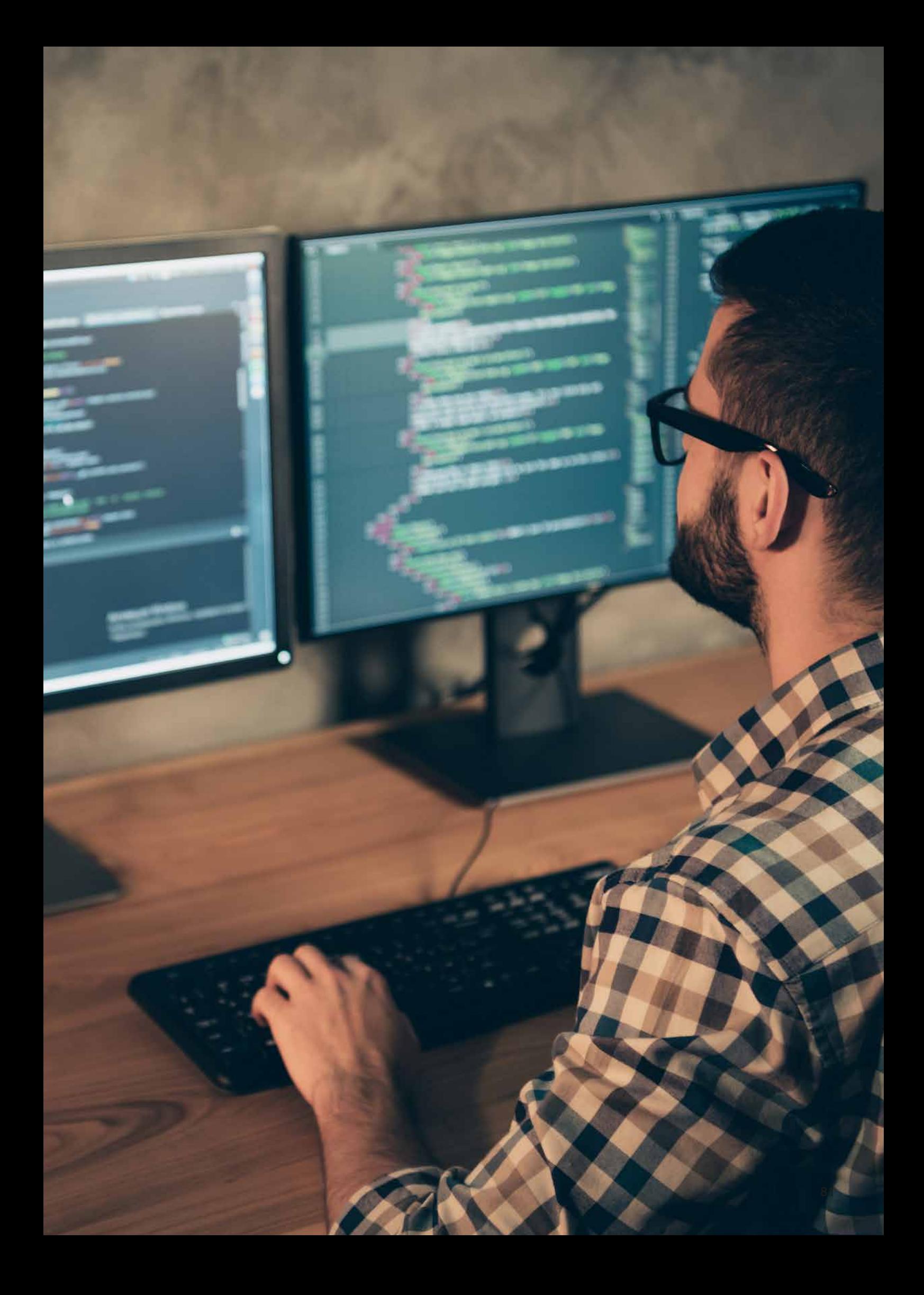

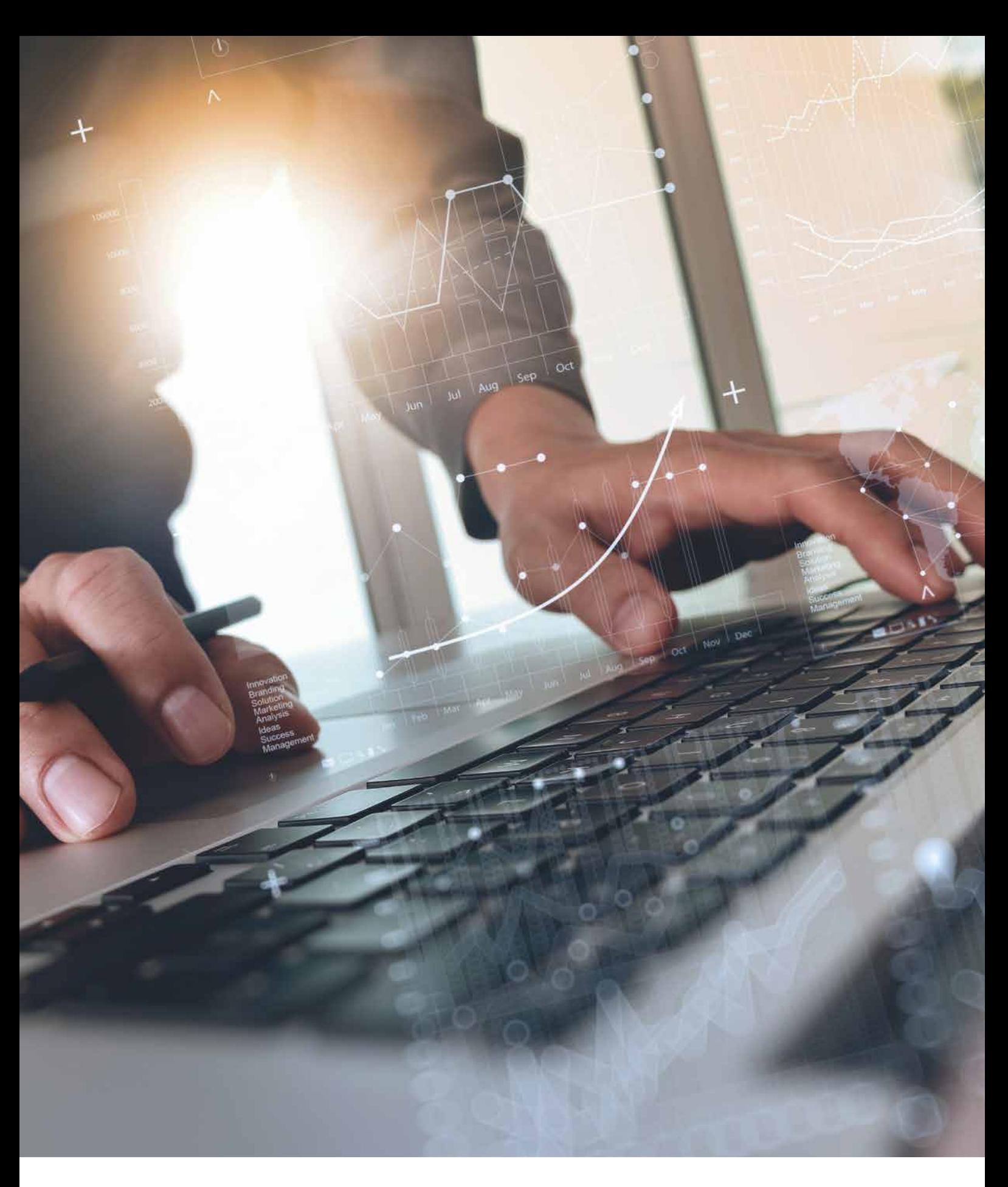

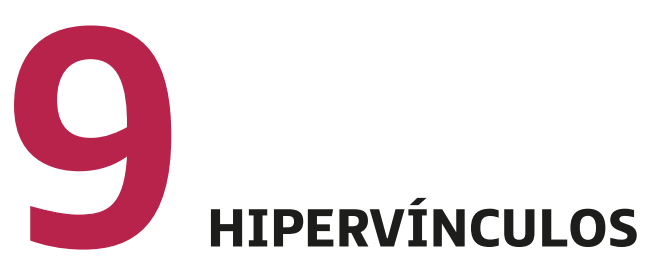

Los hipervínculos son elementos del lenguaje HTML que permiten acceder a otro recurso; es decir, enlaces que redirigen a otro sitio web, a un fichero, a una imagen, etc.

**PARA + INFO**

La sintaxis que debemos utilizar a la hora de incluir un hipervínculo es:

<*a*> <*/a*>

El texto que se encuentre en esa directiva se puede convertir en un hipervínculo.

Si hacemos clic con el ratón, nos debe llevar al sitio referenciado.

En el caso en el que el sitio web esté referenciado por un texto, debe aparecer subrayado y de otro color.

El atributo *href* es el que nos ofrece la posibilidad de crear un hiperenlace. Debemos indicar la URL a la que queremos acceder al hacer clic en el hiperenlace. **A continuación**, **si en el elemento** <**a**> **no indicamos el atributo href**, **entonces representa un marcador de posición que va a ser a la que referencie otro hipervínculo en su atributo href**.

Disponemos de otro atributo, *target* (opcional), que hace referencia al destino de la información disponible en la dirección a la que nos lleva.

#### **Anclas y vínculos internos**

Los vínculos internos permiten acceder a un sitio concreto dentro de una página web. Si queremos hacer uso de los vínculos internos, antes debemos establecer un ancla: el punto fijo de posición al que accederemos tras un vínculo interno.

# **9.1. Relativos <sup>y</sup> absolutos**

#### • **Absolutos**

Aquellos que enlazan con páginas, cuya dirección absoluta se indica en el atributo *href* del comando a. Suelen ser páginas web externas a nuestro proyecto.

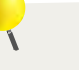

#### **¡RECUERDA!**

La sintaxis que debemos utilizar a la hora de incluir un hipervínculo es:

<sup>&</sup>lt;**a**> <**/a**<sup>&</sup>gt;

de tal forma que el texto que se encuentre en esa directiva se puede convertir en un hipervínculo.

Las direcciones absolutas empiezan a direccionarse desde el comienzo de la ruta que indicamos.

• **Relativos**

Aquellos enlaces cuya dirección relativa se indica en el atributo *href* del comando *a*. Suelen ser enlaces a páginas internas del mismo proyecto.

<a href = "./pagina2/pagina2.html">

Las direcciones relativas empiezan a direccionarse a partir del directorio actual.

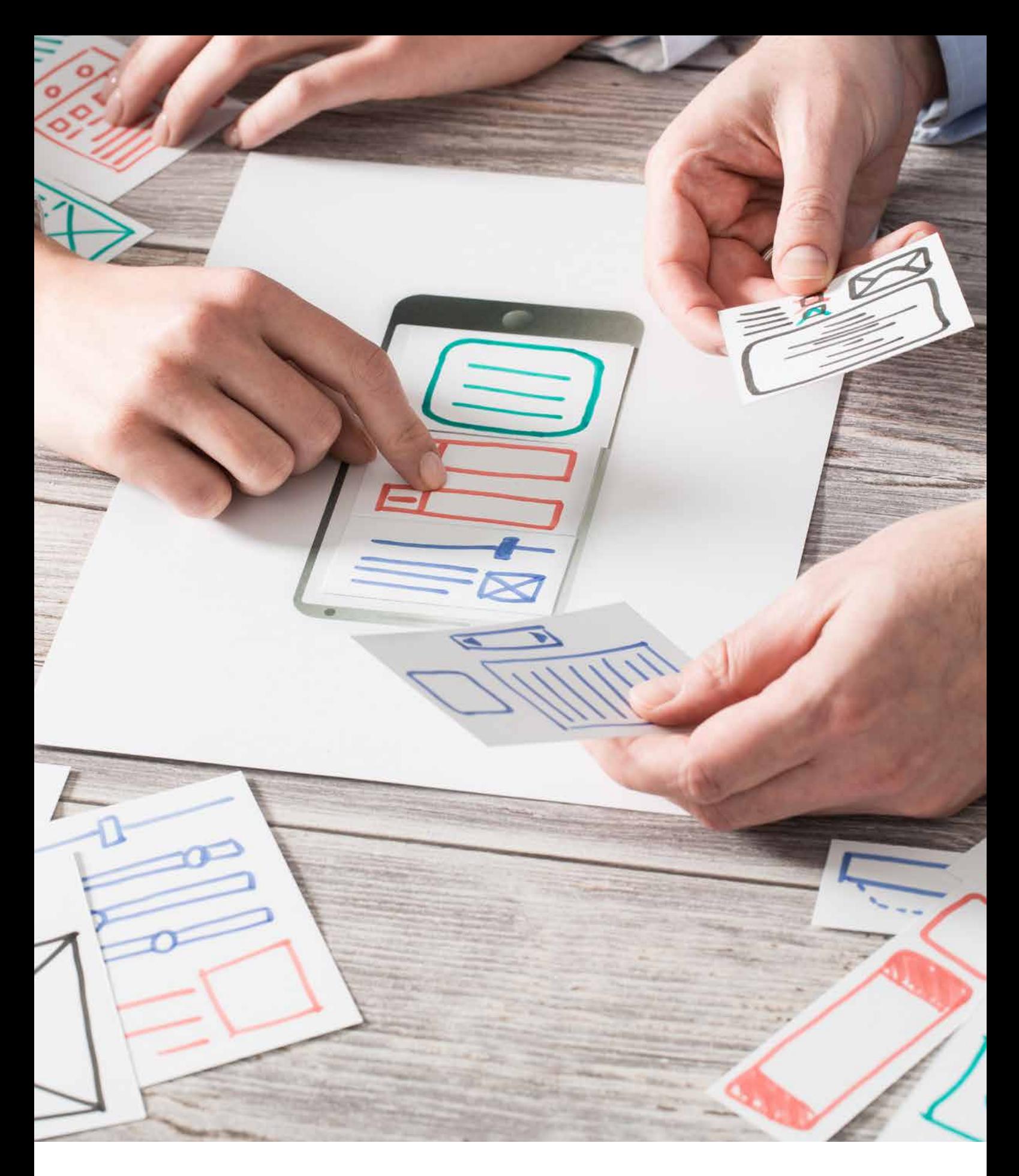

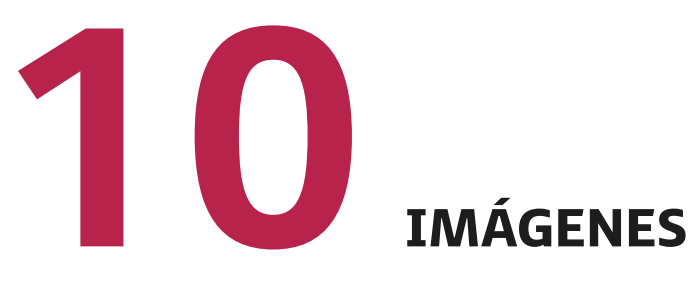

Las imágenes pueden estar en diferentes formatos tales como los mapas de bits (archivos PNG, GIF, JPEG), documentos vectoriales de una página (archivos PDF, XML), mapas y gráficos de bits animados, etc.

No obstante, existen archivos de otros tipos que no se consideran imágenes, como los archivos PDF de varias páginas, los interactivos, los documentos HTML y los que no tienen formato, los archivos SVG…

Gracias al elemento <*img*> podemos representar una determinada imagen, ayudados por su atributo (obligatorio) *src*. En este caso, indicamos:

- La dirección válida en la que está la imagen que queremos visualizar.
- Una ruta relativa, si es que la imagen está en alguna parte local.
- Una URL si se refiere a una imagen externa que se encuentra almacenada en una página web diferente.

El atributo *alt* nos permite que indiquemos un texto alternativo capaz de representar el contenido de una imagen. Podemos utilizar esta forma en el caso en el que el navegador no pueda visualizar o descargar las distintas imágenes.

Por otro lado, las etiquetas <*figure*> y <*figcaption*> son novedosas para HTML5 y nos ofrecen la posibilidad de agrupar una imagen junto con su información o leyenda.

# **10.1. Incorporación de imágenes**

Una vez llegado el momento de añadir imágenes a una página web, debemos contar con que los navegadores trabajan con ficheros en formatos JPEG o GIF, ya que son los más recomendables.

Si queremos que una imagen se muestre en una web, tenemos que, en primer lugar, declarar una etiqueta <*img*> que no necesita etiqueta de cierre. Por ejemplo:

<img src=" imagen.jpg" alt="Texto">

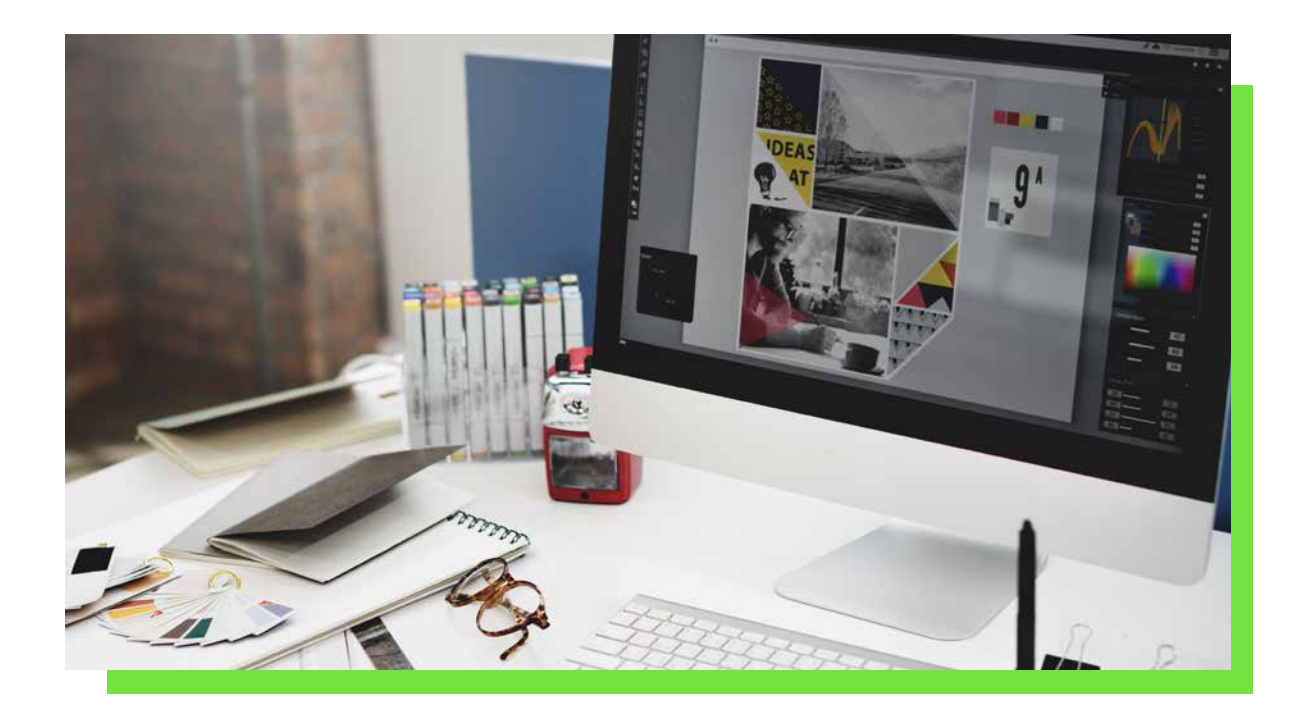

Aparte de estos atributos *src* y *alt*, también contamos con algunos más que mostramos en la siguiente tabla.

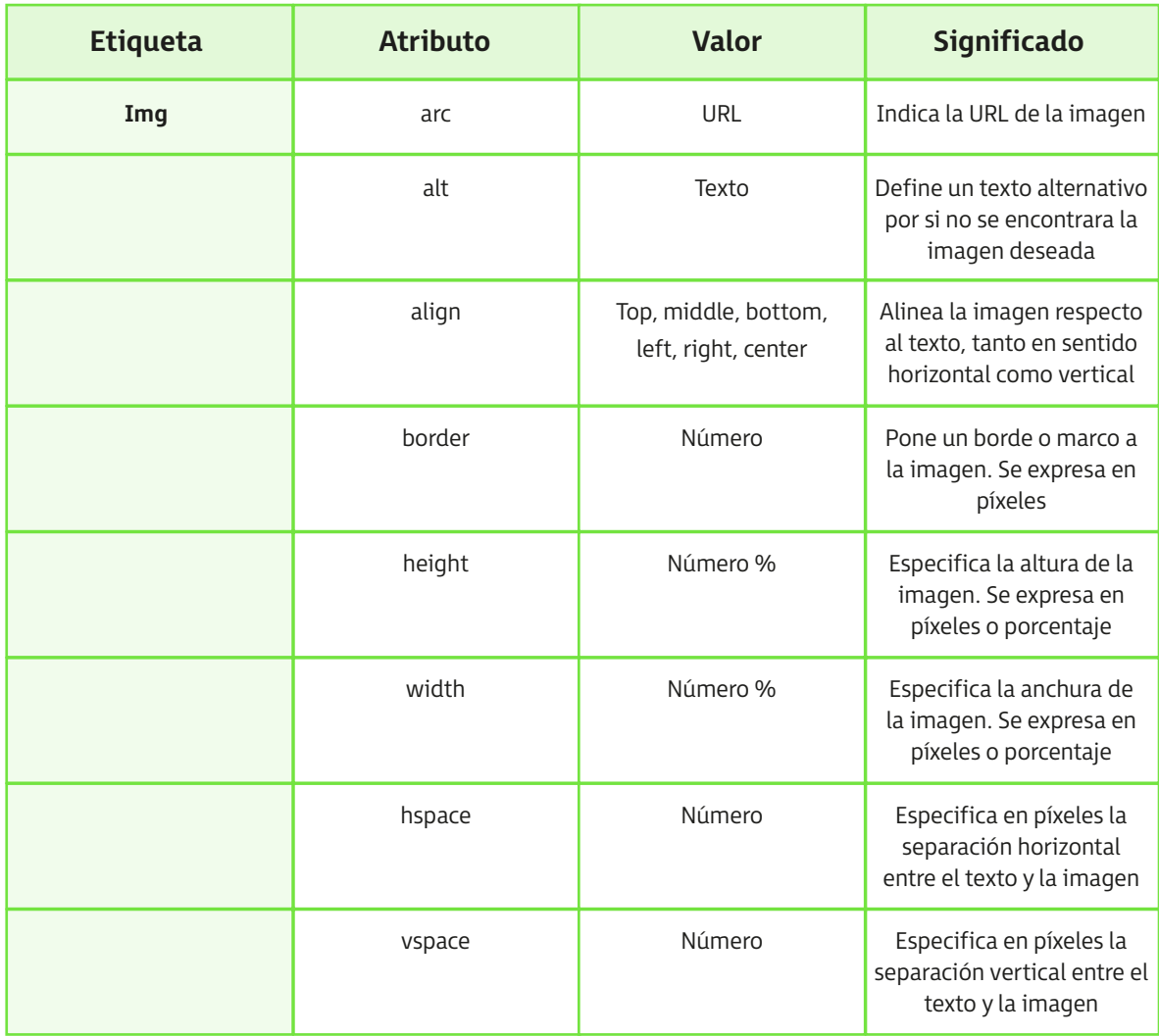

# **10.2. Uso de mapas sensibles**

Los mapas de imagen posibilitan la definición de distintas zonas accesibles dentro de una imagen, que pueden dirigir a una URL distinta. De tal forma que el usuario puede hacer clic sobre ellas.

Estas zonas se van creando mediante rectángulos, círculos y polígonos. A la hora de crear un mapa de imagen:

- 1. En primer lugar, insertamos la imagen original mediante la etiqueta <*img*>.
- 2. A continuación, utilizamos la etiqueta <*map*> para definir las diferentes zonas o regiones de la imagen. Cada una de ellas, se creará a partir de la etiqueta <*area*>.

Veamos un ejemplo práctico de los mapas de bits:

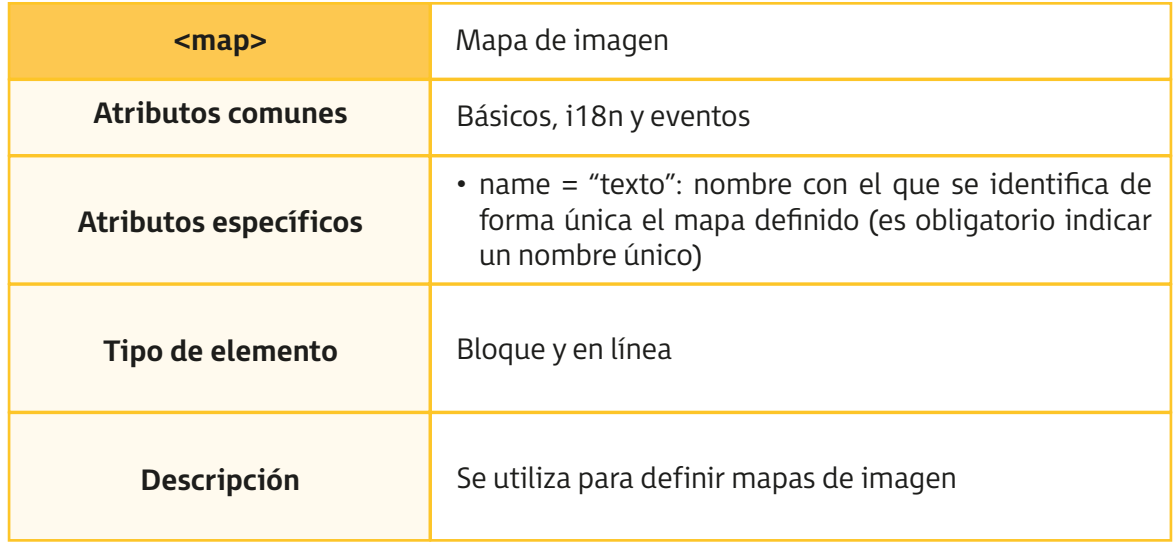

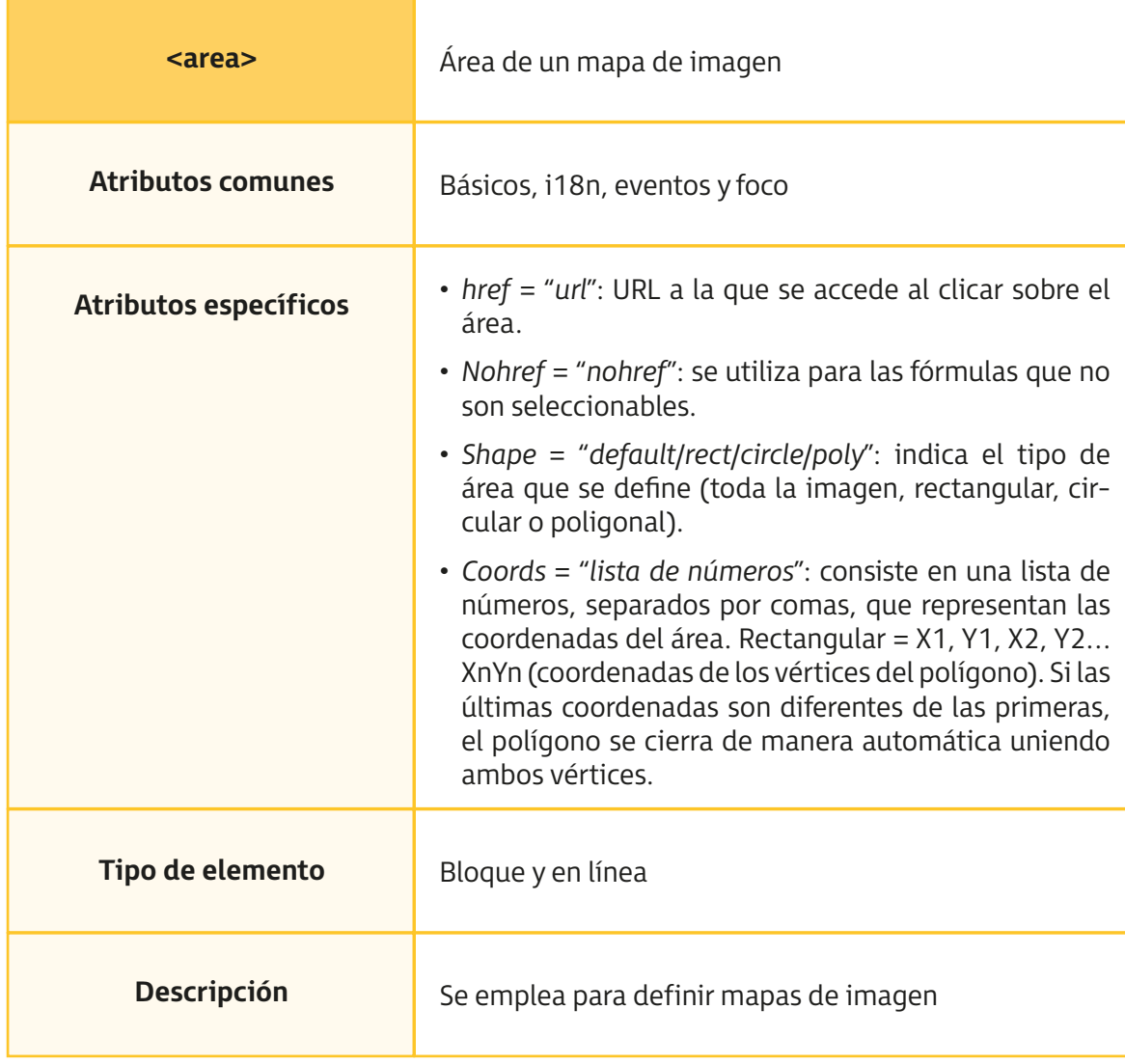

Tema 10. Imágenes

Mediante este círculo, el triángulo y los dos rectángulos, podemos acceder a cuatro zonas diferentes de la imagen con el siguiente código HTML:

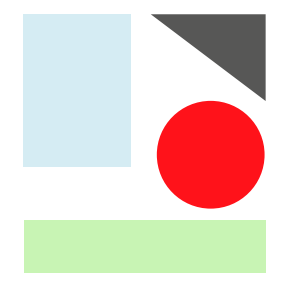

<img src="imagen.gif" usemap="#mapa\_zonas" />

```
 <map name="mapa_zonas">
```

```
<area shape="rect" coords="20,25,84,113" href="rectangulo.html" />
```

```
 <area shape="polygon" coords="90,25,162,26,163,96,89,25,90,24" 
href="triangulo.html"
```
<area shape="circle" coords="130,114,29" href="circulo.html" />

 <area shape="rect" coords="19,156,170,211" href="mailto:rectangulo@direccion.com" />

<area shape="default" nohref="nohref" />

</map>

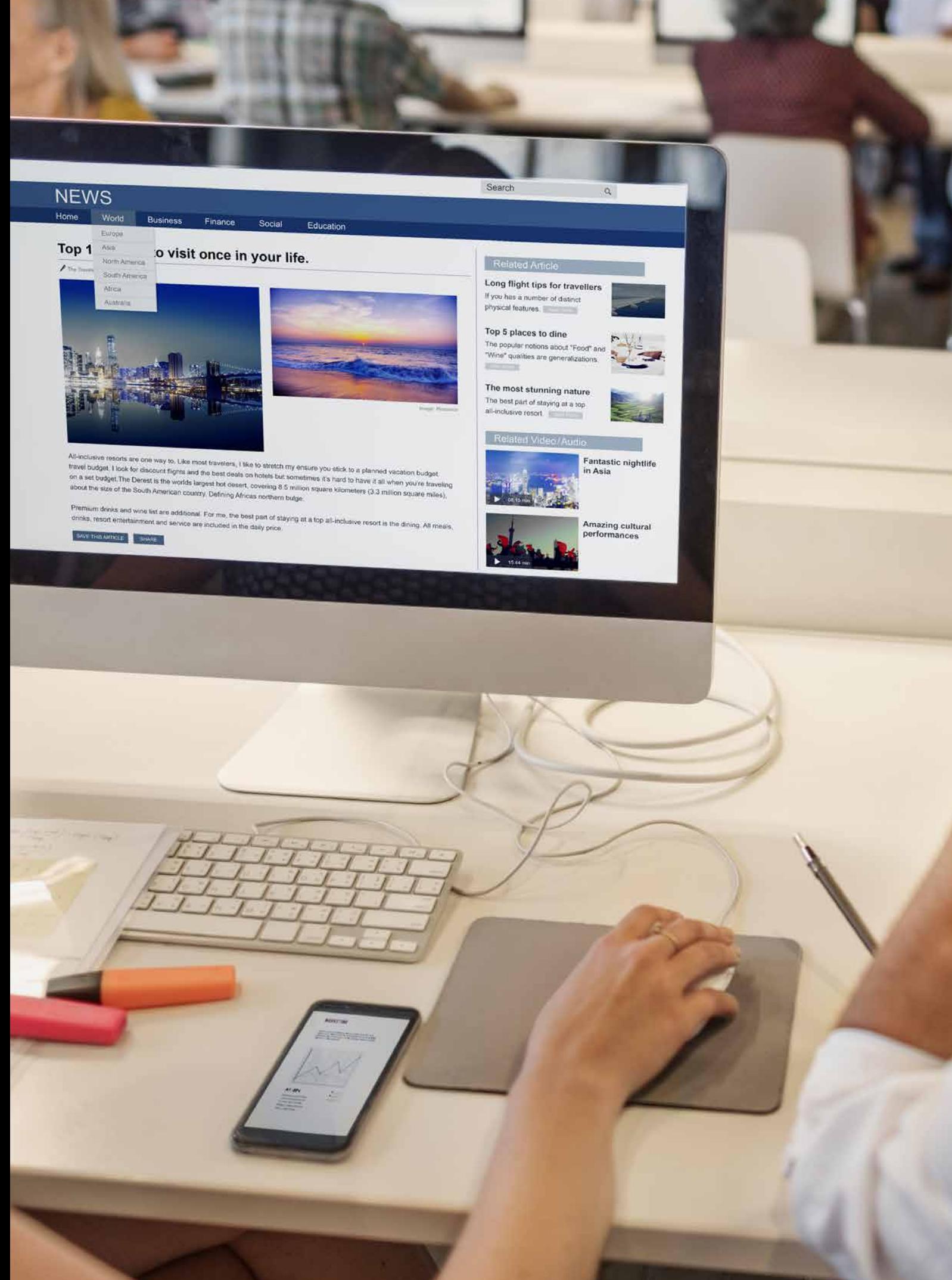

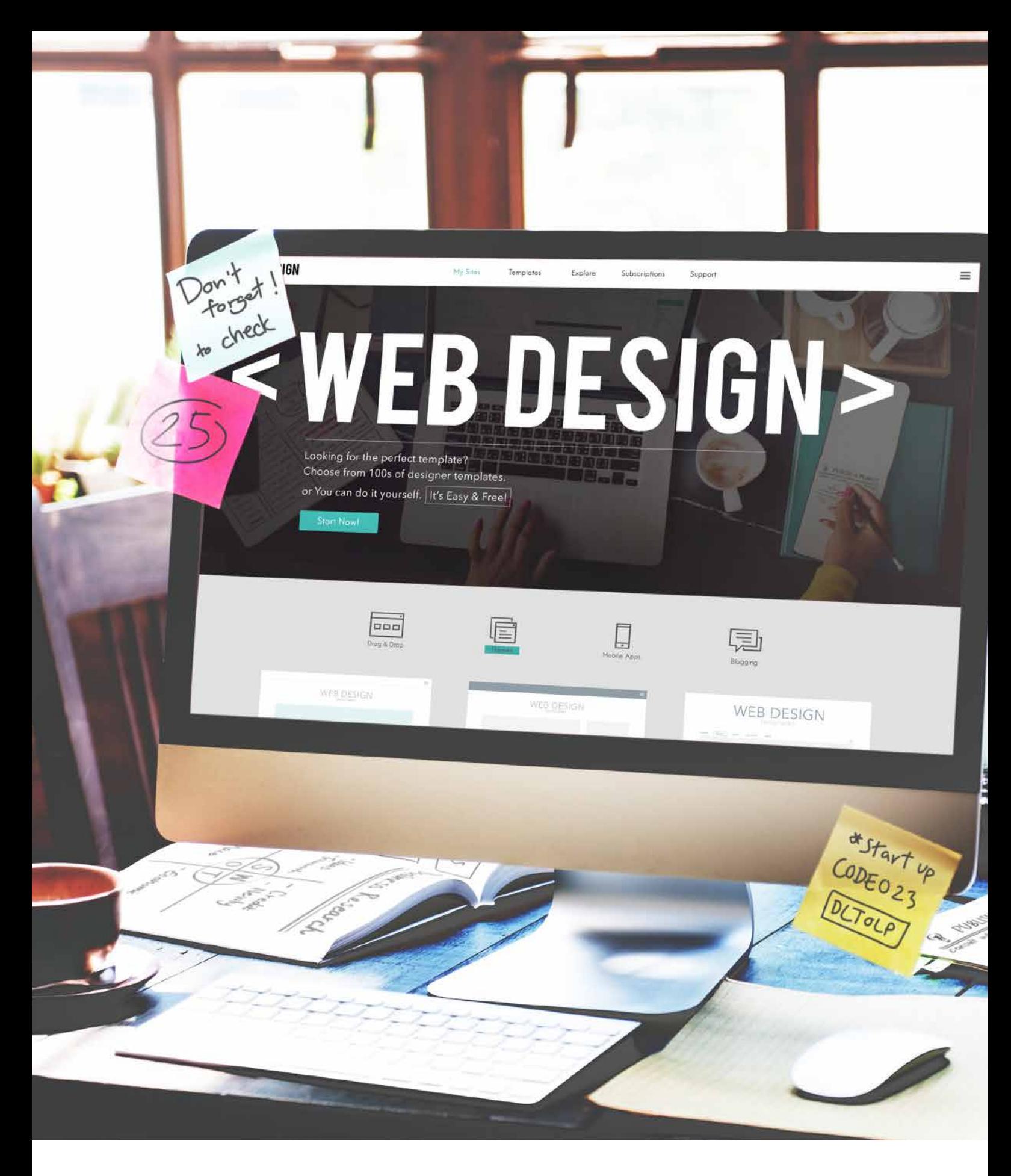

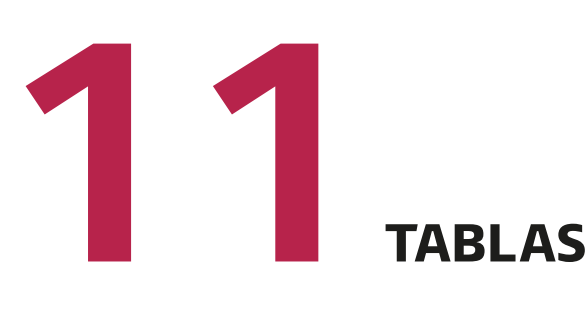

Son elementos de HTML que nos ofrecen la posibilidad de representar datos de una o varias dimensiones (matriz) con la información distribuida en filas y columnas.

Uno de los objetivos que pretende HTML5 es conseguir separar el contenido que se pretende mostrar en una página web de la forma en la que lo ha presentado, mediante hojas de estilo CSS.

A la hora de definir una tabla, debemos hacerlo haciendo uso de la siguiente directiva:

#### <**table**>

#### **…** <**/table**>

Hasta el momento, y para versiones anteriores a HTML5, se han podido utilizar distintos atributos como: *align*, *bgcolor*, *cellspacing*, *cellpadding*, *width*, *rules* y *summary*. Sin embargo, desde la aparición de HTML5, solo soporta el atributo *border* dentro de la etiqueta <*table*>, que nos ofrece la información de si las celdas de la tabla deben tener fronteras o no. Según cual sea la respuesta, va a devolver 0 o 1.

Si tenemos una tabla, el primer elemento que podemos representar es el que aparece dentro de la etiqueta:

#### <**caption**>

Representa el título de la tabla que lo contiene.

### **11.1. Filas, columnas <sup>y</sup> celdas**

Las tablas se componen de un número de filas y columnas que se pueden representar a través de la directiva:

<**tr**> **…**<**/tr**>

Después, cada fila cuenta con una serie de elementos:

#### <**td**> **…**<**/td**>

*Nos permite ir generando las diferentes columnas con su valor asignado dentro de una determinada fila.*

#### <**th**> **…**<**/th**>

*Realiza columnas de cabecera y contiene un texto centrado y en negrita.*

Cada dato de una fila y una columna determinada contiene un dato al que denominamos *valor*.

## **11.2. Combinación de celdas**

Es posible combinar un conjunto de celdas de una determinada tabla, hecho que va a afectar a su definición:

<*colgroup*>: representa las columnas de una tabla.

<*col*>: indica el número de columnas que tiene una tabla.

Disponemos de un conjunto de elementos que nos permiten referirnos, en lenguaje HTML, a las diferentes partes de una tabla, como:

<*thead*>: cabecera <*tbody*>: bloques de filas <*tfoot*>: pie

91

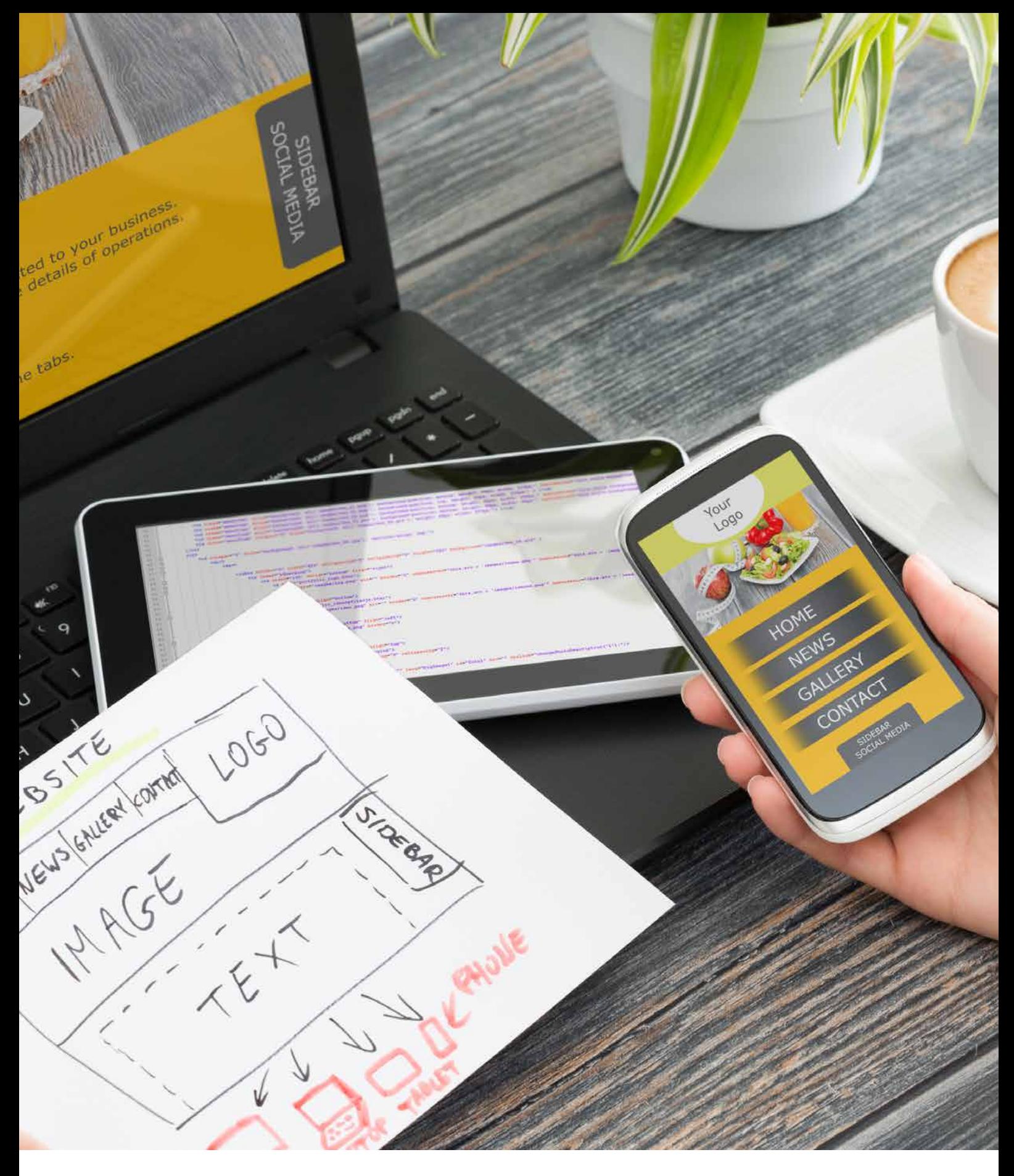

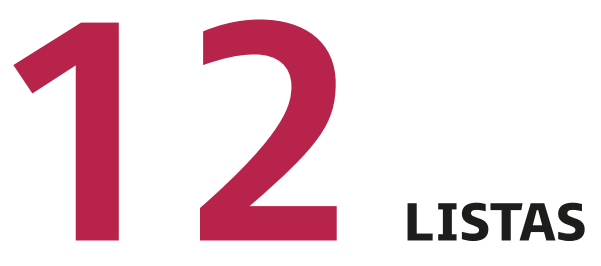

# **12.1. Listas numeradas**

Ofrecen la posibilidad de representar los diferentes elementos de una lista enumerándolos en función del lugar que ocupen.

En las listas numeradas, utilizamos las directivas:

<*ol*> <*li*>*Apartado 1*<*/li*> <*li*>*Apartado 2*<*/li*> **…** <*/ol*>

Por ser una lista numerada, se muestra de la siguiente forma:

- 1. *Apartado 1*
- 2. *Apartado 2*
- 3. *…*

La directiva <*ol*> tiene disponibles los siguientes parámetros:

- *Start* = numero: permite seleccionar el primer número de la lista.
- *Type* = tipo: nos permite elegir el tipo de numeración.

En HTML5, podemos diferenciar entre los siguientes tipos:

- **1.** Expresa números desde 1, 2, 3, etc.
- **a.** Expresa letras minúsculas a partir de a, b, c, etc.
- **A.** Expresa letras mayúsculas a partir de A, B, C, etc.
- **i.** Expresa números romanos desde i, ii, iii, etc.
- **I.** Expresa números romanos en mayúscula desde I, II, III, etc.

# **12.2. Listas no numeradas**

Ofrecen la posibilidad de representar los diferentes elementos independientemente del lugar en el que se vayan a almacenar. Lo que sí llevan es una especie de «viñeta» para marcar la lista.

En las listas no numeradas, utilizamos las directivas:

<*ul*>

 <*li*>*Apartado 1*<*/li*> <*li*>*Apartado 2*<*/li*>

 **…** <*/ul*> Por ser una lista numerada, se muestra de la siguiente forma:

- Apartado 1
- Apartado 2
- …

La directiva <*ul*> tiene disponibles los siguientes parámetros:

• *Type* = tipo: nos permite seleccionar el tipo viñetas.

En HTML5, podemos diferenciar entre los siguientes tipos:

- *Disk*: expresa una viñeta en forma de disco.
- *Circle*: expresa una viñeta en forma de círculo.
- *Square*: expresa una viñeta en forma de cuadrado.

# **12.3. Listas de definición <sup>o</sup> glosario**

Ofrecen la posibilidad de representar los diferentes elementos de un diccionario a partir del término y su definición.

En las listas de definición, utilizamos las directivas.

```
<dl>
   <dt>Coche</dt>
      <dd>Vehículo de cuatro ruedas</dd>
   <dt>Moto</dt>
      <dd>Vehículo de tres ruedas</dd>
   …
</dl>
```
Coche

Vehículo de cuatro ruedas

Moto

Vehículo de cuatro ruedas

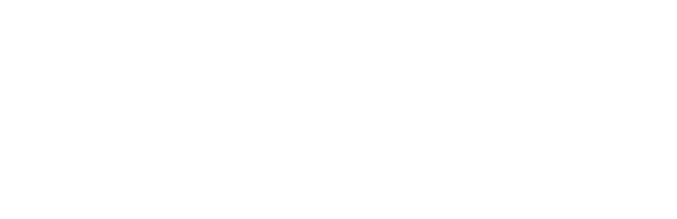

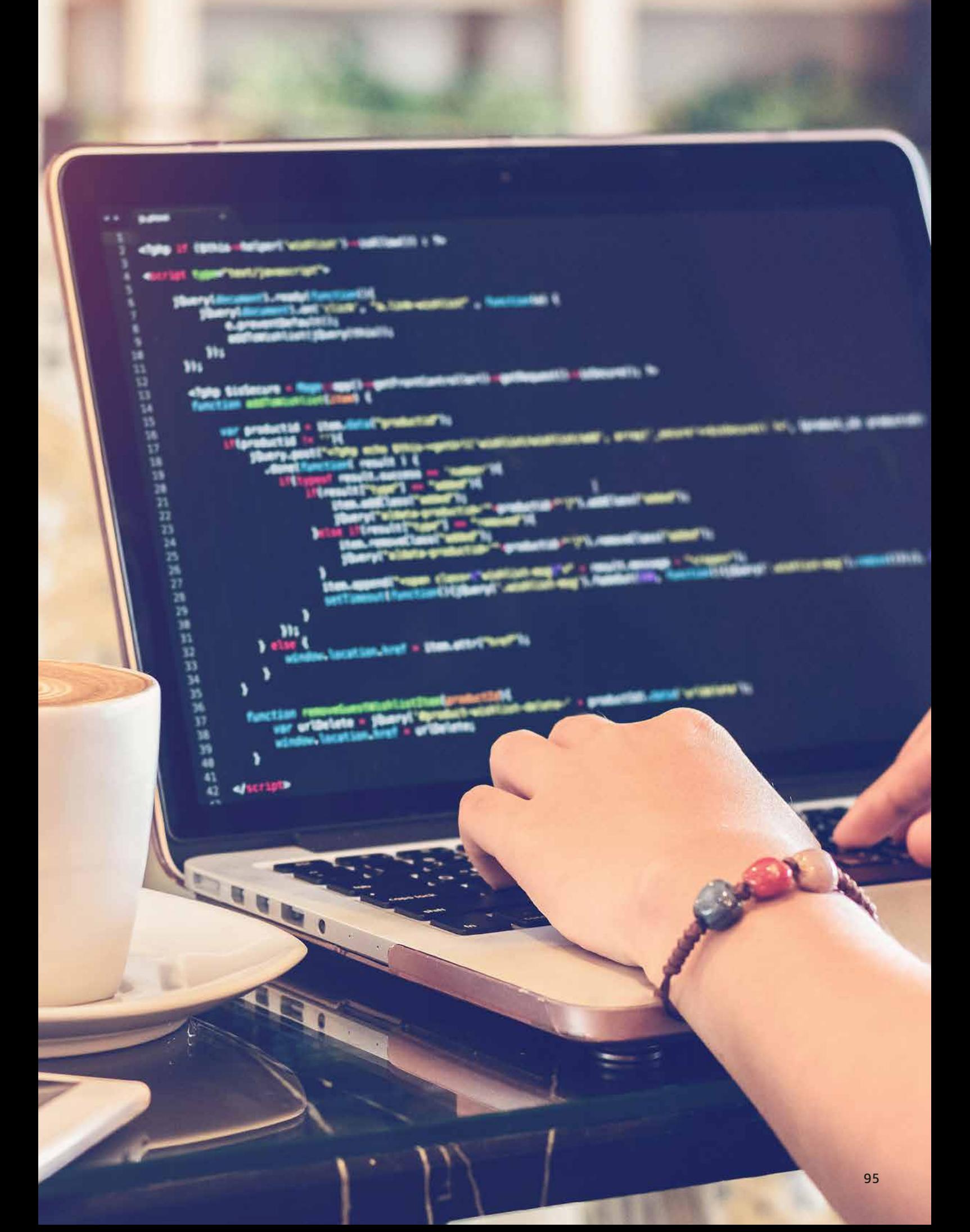

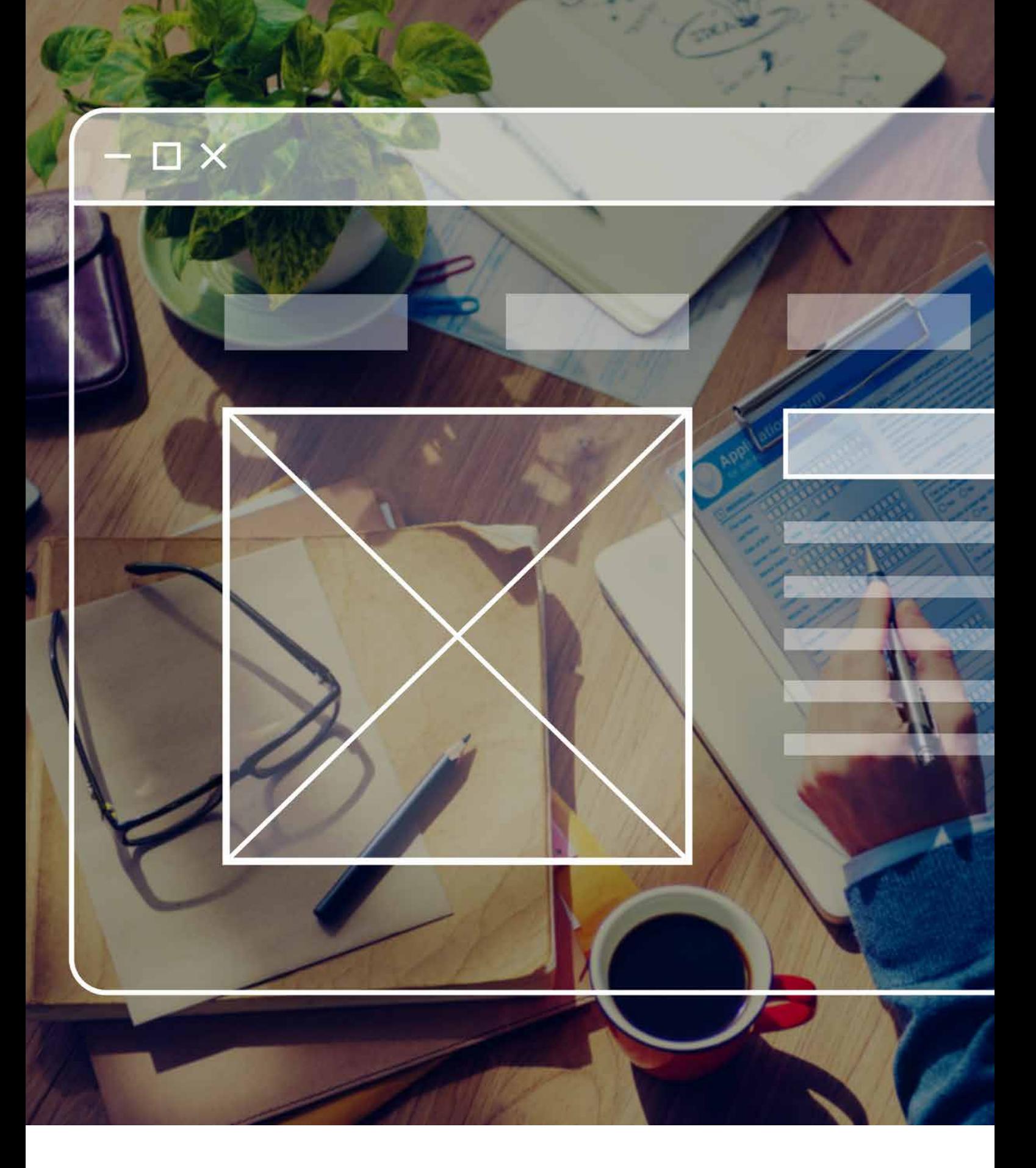

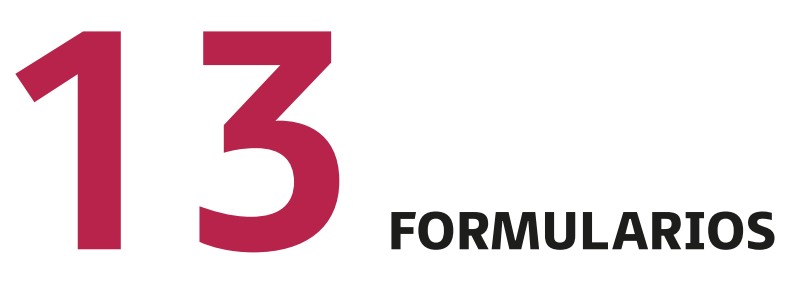

Utilizaremos los formularios cuando necesitamos recoger la información específica de un objeto en cuestión.

Los formularios están compuestos, sobre todo, por diferentes elementos como: cajas de texto (*textBox*), casillas de verificación (*checkbox*), casillas de opción (*radio button*), listas desplegables y subformularios.

Toda la información que recogen debe tratarse por archivos implementados por el propio desarrollador. De esta forma, la almacenaremos en bases de datos diseñadas previamente.

Esta información también puede ser enviada o procesada mediante correo electrónico o servidores web, a través de un botón de envío (*submit*).

# **13.1. Propiedades de los formularios**

Un formulario se define mediante el comando:

#### <*form*>

*…*

#### <*/form*>

Por tanto, dentro de este bloque, debemos implementar todos los elementos necesarios que hemos enumerado. La marca *form* consta de varios atributos bastante importantes:

- *action*: indica el lugar al que se envían los datos.
- *method*: indica le método de transferencia de los datos en el servidor web. Los valores que puede tomar este atributo pueden ser:
	- *post*, para el envío de los datos al usuario de forma codificada.
	- *get*, para el envío de los datos a una dirección web.
- *target*: se utiliza para indicar o especificar dónde vamos a mostrar la respuesta del formulario. Los diferentes valores que puede tomar este atributo son:
	- *\_blank*: se muestra en una ventana nueva.
	- *\_self*: se muestra en la misma ventana del formulario.
	- *\_parent*: se muestra en la ventana padre, es decir, la que precede al formulario.
- *name*: identifica, mediante un nombre, al formulario. De esta forma, podemos llamarlo desde otro archivo. Recomendamos que el nombre de formulario sea único para facilitar su tratamiento.

### **13.2. Elementos de los formularios**

Dentro de un formulario, podemos tener distintas directivas que van a componer todo el diseño. Para comenzar, podemos agrupar un conjunto de elementos bajo un nombre, mediante el siguiente comando.

#### <*fieldset*> *…* <*/fieldset*>

A continuación, y a través de las etiquetas:

• <*input*> *…* <*/input*>,

Vamos a poder crear varios tipos de elementos dentro de un formulario, dependiendo del valor que asignemos al atributo *type*. Lo primero que recomendamos en esta marca es especificar el valor del atributo *name* para identificar el elemento.

Seguidamente, elegiremos, mediante el atributo *type* el tipo de elemento que deseamos tener en el formulario.

#### • <*textarea*> *…* <*/textarea*>

En este caso, definiremos un campo de texto de grandes dimensiones para que el usuario tenga la posibilidad de escribir sin ningún tipo de limitación. Este comando se utiliza en muchos formularios cuando escribimos en un campo de observaciones.

Los atributos de esta marca serían los siguientes:

- *Name*: identifica el nombre del área de texto.
- *Cols*: número de caracteres que puede contener cada línea.
- *Rows*: número de líneas del área de texto.
- *Readonly*: para impedir que el usuario pueda editar este campo.

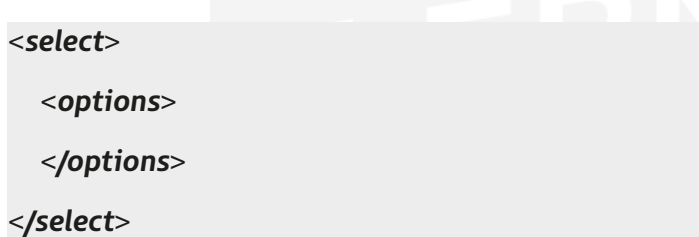

Este bloque de comandos se utiliza para definir una **lista desplegable** con opciones. Tendremos tantas marcas *options* como opciones deseemos tener en nuestra lista.

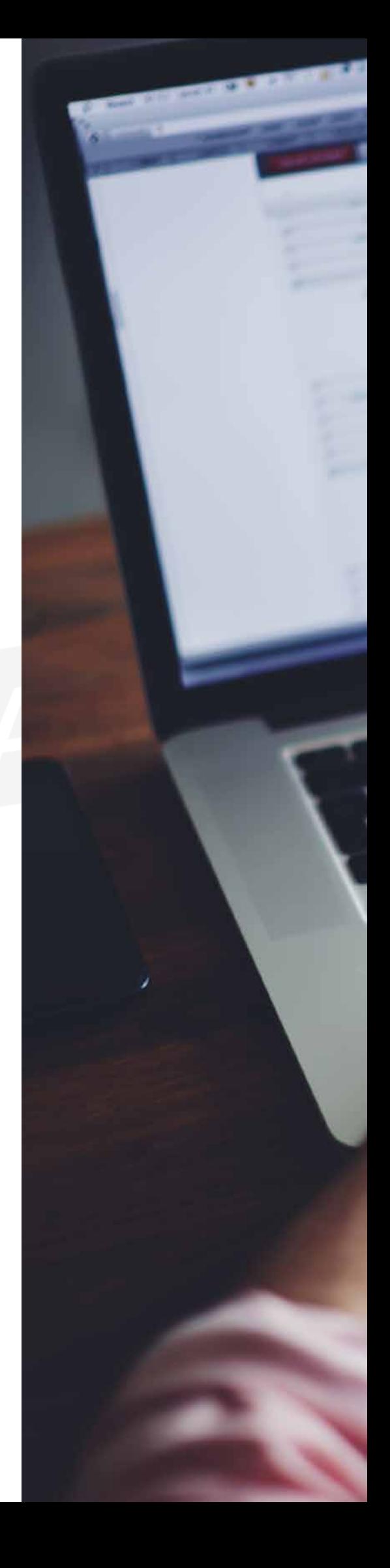

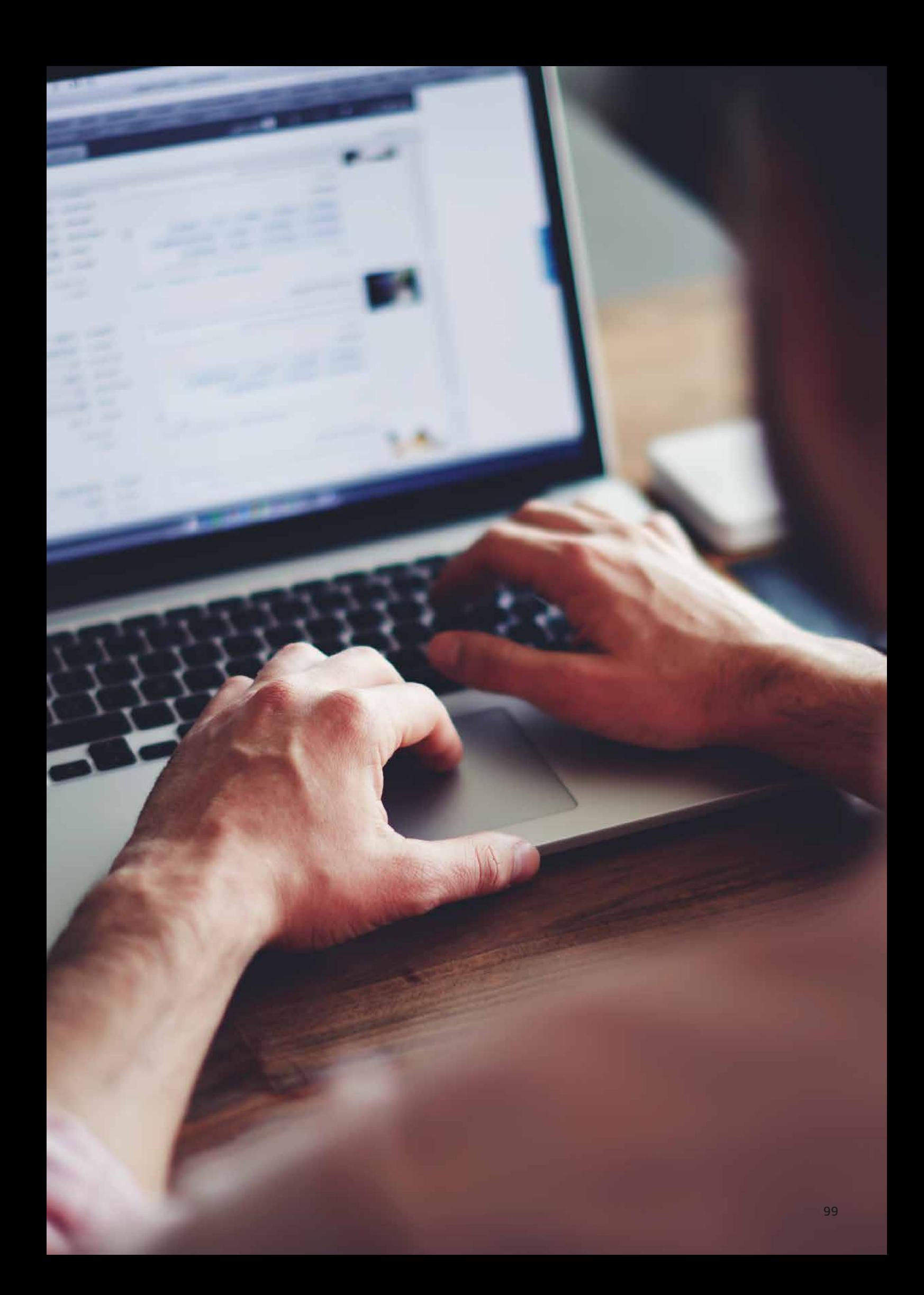

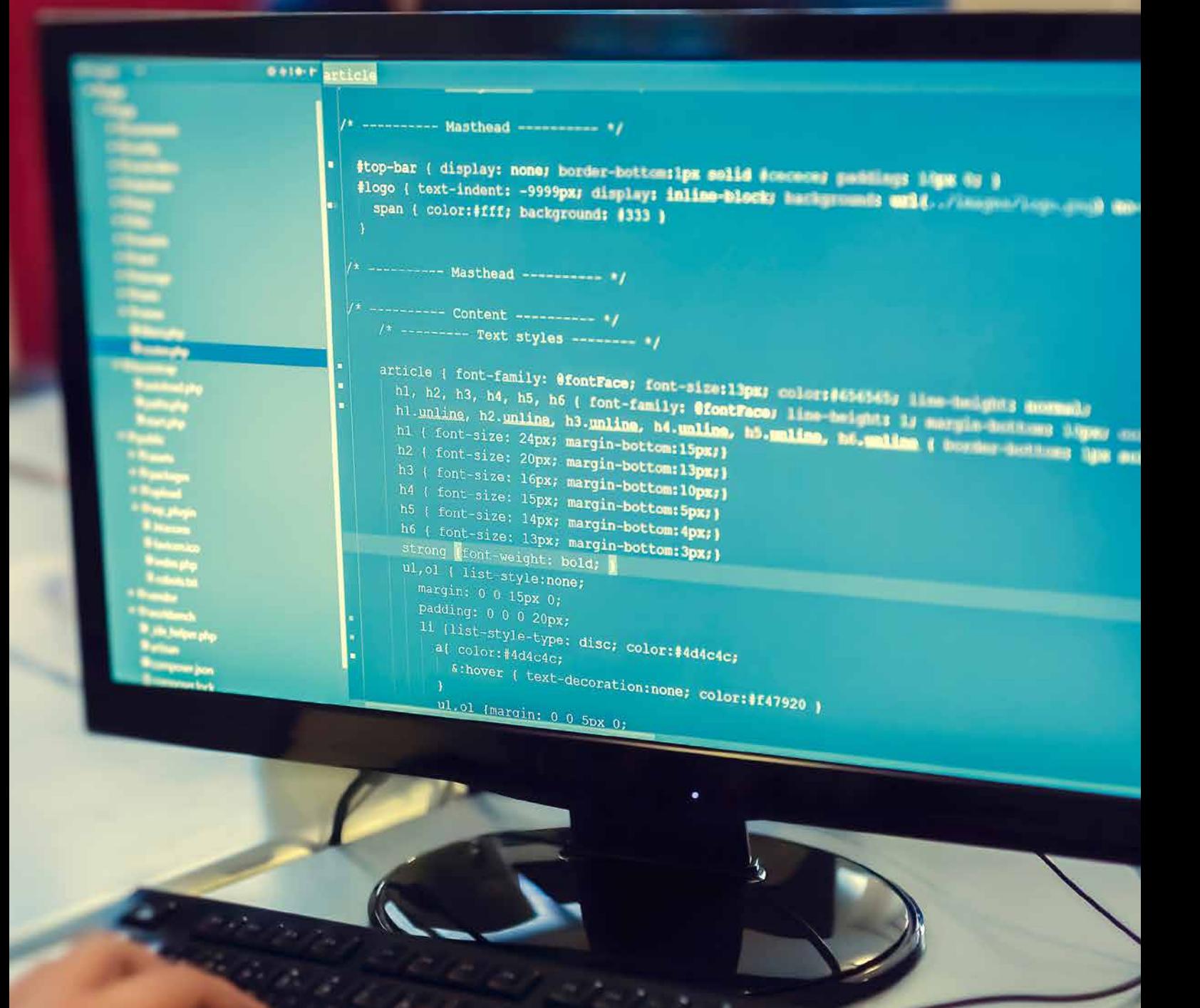

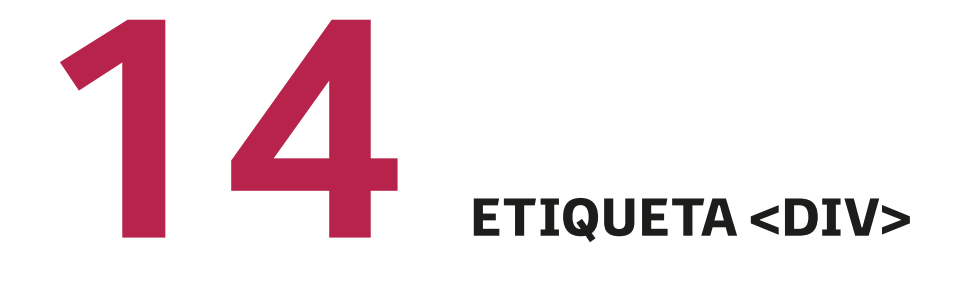

La equita div define una división o una sección de un documento HTML.

Esta etiquea se utiliza a menudo como un contenedor para otros elementos de HTML para darles estilo con CSS:

#### <body>

```
<div id=" cuerpo">
         <p>Esta caja tiene posición normal o estática</p>
         <a href=" pagina.jpg"> Enlace 1 </a> 
         <a href=" pagina2.jpg"> Enlace 2 </a> 
         <a href=" pagina3.jpg"> Enlace 3 </a> 
\langlediv\rangle
```

```
<div id="pie">
```
<label>Esto es una prueba de SMIX 08</label></br>

```
 <label>Ilerna Online</label>
```
 $<$ /div>

</body>

```
er mer
                      <i class="fa fa-bars"></i>
             KID
    SIRP
idiy class*"navbar-collapse collapse" id="nambar-collapse"<br>"diy class*"navbar-collapse collapse" id="nambar-co
              eut class="nav navbar-nav navbar-right">
                                         <button class="naybar-btn"><br><div class="btn-alert fa fa-clock-a"><br><div class="alert-top">29</div>
                                             « | button
                                        elli?<br>
<liss="dropdown"><br>
<liss="dropdown"><br>
<liss="navbar-btn tab-c=-tm"<br>
<liss="c="images(cm-jpg"<br>
<liss="cm-name-top") Nutile<br>
<liss="fa fa-angle-down">"<br>
<liss="fa fa-angle-down">"<br>
<list="fa fa-angle-down">"
                                     \epsilon\vert\tilde{W}\vertcjustton?
                                                         c/button<br>cul class="dropdown-menu"><br>cul clip ca href="patie"
                                                                                        dropdown-menu"><br><a href="patient-01-1mfs-Catalog<br><a class="fa fa-address-catalog<br><i class="fa fa-address-catalog
                                                                                           48ja)<br>ka hrefs"#";<br>ki class#"fa fa-sign=mat<sup>e</sup>meli<sup>ng</sup><br>....
                                                                                 \langle \hat{N}^{\dagger}av
                                                                                                   48\epsilon \hat{N}^{\hat{Q}}\frac{1}{2}\alpha^{\mathrm{op}}
```
# **15**EJEMPLOS DE HTML EJEMPLOS DE HTML

A continuación, vamos a exponer ejemplos concretos de HTML:

```
<!DOCTYPE html>
<html>
       <head>
                <!--Sentencia para detectar el idioma-->
                <meta charset="utf-8">
               <title>Primer ejemplo</title>
                <link rel="stylesheet" type="text/css" href="css/estilos.css">
                <script type="text/javascript" src="js/funciones.js"></script>
       </head>
       <body>
                <header>
                      <button onclick="nav_menu(1)">HOME</button>
                      <br />button onclick="nav_menu(2)">NOTICIAS</button>
       </header>
                <div id="pag_principal">
                       <aside>
                              <br />button>botón 1</button>
                              <br />button>botón 2</button>
                       </aside>
                       <div id="pag_noticias">
                               <h1>ESTA ES LA PÁGINA DE NOTICIAS</h1>
                      </div></div> <footer>
                       <div class="texto_pie">
                              <sub>ul</sub></sub>
                                      <li>HTML</li>
                                     <li>Proyecto</li>
                                     <li>CSS</li>
                              </ul>\langlediv> <div class="img_pie">
                               <img src="WEB/img/img_pie/facebook-icon.png" class="icon">
                               <img src="WEB/img/img_pie/instagram-icon.png" class="icon">
                               <img src="WEB/img/img_pie/pinterest-icon.png" class="icon">
                               <img src="WEB/img/img_pie/twitter-icon.png" class="icon">
                      \langlediv> </footer>
       </body>
</html>
```
En el siguiente ejemplo, podemos destacar diferentes consideraciones:

- En la etiqueta <head>, colocamos metadatos con etiquetas <meta>, <link> y <script>.
- Dentro de la etiqueta <button>, encontramos dos eventos que se ejecutarán cuando hagamos clic en el botón. En este caso son dos funciones en JavaScript.
- Tenemos dividido el documento en etiquetas <div>.
- Encontramos listas no ordenadas.
- La estructura es de HTML5 con etiquetas como <aside>, <header> y <footer>.

um liche... icy tree state information... boxe ung metra packages vill be inc libre-text lindjvvlstre21 lini verni Libuath.2-7 natste. shed packages) metch-dec autotrace cust-and to enclos Libert-bin milayer povey red Lowell 3-3-ptk

Exposited, 8 mody installed, 8 to res of to get 2645 kB of architect. amme to get meet to a series of antiyou won't be continue? [V/n]

# cupespat (feted the facts) more if (execute atlası<br>Anoni tamaşlıkçıval-ortra tavaşana

on and it not upraint.

and data space will be unti-

Munus **Filmings**  $1888$ 9 8 mm  $4.9$  $\frac{1}{2}$ **CENT** : Igang enscript ffiges sine gruplat prak hako<br>Lence same-utils transfip utraviatis

# EDITORES Y GESTORES DE HTML

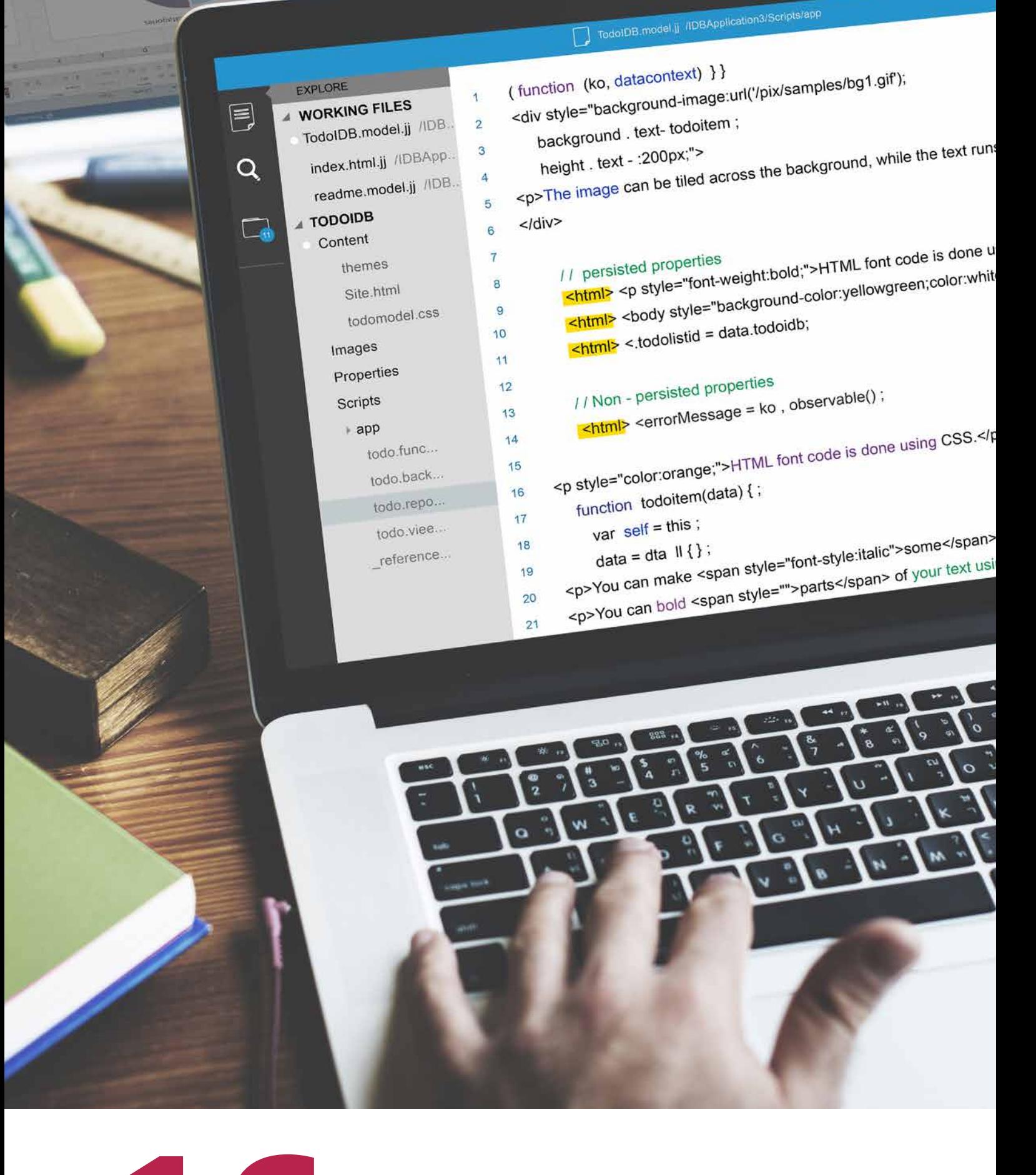

Uno de los aspectos por los que el lenguaje de marcas es el que más se emplea para la creación de páginas web es la facilidad de poder escribir el código en cualquier herramienta de procesador de texto.

En este apartado, vamos a detallar los distintos editores de los que disponemos, desde los más básicos hasta los más sofisticados para implementar dicho código.

# **16.1. Editores simples**

Cualquier sistema operativo instalado en un equipo informático dispone de unas herramientas básicas para escribir un texto determinado. En el caso del sistema operativo Windows, suministra su Bloc de Notas, así como el **NotePad**, para la creación de un fichero de texto con extensión *.txt*.

Este tipo de fichero es uno de los más básicos que podemos encontrar en un equipo informático, ya que no necesita utilizar ninguna herramienta sofisticada para su manipulación y visualización.

Haremos uso de esta herramienta básica para escribir un código en HTML con la salvedad de almacenarlo con la extensión que lo identifica: .html.

De esta forma, podemos tener nuestras páginas web ya codificadas de forma sencilla, intuitiva y fácil.

# **16.2. Editores avanzados**

Debido al gran auge y desarrollo de complejidad que han sufrido las páginas web desde su nacimiento, cada vez es más complicada la implementación del código en este lenguaje de marcas. Ya que en nuevas versiones aparecen nuevos comandos con sus correspondientes atributos y valores para tratar nuevos conceptos que el mercado obliga a insertar.

El código de una página web conlleva numerosas líneas, interacción con otros lenguajes, incrustaciones de códigos y enlaces externos, etc. Por todas estas características, cada vez resulta más complicada la identificación de las distintas marcas y para el desarrollador es una tarea árida y complicada.

Para solucionar estos inconvenientes, aparecen los editores de texto avanzados con una interfaz amigable y sencilla de utilizar donde, mediante distintos colores, podemos diferenciar cada elemento de una parte del código en lenguaje HTML. De esta forma, se facilita bastante la tarea al desarrollador y a cualquier técnico que necesite visualizarlo.

Otra de las ventajas que nos ofrecen los editores avanzados es que, ante cualquier incidencia o error, posee una serie de opciones para su fácil identificación.

Entre los ejemplos más conocidos, destacamos **NotePad++** y **Sublime text**, editores muy utilizados por la comunidad y con la característica de ser herramientas de código libre.

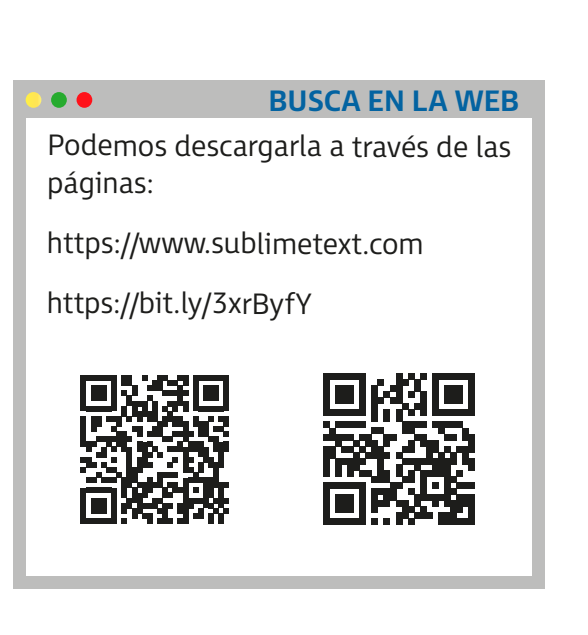

# **16.3. Gestores de lenguajes HTML**

Una vez que ya tenemos diseñado todo el código de HTML con cualquier editor de los mencionados en el apartado anterior, el último paso que nos queda es la visualización de dicho código en cualquier navegador de internet.

Para crear cualquier página web, solo nos hace falta un editor y un navegador.

Existen distintos navegadores actualmente en el mercado, entre los que destacamos: **Internet Explorer**, **Mozilla FireFox** y **Google Chrome**.

A medida que avanzamos en nuevas actualizaciones, estos navegadores facilitan la visualización del código de la página e identificación cualquier error que pueda surgir en ella.

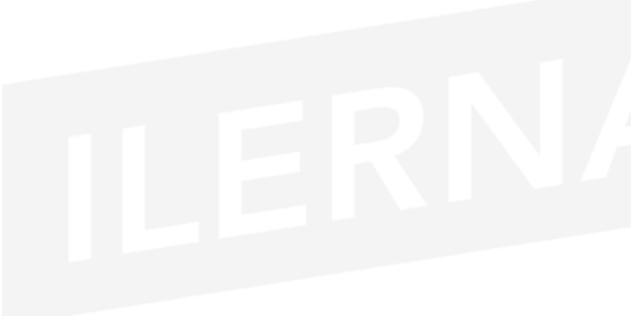

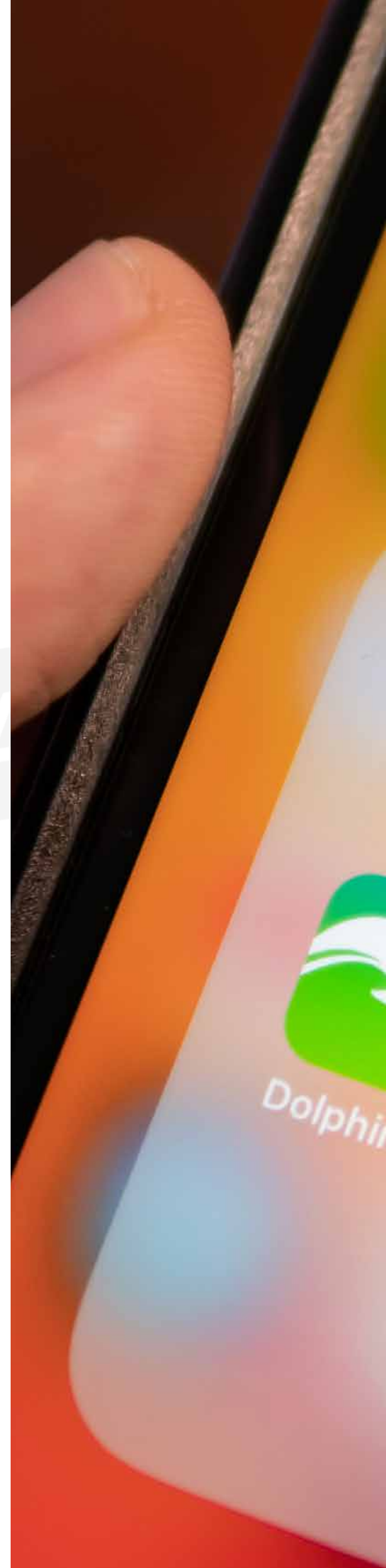
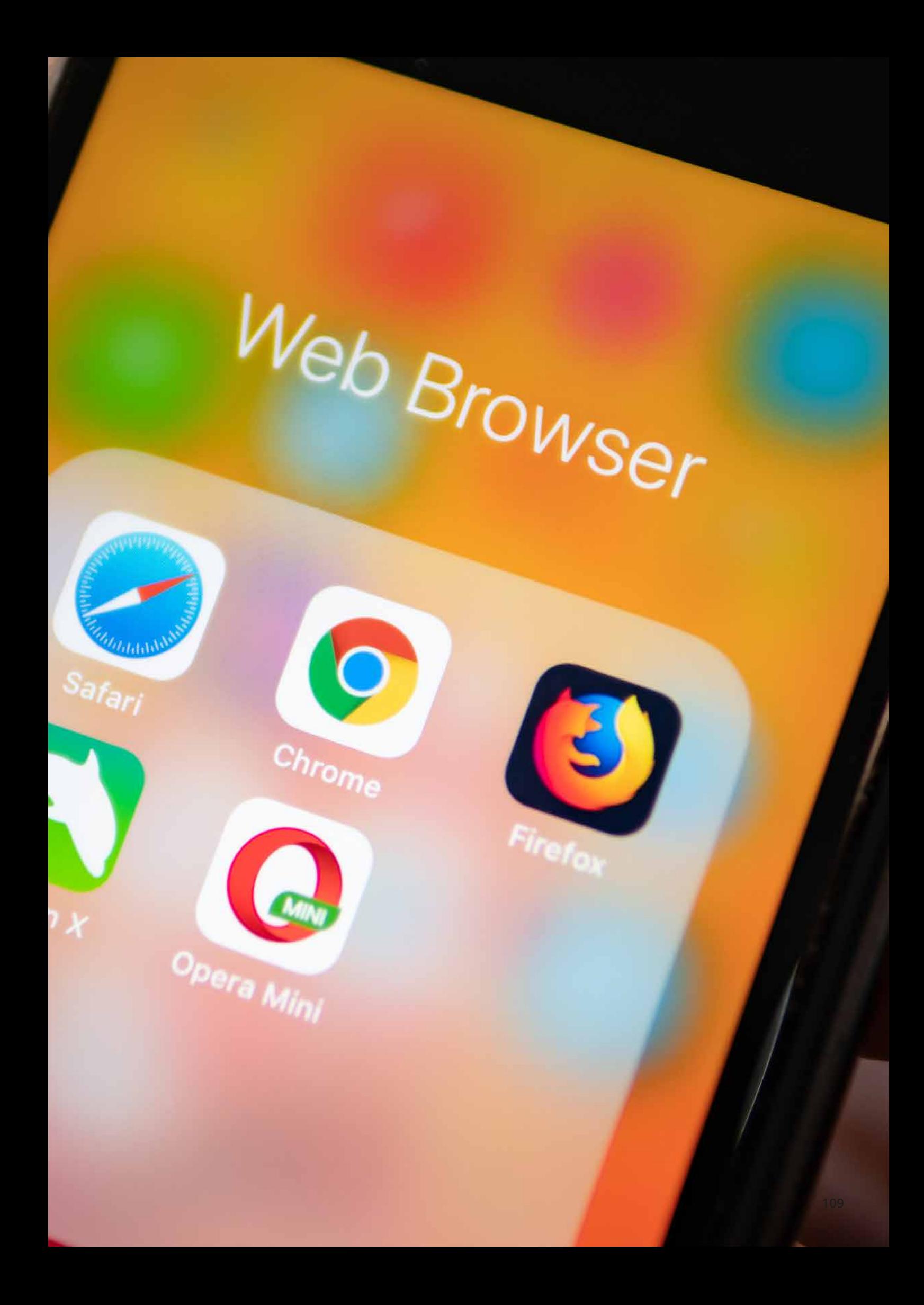

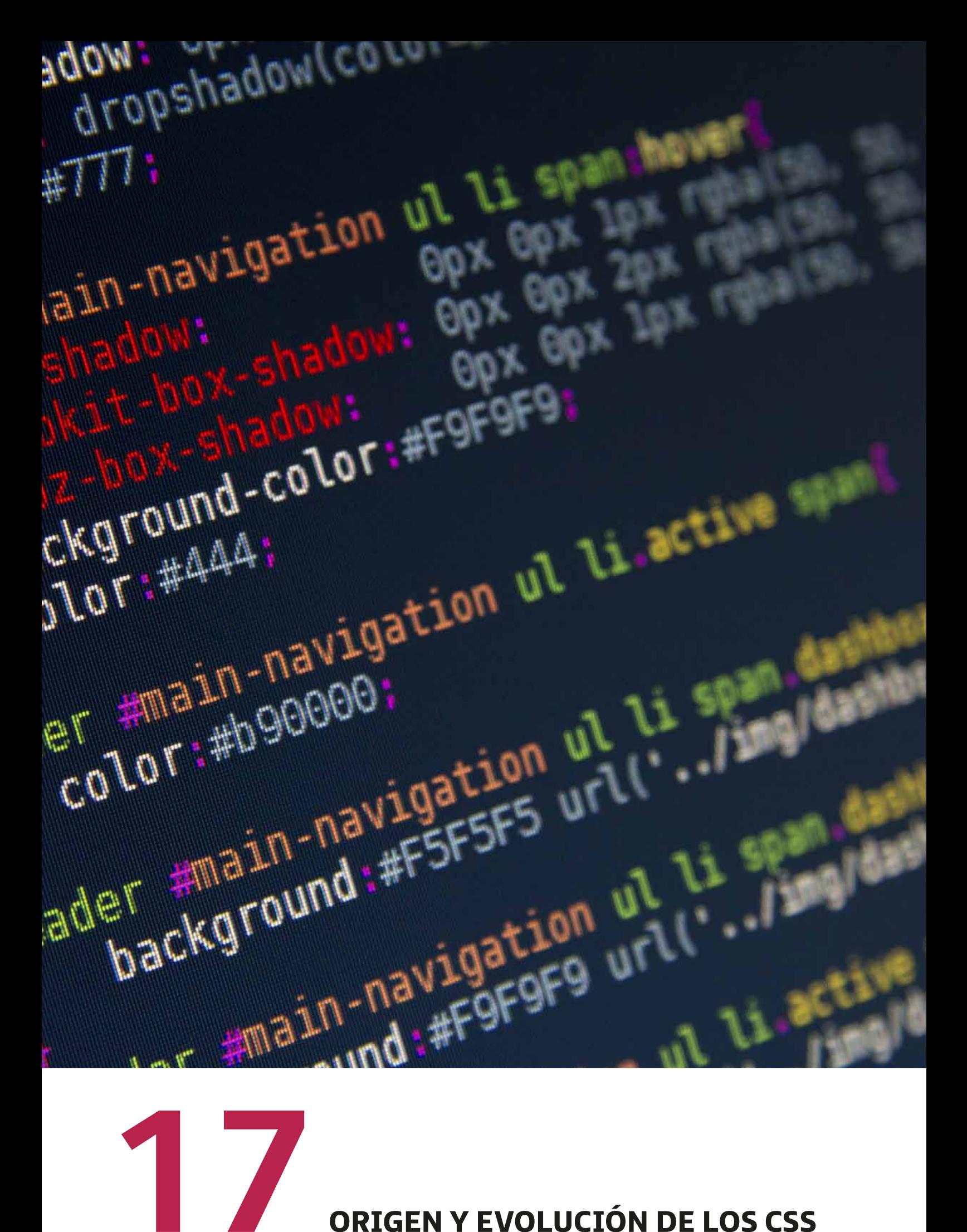

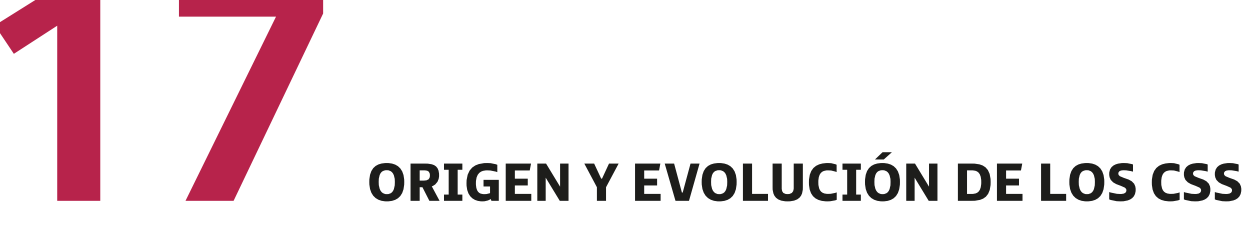

**CSS** (*cascading style sheets*) u *hojas de estilo en cascada*: hace referencia a un mecanismo que fue creado con la intención de ofrecer diferentes estilos a aquellos elementos **HTML** 

Es recomendable trabajar con las especificaciones que corresponden al formato y al estilo de una hoja HTML y concentrarlas todas en un archivo CSS para que, de esta forma, dicho archivo sea lo más limpio y preciso posible. Es decir, que contenga solo la información que visualizamos en la página web.

Las hojas de estilo aparecieron con el objetivo principal de separar el contenido y la estructura de un documento HTML con el formato y el estilo en el que lo vamos a visualizar. Así, se compone de reglas de estilos, cada una para adoptar un formato independiente: el conjunto de todas las reglas hace que se construya la hoja de estilo.

La versión más recomendada del nuevo estándar **CSS** es la **CSS3**, cuyo uso recomienda la **W3C**.

Una regla se compone de dos partes: el selector y la declaración. El selector es el nombre que la identifica, mientras que la declaración (entre llaves {}) se compone de pares {propiedad: valor;}. De esta forma, afirmamos que un selector puede estar compuesto por un grupo de propiedades con su valor correspondiente.

Entre las principales ventajas que se dan cuando trabajamos con CSS, podemos destacar:

- Necesitamos **menos código** a la hora de escribir.
- **Facilidad** a la hora de generar código y mantenerlo.
- Documentos **más legibles**.

## • **Formas de aplicar estilos**

Existen tres formas diferentes de añadir hojas de estilo a los documentos HTML.

1. **Forma 1**: CSS en línea. En el siguiente trozo de código añadimos un párrafo de ejemplo y, dentro de la etiqueta <p>, el estilo que se va a aplicar solo a este párrafo.

*<body>*

 *<p style="font-family: Verdana; font-size: medium;">HOLA MUNDO</p>*

*</body>*

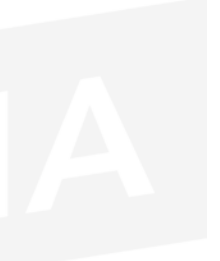

Puede utilizarse para seleccionar el estilo particular de línea.

2. **Forma 2**: CSS interno. Dentro de la etiqueta <*head*>, añadimos una etiqueta <*style type="text/css"*> y, en esta etiqueta, es donde debemos insertar el código CSS propio de la página; el que se corresponde con los estilos globales del sitio web.

```
<html>
   <head>
     <style type="text/css">
     body {font-family: Courier New;}
     h1 {font-family: Arial; font-size: x-large;}
     p {font-family: Verdana; font-size: medium;}
     </style>
   </head>
   <body>
     <h1>Tipo de Fuente Arial y tamaño grande</h1>
     <p>Tipo de Fuente Verdana y tamaño mediano</p>
   </body>
</html>
```
3. **Forma 3**: CSS externo. En esta forma (que es la más recomendable), crearemos un nuevo archivo con extensión .*css* y, en el *head* de nuestra página, insertaremos un enlace que incluya la ruta del archivo creado. Veremos un ejemplo a continuación:

Primero, crearemos el archivo *.css* en una carpeta, por ejemplo: */css*.

*body {margin: 0px;}*

*td {color: #000000;*

 *font-size: 12px;}*

*a {color: #FF6600;*

 *font-weigth: bold;}*

*a: hover {color: #3366CC;}*

Y, después, vamos a insertar el enlace <*link*> en cada documento de la siguiente forma:

*<head>*

 *<link rel="stylesheet" type="text/css" href="/css/estilos.css">*

*</head>*

## BIBLIOGRAFÍA/ WEBGRAFÍA

- " Lerma-Blasco, R. V.; Murcia Andrés, J. A.; Mifsud Talón, E. (2013). *Aplicaciones web*. Madrid: McGraw Hill.
- $\equiv$  https://www.w3schools.com/
- $\equiv$  https://dev.w3.org/html5/html-author/

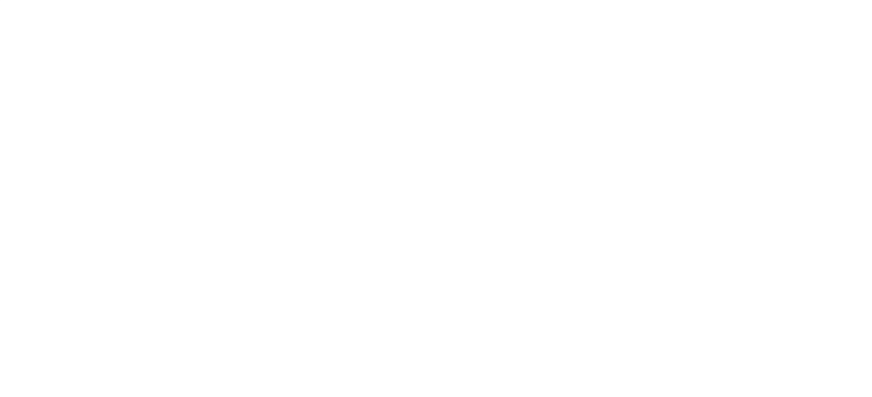